# **TM HD Analyzer**

## An OQAS product by

 $V$ isiometrics  $\textcircled{\scriptsize\char'1}$ 

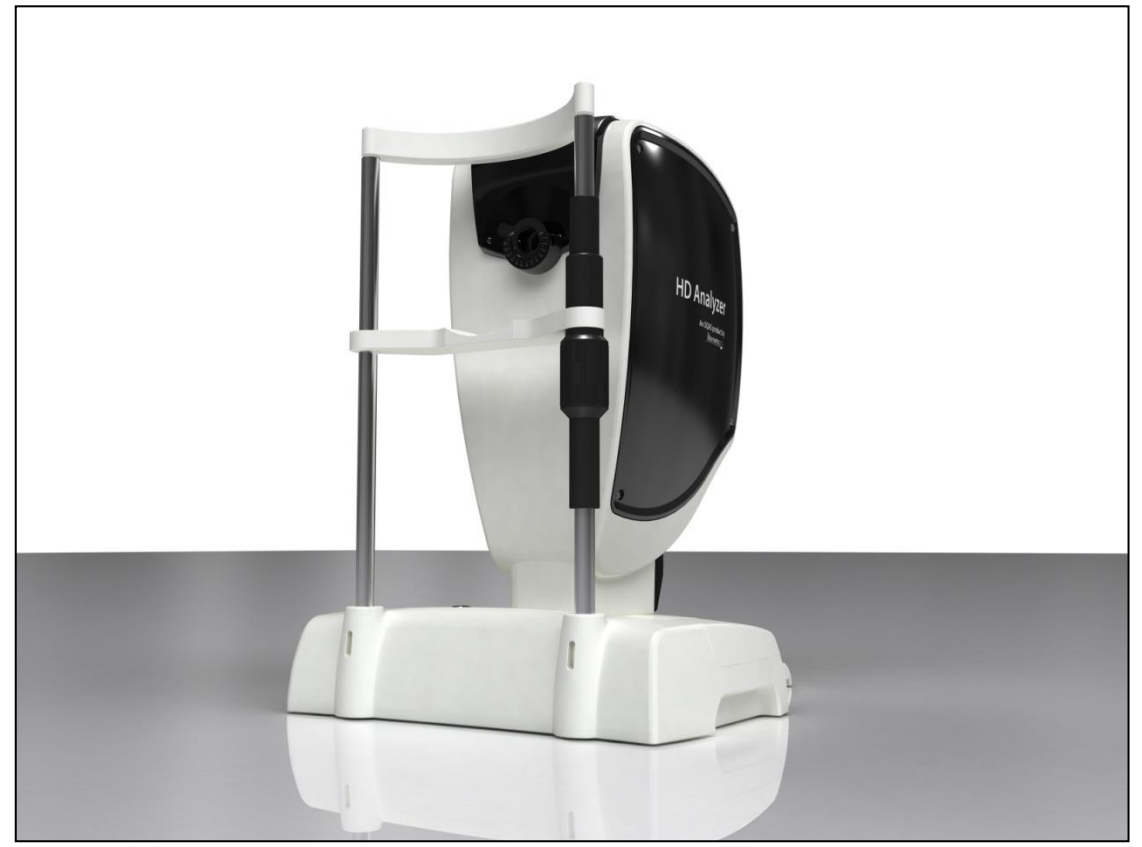

## **MANUAL DO UTILIZADOR Versão 2.2**

#### **Português**

Español Deutsch Nederlands Türkçe Français اللغة العربية 日本語 한국어 English Italiano

 $C \in$ 0318

MODELO: OQAS – HDA Sistema de Análise de Qualidade Óptica – Analisador de Alta Definição

MARCA COMERCIAL: HD Analyzer™

PEÇAS APLICÁVEIS: Apoio de queixo (tipo B)

CÓDIGO: 2 REVISÃO: 6 2016/06 IMPRESSO EM ESPANHA

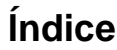

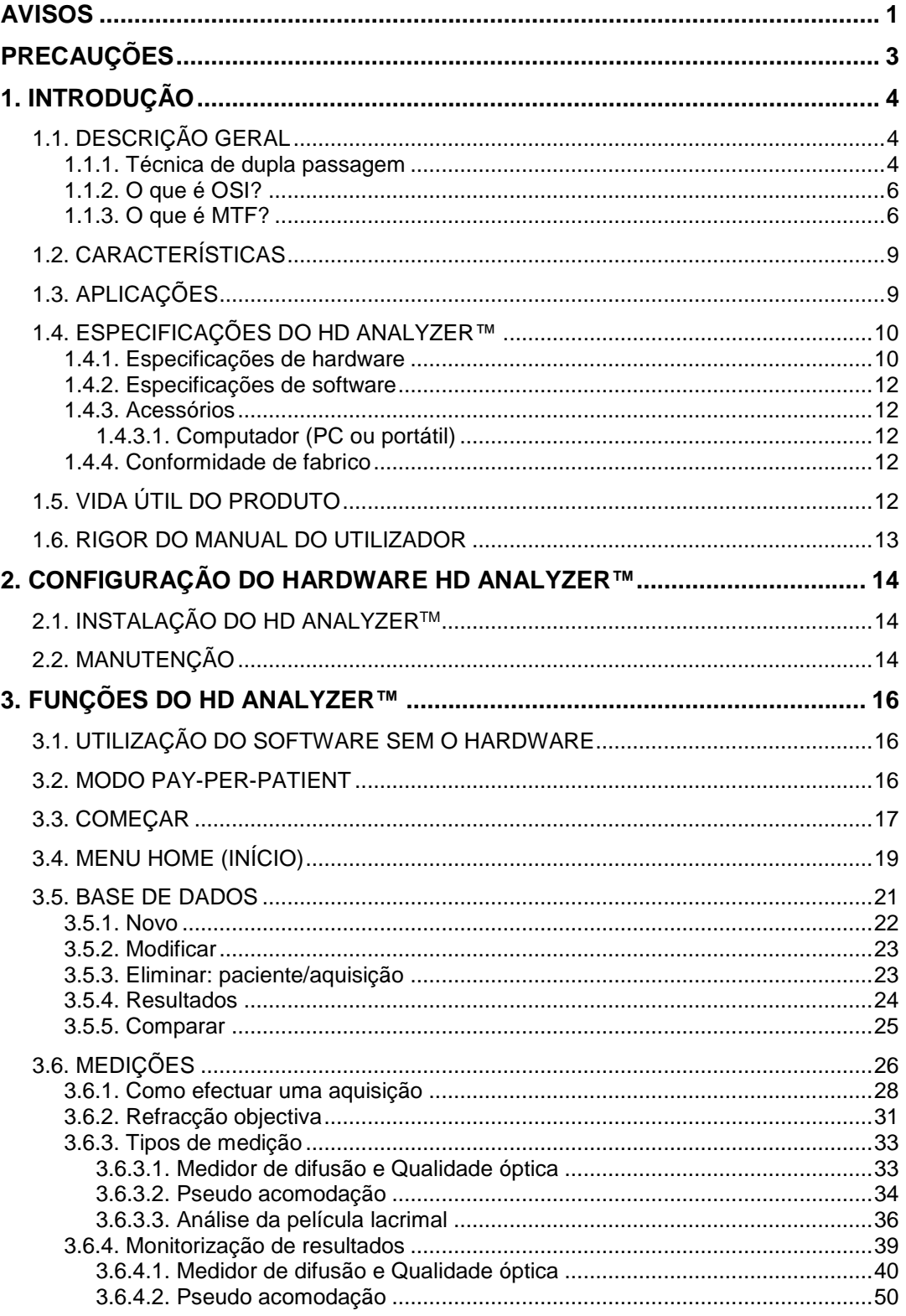

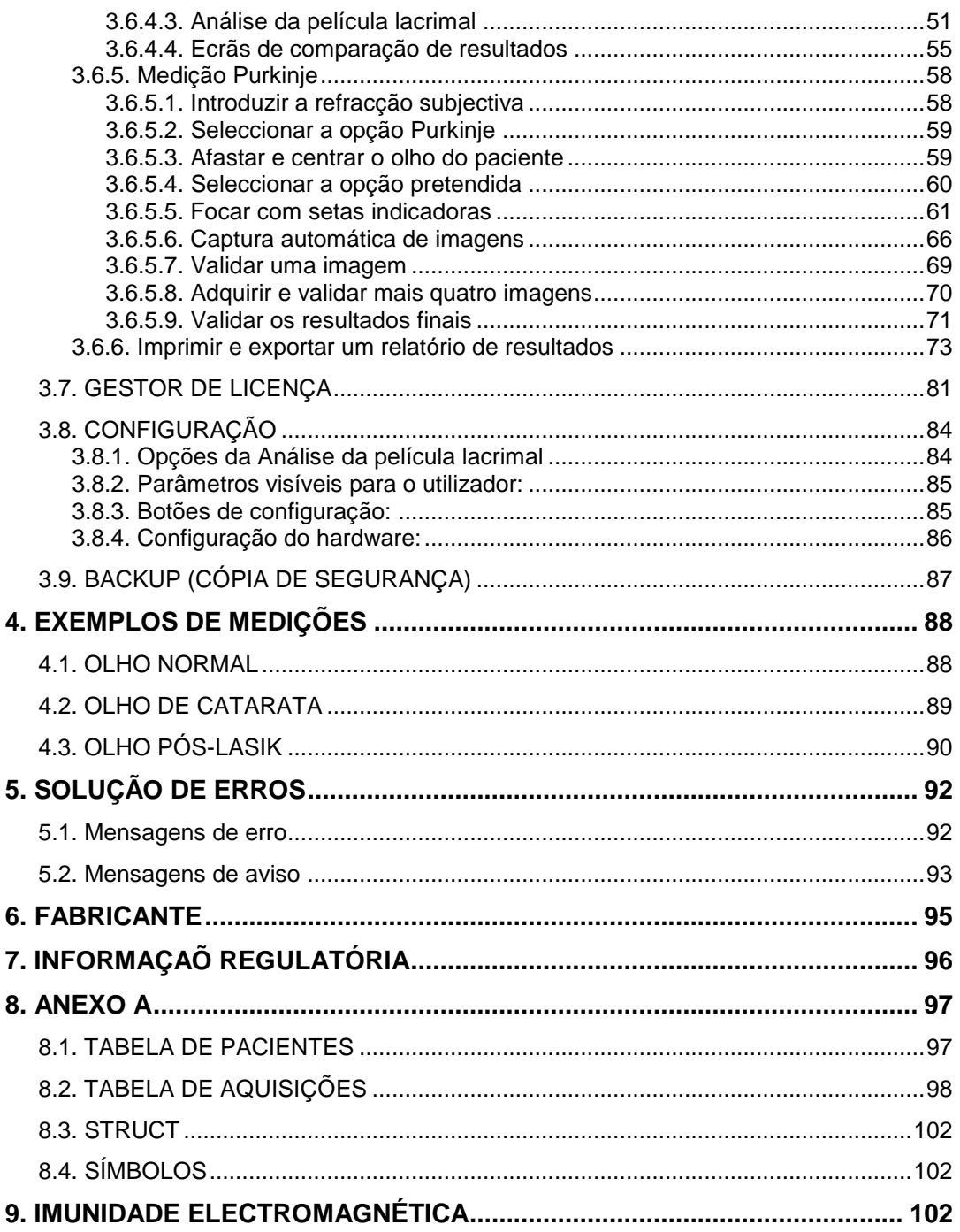

## <span id="page-4-0"></span>**AVISOS**

**QUEIRA POR FAVOR LER O MANUAL DO UTILIZADOR ANTES DE UTILIZAR O EQUIPAMENTO.**

**ESTE EQUIPAMENTO DEVE SER UTILIZADO COM A UNIDADE DE ALIMENTAÇÃO ELÉCTRICA FORNECIDA.**

**PARA PREVENIR O RISCO DE INCÊNDIO OU ELECTROCUSSÃO, NÃO EXPOR ESTA UNIDADE DO HD ANALYZER™ A CHUVA OU HUMIDADE.**

**O EQUIPAMENTO NÃO DEVE SER POSICIONADO DE UMA FORMA QUE POSSA RESTRINGIR O ACESSO À FICHA DE LIGAÇÃO ELÉCTRICA.**

**NÃO TENTE DESMONTAR A TAMPA DA UNIDADE NEM MODIFICAR A UNIDADE, CASO CONTRÁRIO A GARANTIA SERÁ ANULADA.**

**ESTE INSTRUMENTO DEVE APENAS SER UTILIZADO POR PESSOAL COM CONHECIMENTOS DE EQUIPAMENTO DE DIAGNÓSTICO E CONTROLO OFTALMOLÓGICO (OFTALMOLOGISTAS, OPTOMETRISTAS, ETC.).**

**É NECESSÁRIO CALIBRAR O INSTRUMENTO ANUALMENTE PARA GARANTIR QUE FUNCIONA EM CONDIÇÕES.**

**MANTER ESTE INSTRUMENTO SECO.**

**DESTINADO APENAS PARA UTILIZAÇÃO EM ESPAÇOS INTERIORES. INAPTO PARA USO NO EXTERIOR.**

**INAPTO PARA USO EM AMBIENTES INFLAMÁVEIS.**

**DESLIGAR O APARELHO E A SUA FICHA DE ALIMENTAÇÃO ELÉCTRICA QUANDO NÃO ESTIVER EM UTILIZAÇÃO.**

**A UNIDADE NÃO CONTÉM COMPONENTES PASSÍVEIS DE REPARAÇÃO PELO UTILIZADOR. POR FAVOR CONTACTE A ASSISTÊNCIA TÉCNICA.**

**ESTE INSTRUMENTO NÃO É À PROVA DE SALPICOS NEM ÁGUA. NO CASO DE INGRESSO DE HUMIDADE, ÁGUA OU QUALQUER LÍQUIDO NO INTERIOR DO INSTRUMENTO, DESLIGUE-O IMEDIATAMENTE DA FICHA DE ALIMENTAÇÃO ELÉCTRICA E CONTACTE A ASSISTÊNCIA TÉCNICA ANTES DE O TENTAR UTILIZAR NOVAMENTE.**

**NO CASO DE DANOS EM QUALQUER PEÇA EXTERNA, QUEIRA POR FAVOR CONTACTAR A ASSISTÊNCIA TÉCNICA ANTES DE VOLTAR A UTILIZAR O APARELHO.**

**NUNCA TOCAR NO VIDRO DA JANELA DE SAÍDA DO EQUIPAMENTO.**

## <span id="page-6-0"></span>**PRECAUÇÕES**

**Nunca tente desmontar, modificar ou reparar o aparelho HD Analyzer™. O aparelho HD Analyzer™ está dotado com um dispositivo laser da classe 3R no seu interior. Evite o contacto directo com o olho humano. Contacte a VISIOMETRICS para obter apoio.**

**Não exponha este instrumento a luz forte, como luz solar, durante longos períodos de tempo. Não utilize o instrumento HD Analyzer™ acima do intervalo de temperatura recomendado.**

**Este instrumento deve ser ligado à rede eléctrica. Tome as devidas medidas de precaução normais para utilização doméstica.**

**Se o instrumento deixar de funcionar normalmente, o ecrã do computador poderá apresentar várias mensagens de erro. Neste caso, não tente reparar o instrumento. Contacte a assistência técnica.**

**Se o instrumento deixar de funcionar normalmente (apresentando mensagens de erro no ecrã do computador) devido à exposição (em condições ambiente razoavelmente previsíveis) campos magnéticos, influências eléctricas externas, descargas electrostáticas, pressão ou variações de pressão, aceleração, fontes térmicas de ignição, etc., nunca tente reparar o instrumento. Contacte a assistência técnica.** 

**Contacte a VISIOMETRICS se necessitar de ajuda.**

## <span id="page-7-0"></span>**1. INTRODUÇÃO**

## <span id="page-7-1"></span>**1.1. DESCRIÇÃO GERAL**

Devido à importância e necessidade de medir rigorosamente a qualidade visual, a VISIOMETRICS desenvolveu o HD Analyzer™, um instrumento inovador baseado na técnica de dupla passagem que fornece uma avaliação clínica objectiva da qualidade óptica dos olhos.

Uma fonte de luz é projectada na retina. Após reflexão da retina, a luz passa duas vezes através do meio ocular. O HD Analyzer™ analisa o tamanho e a forma do ponto de luz reflectido.

As imagens do HD Analyzer™ contêm toda a informação sobre a qualidade óptica do olho, incluindo todas as aberrações de ordem mais alta e luz difundida, as quais são ambas largamente perdidas pela maior parte das técnicas de *aberrometria*. Estas aberrações de alta ordem podem ter um impacto significativo na cirurgia refractiva, tal como a luz difundida no olho a envelhecer.

O HD Analyzer™ permite realizar medições numa vasta gama de circunstâncias clínicas. Naturalmente, uma das áreas de aplicação mais promissoras para o HD Analyzer™ é a detecção e classificação de cataratas, bem como a cirurgia refractiva. Adicionalmente, as suas funcionalidades para a avaliação de pseudo acomodação e degradação da película lacrimal ao longo do tempo tornaram-se ferramentas muito úteis para o estudo da presbiopia e da síndrome do olho seco. O HD Analyzer™ está dotado com um software de controlo e aquisição. Simultaneamente, estão disponíveis vantagens adicionais: facilidade de utilização, interface de utilizador intuitiva e controlo em tempo real.

### <span id="page-7-2"></span>**1.1.1. Técnica de dupla passagem**

A [Imagem 1](#page-8-0) ilustra uma imagem de um sistema de dupla passagem, semelhante ao sistema do HD Analyzer™.

A fonte de luz é um díodo laser de 780 nm. O feixe de luz é filtrado e colimado em L1. Após reflectir através de um divisor de feixe (BS), o feixe passa através de duas lentes de dipolo acromáticas, L2 e L3, e através de um corrector de focagem móvel (FC) com dois espelhos fixados. A refracção esférica do olho do paciente é corrigida modificando os caminhos ópticos entre L2 e L3.

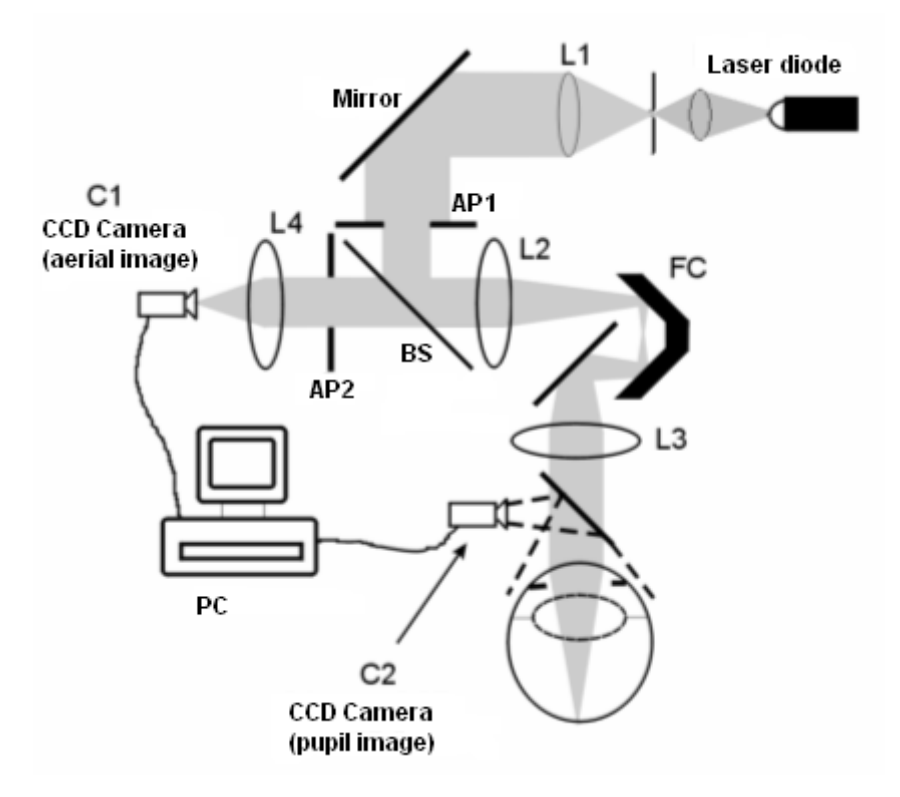

**Imagem 1. Esquema de dupla passagem**

<span id="page-8-0"></span>O olho forma a imagem da fonte pontual na retina. O caminho óptico da fonte laser para a retina constitui a primeira passagem deste sistema.

A passagem dupla é determinada pela luz no seu afastamento da retina para a câmara CCD (imagem aérea ou passagem dupla). Este caminho é iniciado com a luz a ser reflectida na retina num determinado padrão devido ao comportamento de difusão da retina. A luz reflectida passa através das duas lentes de dipolo e através do divisor de feixe. A luz transmitida através do divisor de feixe encontra uma segunda pupila artificial (AP2), a qual é conjugada com o plano da pupila do olho. Esta pupila é variável e funciona como a pupila de saída efectiva quando AP2 é mais pequena do que a pupila natural. A pupila de saída efectiva será uma das duas, AP2 ou a pupila natural, que for mais pequena. Uma vez que a pupila natural não é estática - esta dilata e contrai-se - é aconselhável definir AP2 ligeiramente mais pequena do que a pupila natural. Uma objectiva foca a imagem aérea na câmara CCD. As medições são tomadas utilizando diferentes diâmetros de AP2.

### <span id="page-9-0"></span>**1.1.2. O que é OSI?**

OSI = Objective Scattering Index (Índice de Difusão Objectivo)

OSI é um parâmetro que permite avaliar de forma objectiva a luz intra-ocular difundida. É computorizada avaliando a quantidade de luz na periferia da imagem de passagem dupla em relação à quantidade de luz no seu centro. Desta forma, quanto maior for o valor de OSI, mais é o nível de difusão intra-ocular.

É o único parâmetro que permite a quantificação objectiva da luz intra-ocular difundida. É útil em todas as situações clínicas em que a luz difundida pode ser relevante: desenvolvimento de cataratas e cirurgia de cataratas, cirurgia refractiva, lentes intra-oculares, síndrome de olho seco, etc.

O OSI está a ser utilizado como uma nova classificação de desenvolvimento de cataratas. Para olhos com um grau normal de difusão (olhos jovens) o valor OSI é inferior a 0,5. Para olhos que estão a desenvolver uma catarata, o valor OSI fica entre 1,5 e 4. Para olhos com cataratas maduras, OSI é superior a 4.

### <span id="page-9-1"></span>**1.1.3. O que é MTF?**

MTF = Modulation Transfer Function (Função de Transferência de Modulação)

A MTF de um sistema óptico é uma função que permite avaliar o grau de detalhe que o sistema é capaz de distinguir, ou o que é o mesmo, avalia a relação entre o contraste do **cenário real** e o contraste da **imagem** que forma o sistema. O nosso olho é um sistema óptico, pelo que também tem uma MTF associada, e indica quanto diminui o contraste na imagem formada na retina em relação ao cenário real.

Em qualquer sistema óptico, a redução de contraste é superior para altas frequências espaciais (detalhes pormenorizados e contornos na imagem). Por isso, no nosso caso, dos seguintes códigos de barras, os códigos de barras da direita

são considerados mais cinzentos (menor contraste) do que os da esquerda, embora tenham todos a mesma definição. Isto é consistente com o facto de que quantos mais detalhes e contornos (maior frequência espacial) existem no **cenário real**, mais se reduz, na **imagem** formada na nossa retina, o contraste entre esses detalhes e contornos.

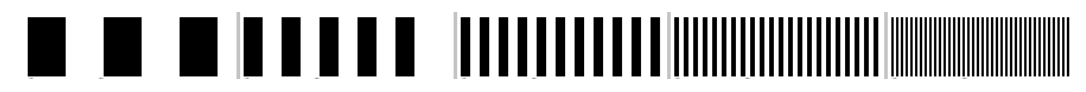

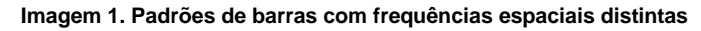

Portanto, a MTF é uma função que relaciona as frequências espaciais, medidas em ciclos por grau, com a diminuição de contraste obtida para cada uma delas na imagem do sistema, no nosso caso, a imagem formada na retina.

Na imagem seguinte, simbolizámos com uma chave uma distância que será assimilada a um grau. Podemos observar que o número de ciclos espaciais completos (padrão formado por uma risca preta e uma branca) que cai num grau varia em função da frequência. Para o primeiro código de barras, a frequência espacial é 1, enquanto para as seguintes, é 2, 4, 8 e 16, respectivamente. Efectivamente, quanto maior é a frequência espacial, menor é o contraste na imagem formada na retina.

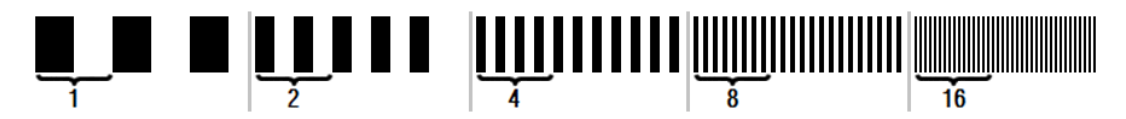

**Imagem 2. Padrões de barras com frequências espaciais distintas e marca de referência simbolizando um grau.**

Se o contraste na imagem do sistema é o mesmo que o contraste no **cenário real**, o valor de MTF seria 1, o máximo possível. Conforme a frequência aumenta, a MTF diminui porque o contraste na **imagem do sistema** é cada vez menor que o contraste do **cenário real**. Essa relação, expressada matematicamente, é a seguinte:

Contraste na imagem do sistema

Contraste no cenário real

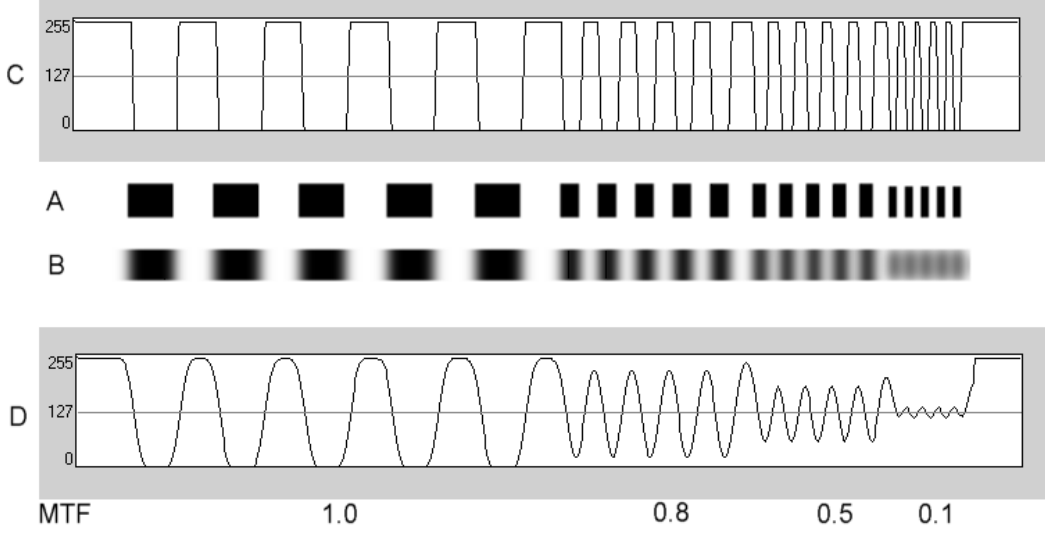

**Imagem 3. Comparação do contraste (C) do cenário real real (A) em relação ao contraste (D) da imagem formada pelo sistema óptico (B).**

E finalmente, se representarmos a curva da MTF num gráfico, obtemos algo semelhante ao seguinte:

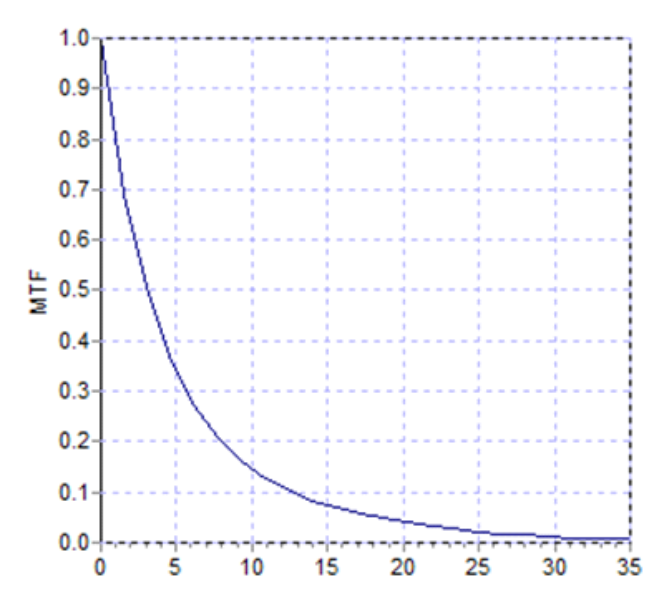

**Imagem 4. Gráfico da MTF: no eixo Y, as frequências, no X as MTF associadas a cada uma.**

MTF também é alterada com o diâmetro da pupila. Desta forma, é importante considerar o diâmetro da pupila de uma medição antes de a compararmos com outra medição. Este valor será aquele definido como pupila artificial antes da realização da medição, se for menor do que a pupila do paciente. Uma vez que a pupila do paciente dilate e contrai-se, aconselhamos realizar medições com uma pupila artificial estabelecida ligeiramente mais pequena do que a pupila natural, para que as medições possam ser reproduzidas.

## <span id="page-12-0"></span>**1.2. CARACTERÍSTICAS**

- Avaliação quantitativa e objectiva da luz difundida intra-ocular.
- Avaliação quantitativa e objectiva da qualidade óptica do olho.
- Avaliação quantitativa e objectiva da perda de qualidade óptica devido à degradação da película lacrimal.
- Avaliação quantitativa e objectiva de pseudo acomodação.
- Avaliação quantitativa da qualidade óptica do olho através de mapas bi e tridimensionais da imagem retinal de dupla passagem. Também é fornecida uma simulação da imagem de uma cena projectada na retina.
- Avaliação da posição do eixo óptico em relação ao centro da pupila.
- Quando é aplicado um implante KAMRATM, a avaliação da posição do implante em relação ao centro da pupila e do eixo óptico.
- Ferramentas para visualização e quantificação de imagens, tais como ampliação, rotação, perfis e medições.
- Uma base de dados de pacientes útil e de fácil utilização.
- Relatórios passíveis de impressão dos parâmetros e resultados de medição.
- Aquisição e manipulação fácil das imagens.

## <span id="page-12-1"></span>**1.3. APLICAÇÕES**

- Avaliação do nível de difusão intra-ocular (OSI) para uma detecção precoce de cataratas ou para determinação do seu nível de maturidade. Medição objectiva de halos e encandeamento.
- Comparação de medições pré e pós cirurgia refractiva e de cataratas.
- Avaliação da qualidade da película lacrimal, especialmente em pacientes que sofrem de olho seco.
- Medição objectiva da amplitude do intervalo de pseudo acomodação.
- Diagnóstico de patologias.
- Medições precisas de MTF (Função de Transferência de Modulação) ocular em todas as circunstâncias (sobrestimadas por medidores de aberração na presença de difusão, como no caso de pacientes com cataratas).
- Apresentação do efeito de aberrações oculares na acuidade visual (incluindo aquelas de maior ordem, geralmente não medidas pelos medidores de aberração normais).
- Apresentação do efeito de degradação da película lacrimal na qualidade da imagem retinal.
- Avaliação da imagem Purkinje de um olho sem implante KAMRATM, detectando a posição exacta do seu eixo óptico em relação ao centro da pupila e permitindo conhecer a posição necessária para o implante correcto KAMRATM.
- Avaliação da imagem Purkinje de um olho com implante KAMRATM, detectando a posição exacta do implante em relação ao eixo óptico do olho, permitindo quantificar quão próximo está o implante da sua posição óptima (eixo óptico do olho).

## <span id="page-13-0"></span>**1.4. ESPECIFICAÇÕES DO HD ANALYZER™**

### <span id="page-13-1"></span>**1.4.1. Especificações de hardware**

- Tipo B
- Intervalo de medição: Mín. +5 D a -8 D S.E. (ametropias superiores, incluindo astigmatismo, podem ser neutralizadas com lente adicional)
	- o Reprodutibilidade: +/- 0,25 D
	- o Precisão: +/- 0,25 D
- Repetição do melhor valor dióptrico de focagem: ± 0,125 D da média
- Medição do diâmetro de pupila natural: Automática
	- $\circ$  Precisão: +/- 0,5 mm (para uma pupila de 8 mm)
- Diâmetro de pupila artificial: 2 a 7 mm
- Tempo de captura da imagem: 240 ms
- Comprimento de onda do díodo laser: 780 nm
- Selecção de potência laser: Automática
- Potência laser máxima no plano da pupila: 45,39μW
- Melhor posição de focagem: Automática
- Alvo de fixação: paisagem com casa
- Translação XY: *Joystick*
- Tamanho: 415 (C) x 350 (L) x 530 (A) mm
- **Espaco de trabalho recomendado: 2,5 m<sup>2</sup>**
- Peso: 20 Kg
- Fonte de alimentação externa:
	- o Entrada: 100-240 VAC, 50-60 Hz, máx. 0.9 A
	- o Saída: 12 V DC, 3,0 A, 40 W
- **•** Temperatura de funcionamento e humidade relativa:  $+10$  °C a  $+35$  °C / 30% a 90%.
- **•** Temperatura de armazenamento e humidade relativa: -10  $°C$  a +55  $°C$  / 10% a 95%.
- Temperatura de transporte e humidade relativa: -40 ºC a +70 ºC / 10% a 95%.

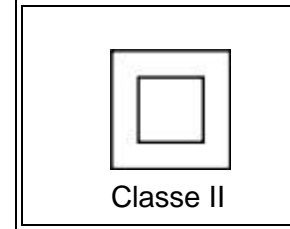

*O equipamento com isolamento duplo da classe II tem o símbolo de um quadrado duplo, indicando que o equipamento está dotado com isolamento duplo e, como tal, não tem fio de terra.* 

Em relação à medição Purkinje:

- A distância óptima entre o olho do paciente e o equipamento HD Analyzer™ é obtida seguindo as indicações, em forma de setas, disponibilizadas pelo software no início da medição.
- Detecção Purkinje
	- o Erro abaixo de 142μm em mais de 95% das medições.
- Detecção de desvio Purkinje implante KAMRA™
	- o Erro abaixo de 142μm em mais de 95% das medições.
- $\bullet$  Detecção de desvio da pupila implante KAMRA<sup>TM</sup>
	- o Erro abaixo de 142μm em mais de 95% das medições.

### <span id="page-15-0"></span>**1.4.2. Especificações de software**

- CPU compatível Pentium de 1,6 MHz ou superior
- Mínimo de RAM recomendada 512 megabytes (MB); uma memória superior geralmente melhora o desempenho
- Porta USB 2.0
- Resolução do ecrã: mínimo 1280 x 768; recomendado 1366 x 768
- Compatível com Windows XP, Windows Vista & Windows 7 (32 bits)

### <span id="page-15-1"></span>**1.4.3. Acessórios**

### <span id="page-15-2"></span>**1.4.3.1. Computador (PC ou portátil)**

Utilizado para executar o software de controlo do instrumento. Requisitos mínimos:

- Processador: 2,10 GHz, 3 MB
- Ecrã: Mínimo 1366x768; recomendado 1366 x 768
- Memória: Memória DDR3 de 4 GB 1600 MHz
- Disco rígido: 320 GB
- Sistema operativo: Windows XP, Windows Vista & Windows 7 (32 & 64 bits)
- Portas: Mínimo 1x USB 2.0; recomendado 2x

### <span id="page-15-3"></span>**1.4.4. Conformidade de fabrico**

- Segurança eléctrica: Concebido e fabricado para cumprir com a EN-60601-1:2008 + ERR: 2008.
- Compatibilidade electromagnética (CEM): Concebido e fabricado para cumprir com a EN-60601-1-2:2008 + ERR: 201

## <span id="page-15-4"></span>**1.5. VIDA ÚTIL DO PRODUTO**

A fonte de alimentação fornecida com o equipamento equipamento HD Analyzer™ tem uma vida útil de 3 anos e deve ser substituída após este tempo.

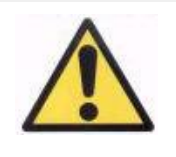

*Este equipamento deve ser operado com a fonte de alimentação fornecida.*

VISIOMETRICS estima que a vida útil do equipamento, tendo sido devidamente substituída a alimentação, é de 5 anos. Um uso habitual do equipamento HD Analyzer™ durante 5 anos coloca os elementos dinâmicos do equipamento abaixo de 15% da sua vida útil.

## <span id="page-16-0"></span>**1.6. RIGOR DO MANUAL DO UTILIZADOR**

Poderá acontecer que algumas imagens de ecrã ilustradas neste manual do utilizador não correspondam exactamente às imagens de ecrã apresentadas na versão de software do utilizador.

As pequenas diferenças devem-se apenas a diferentes opções de configuração.

## <span id="page-17-0"></span>**2. CONFIGURAÇÃO DO HARDWARE HD ANALYZER™**

## <span id="page-17-1"></span>**2.1. INSTALAÇÃO DO HD ANALYZERTM**

A instalação do equipamento HD Analyzer™ deve ser realizada por um instalador autorizado.

O equipamento não é concebido para ser portátil. Uma vez instalado, desaconselha-se a sua deslocação para outro local. Caso seja imprescindível a deslocação para um local próximo, recomendamos que duas pessoas levantem e desloquem o instrumento para o local de preparação, segurando-o pela base.

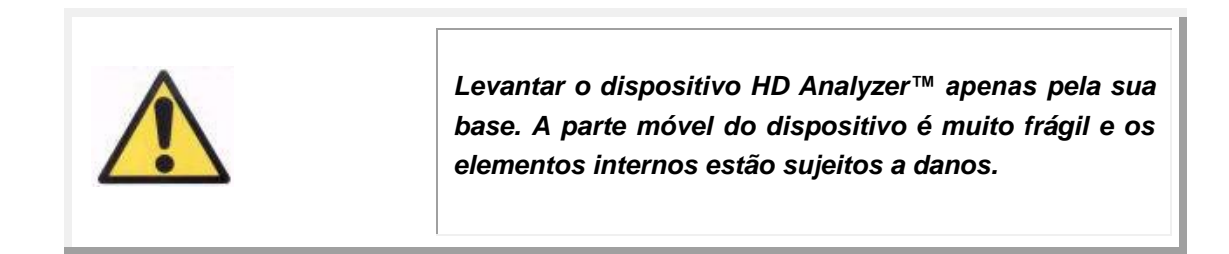

Caso seja necessário o transporte para um local afastado, deverá contactar o seu distribuidor habitual ou o fabricante, para que realize o processo de embalagem correctamente e a posterior instalação no novo destino.

## <span id="page-17-2"></span>**2.2. MANUTENÇÃO**

A única operação de manutenção que o utilizador deve realizar é a limpeza periódica. Recomendamos que a operação de limpeza seja realizada trimestralmente.

### **Limpeza**

Desligue sempre o aparelho HD Analyzer™ da tomada eléctrica antes de limpá-lo. Limpe as superfícies plásticas com um pano suave humedecido. Não use solventes nem produtos de limpeza abrasivos.

O HD Analyzer™ apresenta um risco de infecção baixo pela sua utilização, o qual pode ser classificado como não premente e, como tal, irá necessitar de um baixo nível de desinfecção. Os pacientes entram em contacto com o instrumento através de pele intacta no queixo e nas zonas frontais, as quais assentam no apoio de queixo e com as mãos para segurar no apoio de queixo.

Estes componentes pertinentes podem ser desinfectados periodicamente aplicando um desinfectante de baixo nível como por exemplo composto quaternário de amónio.

*• Manter este instrumento seco.*

*• Apenas para uso em espaços interiores. Inapto para uso no exterior. Apenas para uso por profissionais.*

*• Desligue o aparelho e a sua ficha quando não estiver em utilização.*

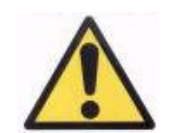

*• Esta máquina não é à prova de salpicos ou água. No caso de ingresso de humidade, água ou qualquer líquido no interior da carcaça, desligar imediatamente da ficha de alimentação eléctrica e contactar um técnico de assistência ou o fornecedor antes de voltar a utilizar o aparelho.* 

*• Em caso de problemas técnicos, nunca retire as tampas laterais, já que não existem componentes passíveis de manutenção pelo utilizador no interior. Consulte o fornecedor ou um técnico de assistência qualificado.* 

### **Calibração**

O utilizador não deve proceder à realização de quaisquer trabalhos de calibração no equipamento.

É recomendado contactar o distribuidor para que a calibração seja realizada anualmente.

## <span id="page-19-0"></span>**3. FUNÇÕES DO HD ANALYZER™**

### <span id="page-19-1"></span>**3.1. UTILIZAÇÃO DO SOFTWARE SEM O HARDWARE**

O software de fácil utilização permite o acesso à base de dados sem ligar o instrumento HD Analyzer™ à alimentação eléctrica nem ao computador. Todas as aplicações relacionadas com a base de dados podem ser utilizadas sem o instrumento (consultar a secção [3.5\)](#page-24-0).

A base de dados pode ser acedida se o software for executado no modo *pay-perpacient* e não existirem mais créditos de medição disponíveis. Não será possível efectuar novas medições até à compra de novos créditos.

### <span id="page-19-2"></span>**3.2. MODO PAY-PER-PATIENT**

Consoante o tipo de serviço contratado, o dispositivo HD Analyzer™ pode ser utilizado no modo gratuito ou no modo de pagamento por paciente.

No modo gratuito poderá efectuar todas as medições pretendidas, sem limites.

No modo de pagamento por paciente, dispõe de um número limitado de créditos de medição. Por cada paciente medido com o instrumento, é subtraído um crédito da contagem. Queira por favor ler atentamente a secção [3.6.3,](#page-36-0) a qual explica em que casos é subtraído um crédito e para que tipo de medição. Se eventualmente esgotar os créditos, o software permite rever os resultados de medições previamente gravadas, embora não permita efectuar medições novas.

Para obter novos créditos de medição, deve adquiri-los no Website da Visiometrics [\(www.visiometrics.com\)](http://www.visiometrics.com/). Após entrar no Website, aceda a *Client Access* (Acesso de cliente) e insira o seu nome de utilizador e a palavra-passe. Assim, irá aceder à sua conta pessoal, onde pode consultar os seus dados pessoais (*User Profile*) (Perfil de utilizador) e a lista de compras anteriores. Na secção *Buy measurements* (Comprar medições), seleccione o centro onde está instalado o HD Analyzer™, o respectivo número de série e o número de créditos que pretende comprar. Após premir sobre *Buy* (Comprar), insira todos os dados exigidos para concluir o processo de compra. O resultado deste processo deve produzir um código de activação de 16 caracteres (código de activação) com o formato abaixo:

> XXXX – XXXX – XXXX – XXXX (Por exemplo: ABCD-1234-5678-efgh)

Para poder utilizar as medições recém-disponíveis no aparelho HD Analyzer™ deve efectuar os seguintes passos:

Anotar o código de activação.

Aceder ao computador ligado ao HD Analyzer™ e executar o software.

No menu inicial do software (*Home)* (Início), premir sobre *License Manager* (Gestor de licença). É aberta a aplicação para gestão dos códigos de activação. Consulte a secção [3.7](#page-84-0) para obter mais informações.

Prima sobre Enter New Code (Inserir código novo). Insira o código novo e prima em Validate Code (Validar código).

Os novos créditos de medição serão adicionados aos anteriormente disponíveis.

Feche o *License Manager (Gestor de licença)*. O software do HD Analyzer™ irá reiniciar com o novo número de créditos de medição disponível.

NOTAS:

- Os códigos de activação não tem prazo de validade.
- Cada código de activação apenas pode ser utilizado uma vez.
- Cada código de activação apenas pode ser utilizado para o aparelho seleccionado no processo de compra.

Em caso dúvidas, contacte, por favor, a Visiometrics.

### <span id="page-20-0"></span>**3.3. COMEÇAR**

#### **Instruções de utilização**

O aparelho HD Analyzer™ permite a realização de medições do olho com neutralizações ou sem estas (óculos, lentes de contacto ou lentes intra-oculares). No caso de utilização de lentes convencionais (óculos do paciente ou uma armação de exame) estas devem ser ligeiramente inclinadas para evitar reflexos.

Recomendamos preferencialmente o uso da armação de lentes do instrumento, a qual já está possui uma inclinação prévia. Quando o paciente tem mais de 0,5 D de astigmatismo, as medições deve ser tomadas com a correcção correspondente para evitar resultados incorrectos.

#### **Instruções gerais para o paciente**

É importante que o paciente esteja devidamente acomodado e numa posição confortável antes de se iniciar quaisquer medições.

Para isso, certifique-se de que as protecções higiénicas estão correctamente colocadas no apoio de queixo do instrumento HD Analyzer™ e coloque a parte móvel do instrumento HD Analyzer™ o mais longe possível do paciente. Além disso, recomenda-se que todas as medições sejam realizadas em salas com luminosidade baixa e constante para facilitar a dilatação da pupila, e evitar correntes de ar diretas ao paciente, para não afetar o ritmo de pestanejos do paciente.

O paciente deve colocar o queixo na protecção higiénica do apoio de queixo. Com o joystick do instrumento, deslocaremos a cabeça do instrumento em direcção ao paciente, até a pupila do paciente surgir bem focada no ecrã, prestando especial atenção para evitar tocar no nariz do paciente. Será solicitado ao paciente que tente relaxar e sentir-se confortável.

### **Instruções ao paciente durante a refracção objectiva**

Durante as sequências de *Objective Refraction* (Refracção objectiva), advertir o cliente de que, durante a sequência, o alvo aparecerá por vezes desfocado e que não deverá tentar focá-lo, deve simplesmente olhar relaxadamente para o alvo durante toda a sequência.

### **Instruções ao paciente durante a medição de scaterring e qualidade óptica**

Ao realizar a sequência de *Scattering* (Difusão) ou *Optical Quality* (Qualidade Óptica), devemos solicitar ao paciente que tente focar o alvo.

### **Instruções ao paciente durante a pseudo acomodação**

A sequência de *Pseudo Accommodation* (Pseudo Acomodação) é indicada apenas a pacientes que perderam, em grande parte ou totalmente, a sua

capacidade de acomodar. Porém, ao iniciar a sequência, será solicitado ao paciente que se concentre em focar o alvo durante o processo.

#### **Instruções ao paciente durante a análise da película lacrimal**

Ao iniciar a sequência de *Tear Film Analysis* (Análise da Película Lacrimal), devemos solicitar ao paciente que olhe relaxadamente para o alvo apresentado. Se a medição é realizada através de um padrão de sons, devemos solicitar ao paciente para piscar os olhos apenas ao ouvir os sinais acústicos. Se não utilizar nenhum padrão de sons, devemos solicitar ao paciente para evitar piscar os olhos durante todo o processo (20 segundos). Neste último caso, se não é possível ao paciente manter o olho aberto durante tanto tempo, deverá pestanejar o mínimo possível. Além disso, será indicado ao cliente para manter o olho que não está a ser analisado fechado, para evitar a estimulação das glândulas lacrimais e a produção de lágrima "extra".

#### **Instruções ao paciente durante a sequência de Purkinje**

Ao iniciar a sequência Purkinje (*Purkinje*), será solicitado ao paciente que olhe sempre para a luz do laser (luz vermelha), focando os olhos na mesma. Além disso, durante os primeiros momentos em que o software está a adquirir imagens, deve ser solicitado ao paciente que tente não piscar os olhos.

### <span id="page-22-0"></span>**3.4. MENU HOME (INÍCIO)**

Após clicar duas vezes no ícone do HD Analyzer™, o programa começará e solicitará o número de série da unidade.

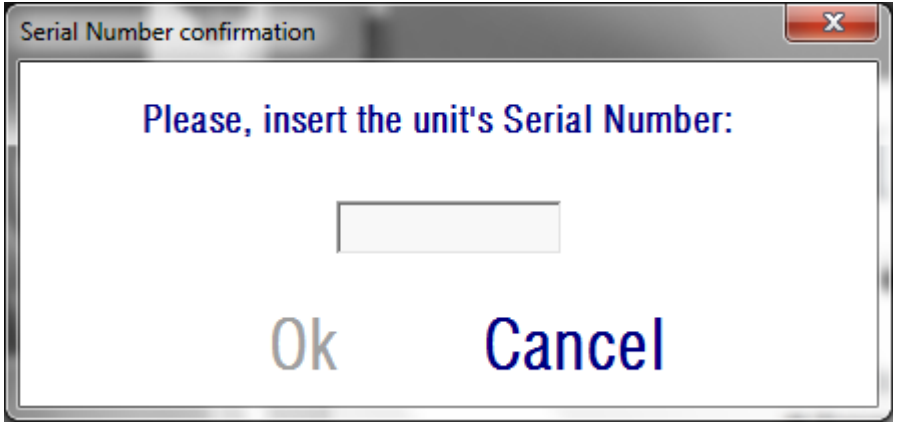

**Imagem 6. Confirmação do número de série**

Este pedido será efectuado, no máximo, uma vez a cada 24 horas. Se o número introduzido não corresponder ao número registado no software, não será possível prosseguir com as medições.

Após introduzir o número de série da unidade e clicar em OK, surgirá o ecrã *Home*  (início), conforme mostrado na figura 7.

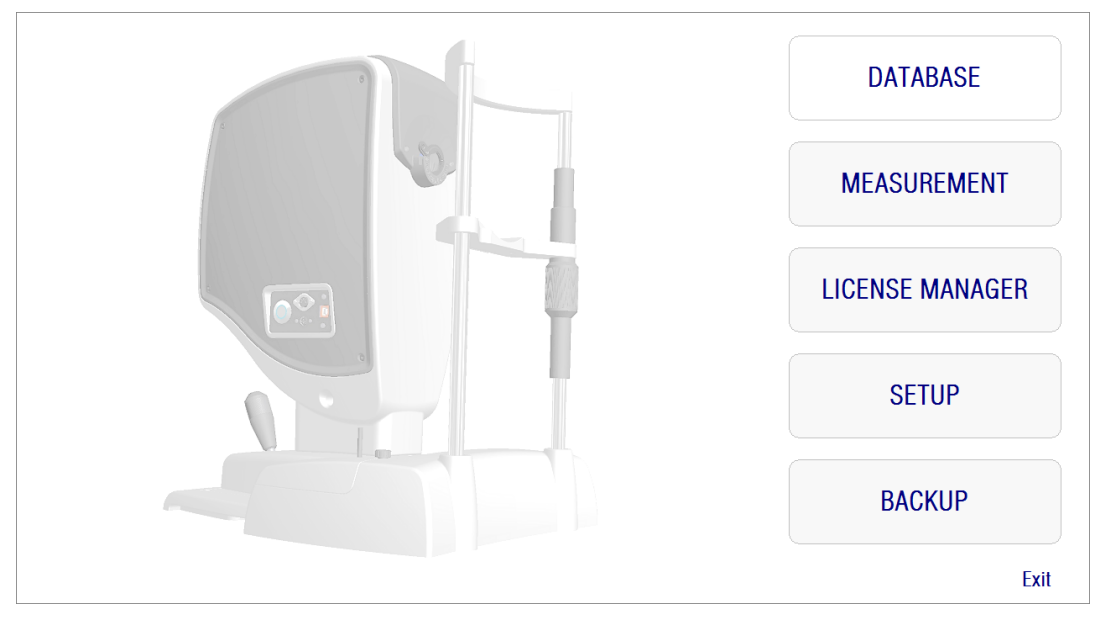

**Imagem 7. Menu** *Home* **(Início)**

Este ecrã proporciona acesso às seguintes secções:

- *Database (Base de dados)*: Oferece acesso à base de dados de pacientes para editar, ver, comparar, imprimir ou apagar resultados previamente gravados. A base de dados poderá ser sempre acedida através deste botão, mesmo ao executar o software sem ter o instrumento HD Analyzer™ ligado ou se não existirem créditos de medição disponíveis no modo pay-perpatient.
- *Measurement (Medição)*: quando o instrumento HD Analyzer™ é conectado ao computador, ligado e se o número de série introduzido estiver correcto, este botão será activado e activará por sua vez o ecrã que permite que sejam realizadas medições. No modo pay-per-patient, esta opção será activada apenas se existirem créditos de medição disponíveis.
- *License Manager (Gestor de licença)*: Proporciona acesso à aplicação para gestão da licença do sistema. Nessa aplicação, o utilizador poderá introduzir os códigos adquiridos da sua conta na página Web da Visiometrics. Os novos créditos de medição adquiridos pelo utilizador podem ser activados através desta aplicação.
- *Setup (Configuração)*: Este botão inicia o ecrã de configuração. O utilizador poderá modificar alguns dos parâmetros do sistema. Os restantes parâmetros estão protegidos por uma palavra-passe, a qual é fornecida pelo fabricante exclusivamente no caso de o dispositivo necessitar de algum trabalho de manutenção. A palavra-passe não é fornecida por predefinição para evitar qualquer modificação acidental dos parâmetros de configuração do instrumento.
- *Backup (Cópia de segurança)*: Permite efectuar uma cópia de segurança da base de dados de pacientes e das imagens associadas para o directório pretendido.

### <span id="page-24-0"></span>**3.5. BASE DE DADOS**

O HD Analyzer™ está dotado com uma base de dados de pacientes de fácil utilização, a qual pode ser acedida através do botão *Database* (Base de dados).

Os dados gravados também podem ser acedidos directamente através do Microsoft AccessTM (se instalado). Consulte o [Anexo A](#page-100-0) para mais informações detalhadas sobre os dados guardados no ficheiro da base de dados.

### **Database (Base de dados)**

Poderá efectuar primeiro uma medição e seleccionar depois um paciente ou seleccionar primeiro o paciente e depois proceder à realização das medições. Neste caso, aceda ao ecrã da base de dados através do botão *Database* (Base de Dados). Neste ecrã pode adicionar novos pacientes e modificar ou apagar os pacientes existentes. Também pode seleccionar um paciente para a realização de novas medições.

| PATIENT: P<br>Name $(*)$ :<br>Surname(*)Patient, Demo<br>Date of birth(ZZZZZZ ZZZZZZ, ZZZ<br>$\leftarrow$<br>Address:<br>City:<br>Ph_number:<br>E-mail:<br>Comments: | Aaaaaa Aaaaaa, Aaaa<br><b>Bbbbbb Bbbbbb, Bbbb</b> |                   |                                  | Zip code:<br>Country: |                |                                  | 0001<br>0002<br>0003<br>0004<br>$+$ | E<br>٠ | Patient's Id(*) 0003     |                                          | <b>New</b><br><b>Modify</b><br><b>Delete</b><br><b>Measure</b> |
|----------------------------------------------------------------------------------------------------|---------------------------------------------------|-------------------|----------------------------------|-----------------------|----------------|----------------------------------|-------------------------------------|--------|--------------------------|------------------------------------------|----------------------------------------------------------------|
|                                                                                                    |                                                   |                   |                                  |                       |                |                                  |                                     |        |                          | (*) Required fields                      |                                                                |
| Total number of acquisitions: 13<br>Date/Time                                                                                                    | Type                                              | OD/OS             | Pat. Refrac.                     | Sph. Refrac. Corr.    | NP             | AP                               |                                     | NOTES  | ∣∡                       | <b>Filter by</b>                         | Results                                                        |
| 03/08/2012 18:36                                                                                                    | SCT                                               | <b>S</b>          | $-3.75 - 0.5 \times 135$         | $-3.5$                | 5.3            | $\Delta$                         |                                     |        |                          |                                          |                                                                |
| 02/28/2013 16:53                                                                                                    | Opt. Olt.                                         | D                 | $0.0\times0$                     | 0.5                   | 6              | $\overline{4}$                   |                                     |        |                          | No filter                                | Compare                                                        |
| 02/28/2013 16:53                                                                                                    | SCT                                               | D                 | $0.0 \times 0$                   | 0.5                   | $\overline{6}$ | $\overline{4}$                   |                                     |        |                          | Acq. date:                               |                                                                |
| 02/28/2013 16:54                                                                                                    | Pseudo Acc                                        | D                 | $0.0 \times 0$                   | 0.5                   | $\overline{6}$ | $\overline{4}$                   |                                     |        |                          |                                          | Delete acq.                                                    |
| 02/28/2013 16:55                                                                                                    | <b>Tear Film</b>                                  | $\mathbf{D}$      | $0.0\times0$                     | 0.5                   | 6              | $\overline{7}$                   |                                     |        |                          | $\vert \cdot \vert$<br>All               |                                                                |
| 02/28/2013 17:13<br>02/28/2013 17:13                                                                                                    | Opt. Olt.<br>SCT                                  | $\mathbf{D}$<br>D | $0.0 \times 0$<br>$0.0 \times 0$ | $-0.5$<br>$-0.5$      | 6.4<br>6.4     | $\overline{4}$<br>$\overline{4}$ |                                     |        |                          | Acq. type:                               |                                                                |
| 02/28/2013 17:14                                                                                                    | Pseudo Acc                                        | $\mathbf{D}$      | $0.0 \times 0$                   | $-0.5$                | 64             | $\overline{4}$                   |                                     |        |                          | Scattering                               |                                                                |
| 02/28/2013 17:17                                                                                                    | <b>Tear Film</b>                                  | D                 | $0.0 \times 0$                   | $-0.5$                | 6.4            | $\overline{7}$                   |                                     |        |                          | Opt. Quality                             |                                                                |
| 07/19/2013 09:34                                                                                                    | PKJ                                               | D                 | $0.0 \times 0$                   | $\mathbf{0}$          | $\theta$       | $\overline{4}$                   |                                     |        |                          | Pseudo Acc.                              |                                                                |
| 07/19/2013 09:38                                                                                                    | PKJ                                               | <b>S</b>          | $0.0 \times 0$                   | $\mathbf{0}$          | $\mathbf{0}$   | $\overline{4}$                   |                                     |        |                          | <b>Tear Film</b>                         |                                                                |
| 07/30/2013 11:14                                                                                                    | PKJ                                               | s                 | $0.0 \times 0$                   | $\mathbf{0}$          | $\mathbf{0}$   | $\overline{4}$                   |                                     |        |                          | Purkinje                                 | Home                                                           |
| 07/30/2013 12:20                                                                                                    | PKJ                                               | <b>S</b>          | $0.0 \times 0$                   | $\mathbf{0}$          | $\theta$       | $\mathbf{0}$                     |                                     |        |                          |                                          |                                                                |
|                                                                                                    |                                                   |                   |                                  |                       |                |                                  |                                     |        | $\overline{\phantom{a}}$ | Eye:<br>0 <sub>D</sub><br><sub>0</sub> s | Exit                                                           |

**Imagem 8. Base de dados de pacientes**

O campo *Patient* (Paciente) permite encontrar rapidamente o nome de pacientes. Basta digitar a primeira letra do último nome do paciente e é apresentado um menu pendente indicando todos os pacientes cujo último nome começa com essa letra. O registo de pacientes também pode ser acedido introduzindo um *Id. Number* (Número de identificação) no campo correspondente. Para seleccionar um paciente, prima sobre o seu nome ou prima *Enter*. Todos os campos de dados serão preenchidos com os dados do paciente seleccionado, bem como a lista de medições que lhe foram efectuadas. Agora, podem ser iniciadas novas medições (*Measure*) (Medir) ou podem ser analisados novos dados gravados (*Results* (Resultados) ou *Compare* (Comparar)).

Os dados apresentados neste ecrã não passíveis de edição. Para qualquer modificação, avançar com o botão *Modify* (Modificar) (consulte a secção [3.5.2\)](#page-26-0).

### <span id="page-25-0"></span>**3.5.1. Novo**

Prima sobre o botão *New* (Novo) para adicionar um novo registo de paciente à base de dados. Todos os campos de dados já podem ser editados. É obrigatório preencher os campos, *Patient's Id* (Identificação do paciente), *Name and Surname* (Nome e sobrenome). Os campos *Gender, Date of birth, Address, City, Zip code, Country, Phone number, E-mail* e *Comments* (Sexo, Data de nascimento,

Endereço, Cidade, Código Postal, País, Número de telefone, E-mail e Comentários) são facultativos.

Prima em *OK* para validar o novo registo ou em *Cancel* (Cancelar) para retroceder. É pedida uma confirmação antes dos dados novos serem gravados.

### <span id="page-26-0"></span>**3.5.2. Modificar**

Seleccione um paciente e depois prima no botão *Modify* (Modificar) para alterar o registo do paciente na base de dados.

|                                  | PATIENT: PATIENT, DEMO                        |                  |            |                                          |                              |           |                | 0003 |       |                          |                                     | <b>New</b>     |
|----------------------------------|-----------------------------------------------|------------------|------------|------------------------------------------|------------------------------|-----------|----------------|------|-------|--------------------------|-------------------------------------|----------------|
|                                  | Name $(*)$ :<br>$Surname(*)$ :                | Demo<br>Patient  |            |                                          |                              |           |                |      |       | Patient's Id(*) 0003     |                                     | <b>Modify</b>  |
|                                  | Date of birth(mm/dd/yyyy):<br><b>Address:</b> |                  |            |                                          | Gender (M/F):                |           |                |      |       |                          |                                     | <b>Delete</b>  |
|                                  | City:                                         |                  |            |                                          | Zip code:                    |           |                |      |       |                          |                                     |                |
|                                  | Ph. number:                                   |                  |            |                                          | Country:                     |           |                |      |       |                          |                                     | <b>Measure</b> |
|                                  | E-mail:                                       |                  |            |                                          |                              |           |                |      |       |                          |                                     |                |
|                                  | <b>Comments:</b>                              |                  |            |                                          |                              |           |                |      |       |                          |                                     |                |
|                                  |                                               |                  |            |                                          |                              |           |                |      |       |                          | (*) Required fields                 |                |
|                                  |                                               |                  |            |                                          |                              |           |                |      |       |                          |                                     |                |
| Total number of acquisitions: 13 |                                               |                  |            |                                          |                              |           |                |      |       |                          | <b>Results</b>                      |                |
|                                  | Date/Time<br>03/08/2012 18:36                 | Type<br>SCT      | 0D/0S<br>s | Pat. Refrac.<br>$-3.75 - 0.5 \times 135$ | Sph. Refrac. Corr.<br>$-3.5$ | NP<br>5.3 | AP<br>4        |      | NOTES | $\blacktriangle$         | <b>Filter by</b>                    |                |
|                                  | 02/28/2013 16:53                              | Opt. Olt.        | D          | $0.0 \times 0$                           | 0.5                          | 6         | $\overline{4}$ |      |       |                          | No filter                           | Compare        |
|                                  | 02/28/2013 16:53                              | SCT              | D          | $0.0\times0$                             | 0.5                          | 6         | $\overline{4}$ |      |       |                          |                                     |                |
|                                  | 02/28/2013 16:54                              | Pseudo Acc       | D          | $0.0 \times 0$                           | 0.5                          | 6         | $\overline{a}$ |      |       | Ξ                        | Acq. date:                          |                |
|                                  | 02/28/2013 16:55                              | <b>Tear Film</b> | D          | $0.0\times0$                             | 0.5                          | 6         | $\overline{7}$ |      |       |                          | Ŀ<br>All                            | Delete acq.    |
|                                  | 02/28/2013 17:13                              | Opt. Olt.        | D          | $0.0 \times 0$                           | $-0.5$                       | 64        | $\overline{4}$ |      |       |                          | Acq. type:                          |                |
|                                  | 02/28/2013 17:13                              | <b>SCT</b>       | D          | $0.0\times0$                             | $-0.5$                       | 64        | $\overline{4}$ |      |       |                          | <b>Scattering</b>                   |                |
|                                  | 02/28/2013 17:14                              | Pseudo Acc       | D          | $0.0 \times 0$                           | $-0.5$                       | 6.4       | $\overline{4}$ |      |       |                          |                                     |                |
|                                  | 02/28/2013 17:17                              | <b>Tear Film</b> | D          | $0.0\times0$                             | $-0.5$                       | 6.4       | $\overline{7}$ |      |       |                          | <b>Opt. Quality</b><br>Pseudo Acc   |                |
|                                  | 07/19/2013 09:34                              | PKJ              | D          | $0.0 \times 0$                           | $\mathbf{0}$                 | 0         | $\overline{4}$ |      |       |                          |                                     |                |
|                                  | 07/19/2013 09:38                              | PKJ              | s          | $0.0 \times 0$                           | $\bullet$                    | 0         | $\overline{4}$ |      |       |                          | <b>Tear Film</b>                    |                |
|                                  | 07/30/2013 11:14                              | PKJ              | S          | $0.0\times0$                             | 0                            | 0         | 4              |      |       |                          | Purkinje                            | Home           |
|                                  | 07/30/2013 12:20                              | <b>PKJ</b>       | s          | $0.0 \times 0$                           | $\bullet$                    | 0         | $\bullet$      |      |       |                          |                                     |                |
|                                  |                                               |                  |            |                                          |                              |           |                |      |       | $\overline{\phantom{a}}$ | Eye:<br><b>OD</b><br><sub>0</sub> s | Exit           |

**Imagem 9. Modificação de dados**

Efectue as modificações pretendidas e depois prima em *OK* para validar os dados novos ou em *Cancel* (Cancelar) para retroceder sem gravar as alterações. É pedida uma confirmação antes dos dados novos serem alterados.

### <span id="page-26-1"></span>**3.5.3. Eliminar: paciente/aquisição**

Seleccione um paciente e depois prima no botão *Delete* (Eliminar) para apagar o registo do paciente da base de dados.

É pedida uma confirmação antes do registo do paciente ser eliminado.

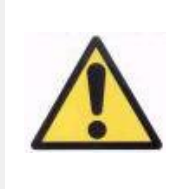

*Eliminar um registo de paciente irá apagar todos os dados e imagens associados com esse paciente. Certifique-se de que escolheu o paciente correcto e que pretende mesmo eliminálo.*

Se pretender apenas eliminar uma única medição do histórico do paciente, seleccione uma aquisição da lista e prima em *Delete acq.* (Apagar aquisição).

### <span id="page-27-0"></span>**3.5.4. Resultados**

Após o paciente ser seleccionado, todas as respectivas medições realizadas serão apresentadas na lista abaixo (ver a figura 10) e ficarão disponíveis para análise, impressão, comparação, etc. Por predefinição, é apresentada a lista completa. Podem ser aplicados diferentes tipos de filtros utilizando os botões à direita da lista. A lista também pode ser ordenada por qualquer uma das colunas disponíveis, bastando para isso clicar no título da coluna.

| PATIENT: PATIENT, DEMO                        |                  |                         |        |                                  |                    |              |                     | 0003 |       |                        |                          |                                 | <b>New</b>     |
|-----------------------------------------------|------------------|-------------------------|--------|----------------------------------|--------------------|--------------|---------------------|------|-------|------------------------|--------------------------|---------------------------------|----------------|
| Name("):                                      |                  | Demo                    |        |                                  |                    |              |                     |      |       | Patient's $Id(*)$ 0003 |                          |                                 |                |
| $Surname(*)$ :                                |                  | Patient                 |        |                                  |                    |              |                     |      |       |                        |                          |                                 | <b>Modify</b>  |
| Date of birth(mm/dd/yyyy):<br><b>Address:</b> |                  |                         |        |                                  | Gender (M/F):      |              |                     |      |       |                        |                          |                                 | <b>Delete</b>  |
| City:                                         |                  |                         |        |                                  | Zip code:          |              |                     |      |       |                        |                          |                                 | <b>Measure</b> |
| Ph. number:                                   |                  |                         |        |                                  | Country:           |              |                     |      |       |                        |                          |                                 |                |
| E-mail:                                       |                  |                         |        |                                  |                    |              |                     |      |       |                        |                          |                                 |                |
| <b>Comments:</b>                              |                  |                         |        |                                  |                    |              |                     |      |       |                        |                          |                                 |                |
|                                               |                  |                         |        |                                  |                    |              |                     |      |       |                        |                          | (*) Required fields             |                |
| Total number of acquisitions: 13              |                  |                         |        |                                  |                    |              |                     |      |       |                        |                          |                                 |                |
|                                               | Date/Time        | Type                    | OD/0S  | Pat. Refrac.                     | Sph. Refrac. Corr. | <b>NP</b>    | AP                  |      | NOTES |                        | $\bar{a}$                | <b>Filter by</b>                | <b>Results</b> |
| 03/08/2012 18:36                              |                  | <b>SCT</b>              | s.     | $-3.75 - 0.5 \times 135$         | $-3.5$             | 5.3          | 4                   |      |       |                        |                          |                                 |                |
| 02/28/2013 16:53                              |                  | Opt. Olt.               | D      | $0.0 \times 0$                   | 0.5                | 6            | 4                   |      |       |                        |                          | No filter                       | Compare        |
| $\overline{\mathcal{E}}$<br>02/28/2013 16:53  |                  | SCT                     | D.     | $0.0 \times 0$                   | 0.5                |              | 4.                  |      |       |                        |                          | Acq. date:                      |                |
|                                               | 02/28/2013 16:54 | Pseudo Acc              | D      | $0.0 \times 0$                   | 0.5                | 6            | 4                   |      |       |                        |                          |                                 | Delete acq.    |
| 02/28/2013 16:55                              |                  | <b>Tear Film</b>        | D      | $0.0\times 0$                    | 0.5                | 6            | $\overline{7}$      |      |       |                        |                          | $\overline{\phantom{a}}$<br>All |                |
| 02/28/2013 17:13                              |                  | Oot Olt.                | D      | $0.0 \times 0$                   | $-0.5$             | 64           | 4                   |      |       |                        |                          | Acq. type:                      |                |
| 02/28/2013 17:13                              |                  | <b>SCT</b>              | D      | $0.0 \times 0$                   | $-0.5$             | 6.4          | 4                   |      |       |                        |                          | <b>Scattering</b>               |                |
| 02/28/2013 17:17                              | 02/28/2013 17:14 | Pseudo Acc<br>Tear Film | D<br>D | $0.0 \times 0$<br>$0.0 \times 0$ | $-0.5$<br>$-0.5$   | 64<br>6.4    | 4<br>$\overline{7}$ |      |       |                        |                          | Opt. Quality                    |                |
| 07/19/2013 09:34                              |                  | PKJ                     | D      | $0.0\times 0$                    | $\mathbf{0}$       | $\mathbf{0}$ | 4                   |      |       |                        |                          | Pseudo Acc.                     |                |
| 07/19/2013 09:38                              |                  | PKJ                     | s      | $0.0 \times 0$                   | $\bullet$          | $\mathbf{0}$ | 4                   |      |       |                        |                          | <b>Tear Film</b>                |                |
| 07/30/2013 11:14                              |                  | PKJ                     | s      | $0.0\times 0$                    | $\mathbf{0}$       | $\mathbf{0}$ | 4                   |      |       |                        |                          | Purkinje                        |                |
| 07/30/2013 12:20                              |                  | PKJ                     | s      | $0.0 \times 0$                   | 0                  | 0            | $\bullet$           |      |       |                        |                          |                                 | <b>Home</b>    |
|                                               |                  |                         |        |                                  |                    |              |                     |      |       |                        |                          | Eye:                            |                |
|                                               |                  |                         |        |                                  |                    |              |                     |      |       |                        | $\overline{\phantom{a}}$ | <sub>0</sub><br><b>OS</b>       | Exit           |

**Imagem 10. Abrir uma medição**

Os seguintes são os diferentes parâmetros ilustrados na lista para identificar as medições:

- Date/Time (Data/Hora)
- Type (Tipo de medição): SCT (Medidor de difusão), Opt. Qlt. (Qualidade óptica), Pseudo Acc. (Pseudo acomodação), Tear Film (Análise da película lacrimanl) e PKJ (Purkinje). O sistema actual poderá não conter algumas destas funcionalidades.
- *OS/OD*: Olho esquerdo/direito
- *Pat. Refrac.:* Refracção subjectiva do paciente (*Sph*, *Cyl* and *Axis* (valores de esférica, cilíndrica e de eixo)), digitados pelo utilizador antes da realização da medição.
- *Sph. Refrac.: Corr.*: Correcção de desfocagem (refracção esférica) aplicada pelo instrumento durante a medição.
- *NP*.: Diâmetro da pupila natural (em mm) determinado pelo instrumento durante a execução da medição. Um valor 0 indica que o diâmetro não foi medido.
- *AP.*: Diâmetro da pupila artificial (em mm) utilizado para realizar a medição.
- *Notes*: Notas da aquisição, se aplicável.

Seleccione uma aquisição premindo sobre esta e depois prima em *Results* (Resultados) para continuar.

### <span id="page-28-0"></span>**3.5.5. Comparar**

Esta opção permite carregar duas medições do mesmo tipo e compará-las. Para tal, prima em *Compare* (Comparar). Ser-lhe-á pedido para seleccionar a primeira medição a comparar e depois premir *OK.* Depois, seleccione a segunda medição. Pode pertencer ao mesmo paciente ou a outro diferente, não obstante, deve ser sempre do mesmo tipo. Volte novamente a premir *OK*.

Consulte a secção [3.6.4.4](#page-58-0) para obter mais informações sobre os ecrãs de comparação.

De referir que não é possível carregar e comparar medições Purkinje.

## <span id="page-29-0"></span>**3.6. MEDIÇÕES**

Existem duas formas de acesso ao ecrã principal de medições. A primeira consiste em premir no botão *Measurement* (Medição) do menu Início, sem seleccionar um paciente. A outra opção consiste em aceder à base de dados, premindo em *Database* (Base de dados), seleccionar um paciente e premir em *Measure* (Medir).

Em ambos os casos, será solicitado ao utilizador que insira os valores da refracção subjectiva do paciente (ver a Imagem 11). O HD Analyzer™ necessita desta informação para encontrar a melhor correcção esférica num intervalo de dioptrias, obtendo assim uma medição mais rigorosa e exacta num período de tempo inferior. Os campos *Sph* (esfera), *Cyl* (cilindro) e *Axis* (eixo) são exigidos para ambos os olhos. O instrumento é capaz de executar medições no intervalo de refracções esféricas entre +5 D e -8 D, e no intervalo de astigmatismo entre +0.5 D e -0.5 D. Fora desses limites, a refracção do paciente deve ser corrigida através de lentes de exame (apenas para astigmatismo ou para ambos esfera e cilindro). Para essa finalidade, utilizar o suporte de lentes colocado na parte frontal do instrumento. O utilizador também terá que escolher a opção adequada no campo *Correction* (Correcção) no menu principal de medições (consulte a secção [3.6.1\)](#page-31-0).

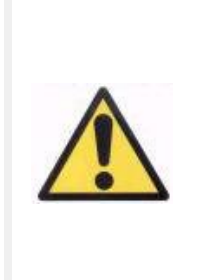

*A refracção subjectiva é necessária para o processo de determinar a melhor correcção esférica a ser aplicada nas medições. Se a refracção do paciente for ± 3D acima dos valores introduzidos, este processo irá criar um resultado errado.*

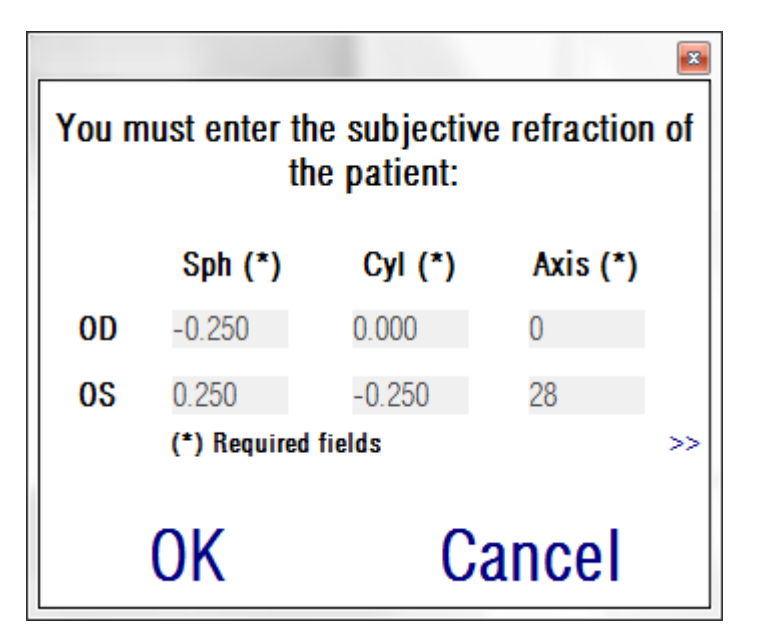

**Imagem 11. Refracção subbjectiva (vista compacta)**

O utilizador também poderá introduzir a melhor acuidade visual corrigida (*BCVA*) e a acuidade visual não corrigida (*UCVA*), como informação adicional que será incluída nos relatórios impressos dos resultados de medição. Para isso, aceda à vista expandida com o botão >>.

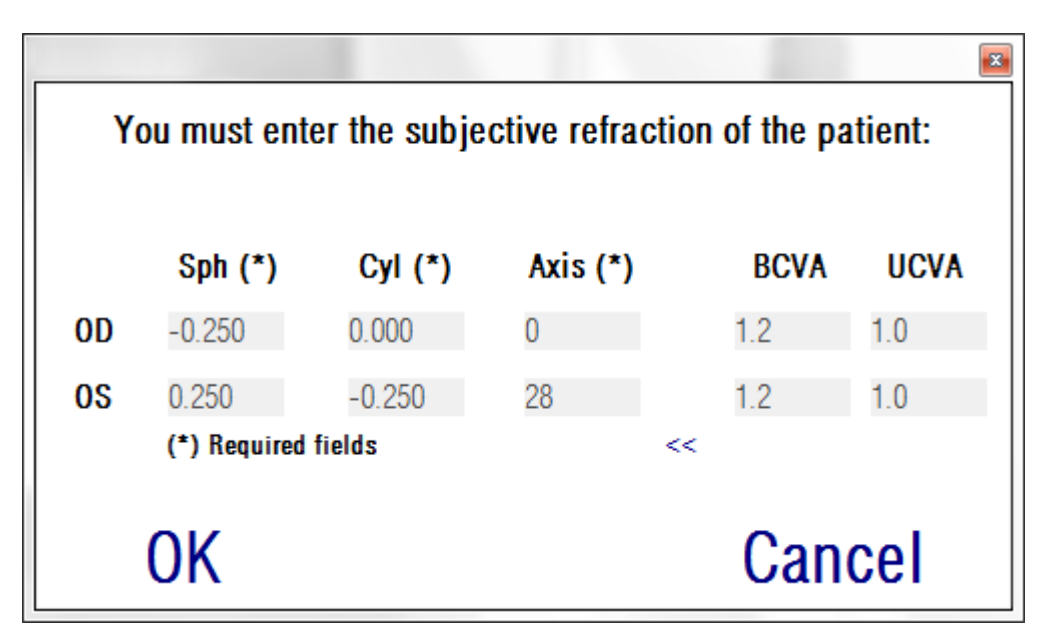

**Imagem 12. Refracção subjectiva (vista expandida)**

Após a introdução de todos os dados de refracção, prima *OK* para aceder ao menu principal de medição.

### <span id="page-31-0"></span>**3.6.1. Como efectuar uma aquisição**

O menu principal de medição divide-se em seis secções (ver a imagem 13):

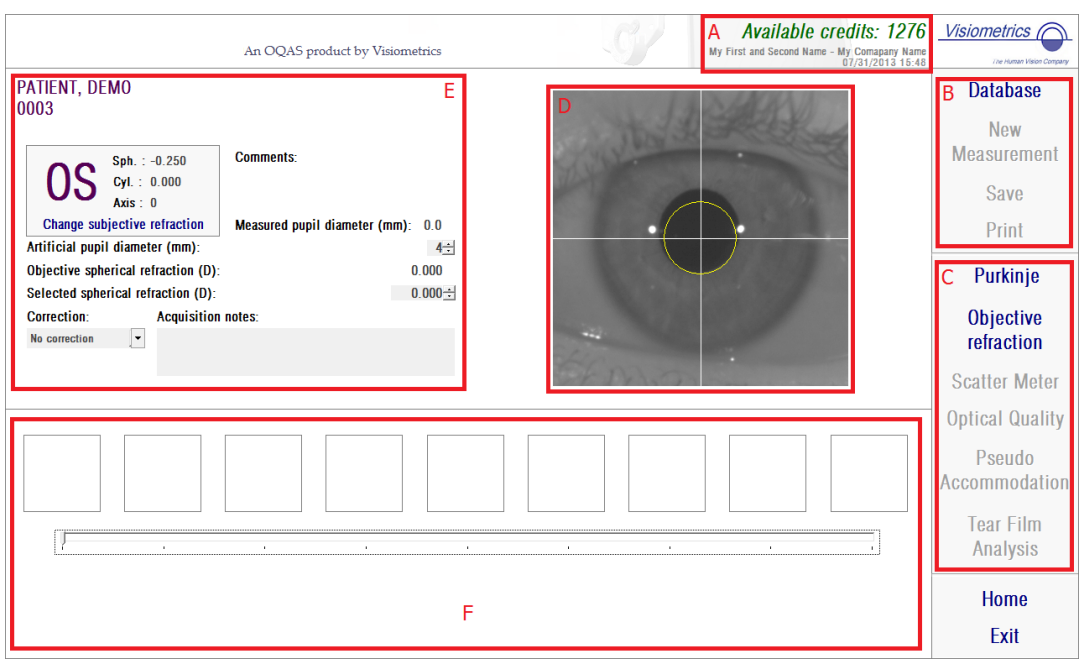

**Imagem 13. Ecrã principal de medição**

- **A. Informação do sistema:** As informações apresentadas na parte superior do ecrã podem ser personalizadas adicionando o nome do centro e da pessoa a operar o instrumento HD Analyzer™. Esta informação pode ser acedida e modificada através do botão *Setup* no menu *Home* (Início) (ver a secção [3.8\)](#page-87-0). Se o software estiver a funcionar no modo *pay-per-patient*, o sistema também mostra o número de créditos disponíveis.
- **B. Funções principais:** Estes botões permitem executar acções comuns nos dados, tais como aceder à base de dados (ver a secção [3.5\)](#page-24-0), gravar ou imprimir resultados.
- **C. Processos de medição:** Alguns dos botões ficam disponíveis apenas após *Objective Refraction* (Refracção objectiva) ter sido realizada. Consulte as

secções seguintes para obter mais informação (nota: nem todas as opções de medição poderão estar disponíveis no seu sistema).

- **D. Imagem ao vivo:** Esta janela mostra o olho do paciente em tempo real, permitindo ao utilizador centrar e focar a imagem.
- **E. Dados de entrada:** Esta secção mostra os dados do paciente seleccionado e permite estabelecer e alterar os parâmetros de entrada utilizados na medição (mais informação adiante nesta secção).
- **F.** Esta secção mostra dois tipos diferentes de informação:
	- o Visualização do processo *Objective Refraction* (Refracção objectiva): Esta secção mostra o progresso e os resultados do processo para determinação da melhor correcção de refracção esférica.
	- o Resultados da medição: Após o processo de medição ter sido concluído, os resultados são mostrados para: Scatter Meter (Medidor de difusão), Optical Quality (Qualidade óptica), Pseudo Accommodation (Pseudo acomodação) e Tear Film Analysis (Análise da película lacrimal), bem como os parâmetros introduzidos pelo utilizador (ser a secção [3.6.4\)](#page-42-0)

Após a selecção de um paciente, os seus dados são apresentados no ecrã principal. O olho que irá ser medido *OD/OS* (Olho direito / esquerdo, respectivamente) é automaticamente detectado pelo instrumento. Os valores de refracção esférica (*Sph*), cilíndrica (*Cyl*) e eixo de astigmatismo (*Axis*) anteriormente introduzidos são apresentados nos campos correspondentes. Deve verificar se estes valores estão correctos. Se não estiverem, altere os valores premindo em *Change subjective refraction (Alterar refracção subjectiva)*, conforme ilustrado a vermelho na Imagem 14.

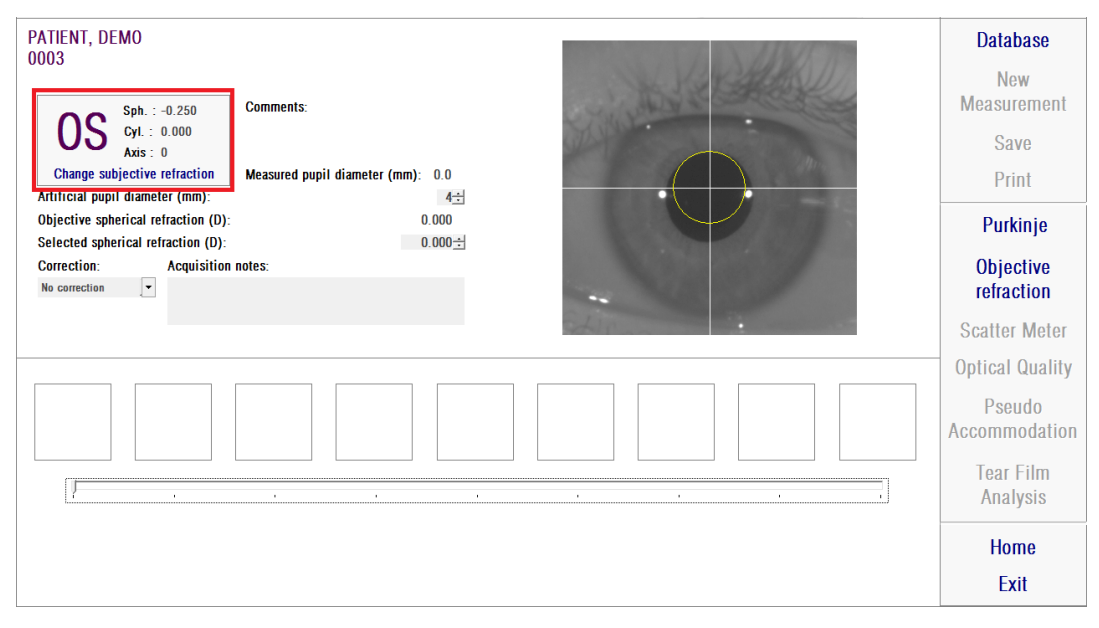

**Imagem 14. Dados de refracção e do olho**

É importante introduzir os valores correctos para a refracção subjectiva do paciente. No processo *Objective Refraction (Refracção objectiva)* (determinação da melhor correcção esférica para o paciente), o HD Analyzer™ pesquisa correcções num intervalo de ± 3D à volta do equivalente esférico da refracção subjectiva introduzida pelo utilizador. Se os valores introduzidos não estiverem correctos, o instrumento irá encontrar uma correcção esférica errada e consequentemente os resultados restantes também serão errados.

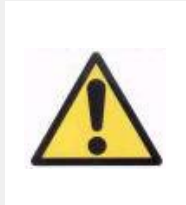

*A refracção subjectiva é necessária para o processo de determinar a melhor correcção esférica a ser aplicada nas medições. Se a refracção do paciente for ± 3D acima dos valores introduzidos, este processo irá criar um resultado errado.*

De recordar também que o instrumento é capaz de realizar medições dentro do intervalo de refracções esféricas entre +5 D e -8 D. Se o olho a medir estiver fora do intervalo, a refracção do sujeito deve ser corrigida externamente através de lentes de exame. Relativamente ao astigmatismo do paciente, o sistema é capaz de realizar medições no intervalo entre +0.5 D e -0.5 D. Maior astigmatismo afecta seriamente a imagem retinal registada pelo instrumento, como tal, qualquer

problema subjacente poderá ocultar este efeito. Adicionalmente, os resultados do OSI podem ser afectados pela presença de astigmatismo. Consequentemente, as refracções cilíndricas fora do intervalo devem ser corrigidas através de lentes de exame. Nestes casos fora do intervalo, o software irá alertar para o utilizador introduzir a correcção externa correcta.

O instrumento tem um suporte de lentes de exame colocado na parte frontal. Recomendamos vivamente a utilização deste suporte, embora seja possível usar uma armação de exame ou até os óculos do paciente (ver a secção [3.3\)](#page-20-0).

No caso de correcção externa das refracções esféricas e/ou cilíndricas, tal deve ser indicado no instrumento. Neste caso, seleccione a opção apropriada na lista do menu pendente no campo *Correction (Correcção)*. As opções são:

- *No correction (Sem correcção)*: O utilizador não corrigiu a refracção do paciente através de lentes de exame.
- *Astig. correction (Correcção de astigmatismo)*: O utilizador corrigiu o astigmatismo do paciente através de lentes de exame.
- *Total correction (Correcção total)*: O utilizador corrigiu a refracção esférica e o astigmatismo do paciente através de lentes de exame.

Mais uma vez referimos, é importante seleccionar a opção apropriada no campo *Correction (Correcção)*. O equivalente esférico utilizado para o processo *Objective Refraction (Refracção objectiva)* pode depender significativamente da correcção aplicada Se for seleccionada uma opção incorrecta, o instrumento irá encontrar uma correcção esférica errada e consequentemente os resultados restantes poderão estar também errados.

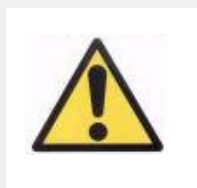

*O utilizador deve seleccionar a opção correcta no campo Correction (Correcção). Se for seleccionada uma opção incorrecta, o processo de determinação da melhor correcção esférica poderá criar um resultado errado.*

### <span id="page-34-0"></span>**3.6.2. Refracção objectiva**

Consulte a secção [3.3](#page-20-0) sobre as instruções ao paciente.

Prima em *Objective Refraction (Refracção objectiva)* para iniciar o processo de determinação da correcção da refracção esférica optimizada. Esse processo é necessário para evitar a presença de desfocagem nas imagens registadas, cujo efeito poderá ocultar problemas subjacentes. Consequentemente, a correcção esférica optimizada deve ser determinada antes da realização de qualquer outra medição. O HD Analyzer™, utilizando a pupila artificial de 5 mm, efectua um varrimento para procurar a melhor imagem de dupla passagem em diferentes correcções esféricas, de forma a compensar a desfocagem. Enquanto decorre este processo, o utilizador pode ver as imagens que estão a ser registadas pelo HD Analyzer™. Após a conclusão, o sistema escolhe automaticamente a melhor correcção e irá apresentar este valor como *Objective spherical refraction (Refracção esférica objectiva)* e *Selected spherical refraction (Refracção esférica seleccionada)*. Este último valor pode ser modificado manualmente ou premindo na imagem desejada, se pretendido. Deve ser tido em conta que as medições serão realizadas considerando o valor de *Selected spherical refraction (Refracção esférica seleccionada)*.

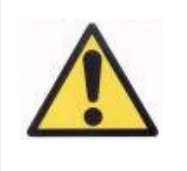

*Deve ser considerado que modificar o valor da correcção esférica seleccionada poderá originar um resultado errado ou imprevisto. O utilizador só deve alterar este valor apenas quando estiver absolutamente seguro.*

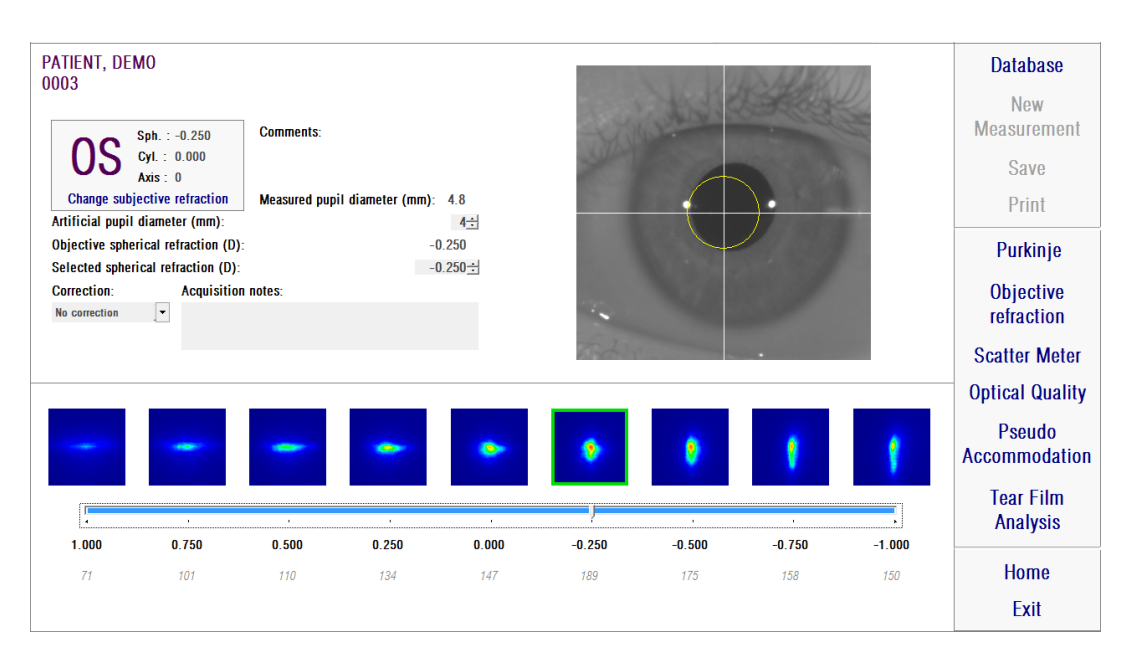

**Imagem 15. Processo de** *Objective Refraction (Refracção objectiva)*
O HD Analyzer™ encontra-se agora preparado para iniciar os processos de medição e os botões Scatter Meter (Medidor de difusão), Optical Quality (Qualidade óptica), Pseudo Accommodation (Pseudo acomodação) e Tear Film Analysis (Análise da película lacrimal) estão activados (nota: nem todas as opções de medição poderão estar disponíveis no seu sistema).

# **3.6.3. Tipos de medição**

#### **3.6.3.1. Medidor de difusão e Qualidade óptica**

Consulte a secção [3.3](#page-20-0) sobre as instruções ao paciente.

Após o processo de *Objective Refraction (Refracção objectiva)* ter sido executado, as medições podem começar. No caso de *Optical Quality (Qualidade óptica)*, o utilizador terá que estabelecer o diâmetro da pupila artificial a aplicar para a medição. Basta seleccionar o valor pretendido no campo *Artificial pupil diameter (Diâmetro da pupila artificial)*. No caso de *Scatter Meter (Medidor de difusão)*, não é necessário estabelecer esse parâmetro. De acordo com a definição do parâmetro OSI, a medição será realizada aplicando 4 mm de pupila artificial, independentemente do valor introduzido. Se, durante a captura das imagens, o software detectar que a pupila do paciente é inferior à pupila artificial utilizada, mostrará uma mensagem de aviso ao finalizar o processo.

Premir *Scatter Meter* ou *Optical Quality* para iniciar o processo de medição correspondente (quantificação da luz difundida intra-ocular ou avaliação da qualidade óptica para visão ao longe). Ambos os processos consistem em capturar seis imagens de dupla passagem nas condições da melhor correcção esférica (visão ao longe) e o respectivo processamento. O sistema realça a verde as imagens consideradas correctas. Após a captura estar terminada, o utilizador pode verificar os cálculos de qualquer imagem pretendida premindo sobre esta com o rato. As imagens verificadas serão apresentadas a vermelho. As imagens são processadas e analisadas premindo em *Results (Resultados)* e os resultados são apresentados com diferentes opções de visualização (ver a secção [3.6.4.1\)](#page-43-0).

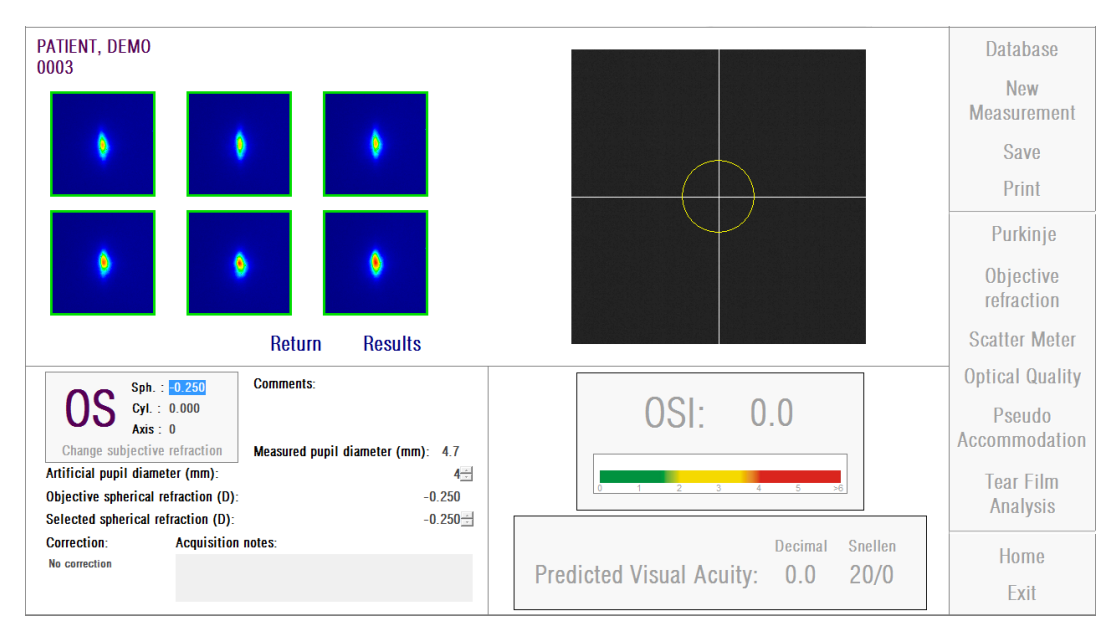

**Imagem 16. Medição** *Scatter Meter (Medidor de difusão)*

Se a medição não for satisfatória, pode ser repetida premindo em *Return (Retroceder).*

> *Se estiver a executar o software no modo pay-per-patient e premir em Results (Resultados), o sistema irá considerar que concluiu a medição. Um crédito de medição permite concluir duas medições consecutivas no mesmo paciente. Assim, será subtraído um crédito de medição do contador após concluir a primeira medição a um paciente, no entanto, não será cobrado se realizar uma segunda medição imediatamente após a primeira. Se realizar uma terceira medição, ser-lhe-á cobrada uma medição e a quarta será gratuita e assim sucessivamente. De notar que se o utilizador aceder à base de dados e seleccionar um paciente, este será sempre considerado como um novo paciente, não obstante o facto de ter seleccionado o mesmo.*

## <span id="page-37-0"></span>**3.6.3.2. Pseudo acomodação**

Consulte a secção [3.3](#page-20-0) sobre as instruções ao paciente.

Após o processo de *Objective Refraction (Refracção objectiva)* ter sido executado, as medições podem começar. No caso de *Pseudo Accommodation (Pseudo acomodação)*, o utilizador terá que estabelecer o diâmetro da pupila artificial a aplicar para a medição. Basta seleccionar o valor pretendido no campo *Artificial pupil diameter (Diâmetro da pupila artificial)*.

Prima em *Pseudo Accommodation (Pseudo acomodação)* para iniciar o processo de medição do intervalo de pseudo acomodação. Este processo efectua um varrimento de 4 dioptrias [BF + 1 dioptria, BF - 3 dioptrias] a partir do valor de melhor correcção (BF) medido durante o processo de *Objective Refraction (Refracção objectiva)* ou aquele estabelecido pelo utilizador.

O sistema faz passos de -0,5 D, registando as imagens em cada vergência, até atingir a posição final. As imagens registadas são mostradas em tempo real.

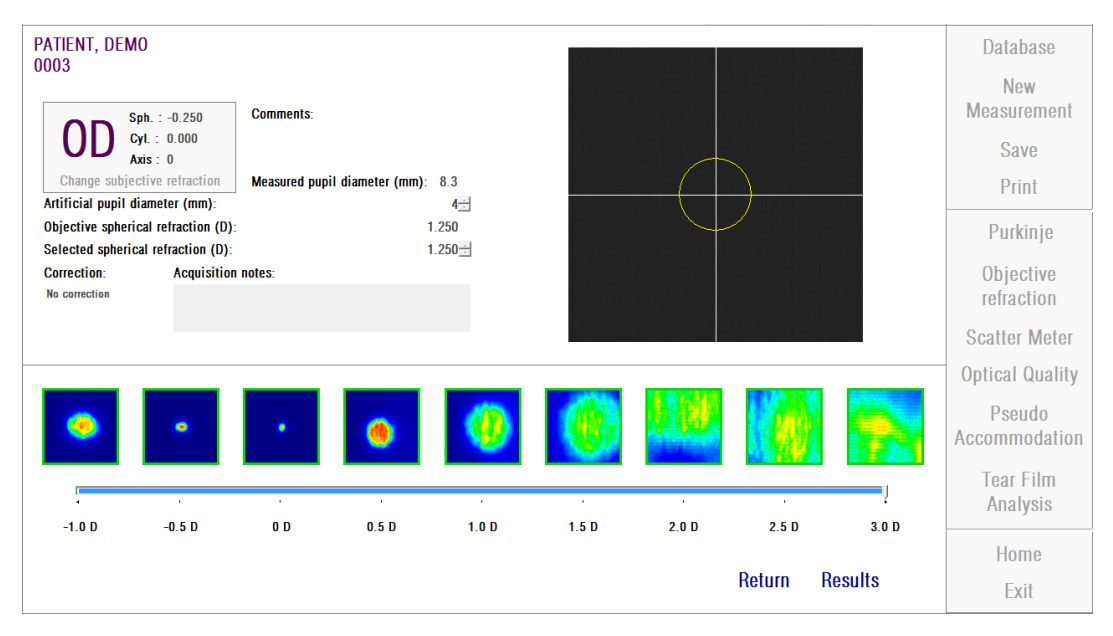

**Imagem 17. Medição de** *Pseudo Accommodation (Pseudo acomodação)*

Deve ser tido em conta que ao medir em BF + 1 D e BF + 0,5 D, o paciente não será capaz de ver o alvo com clareza, por mais que tente acomodá-lo. No intervalo entre BF e BF - 3 D, o paciente deve sempre tentar acomodar com a finalidade de ver o alvo claramente.

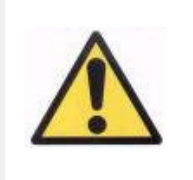

*Ao realizar a sequência de Pseudo acomodação, será pedido ao paciente que tente focar o alvo ao longo de todo o processo. Caso contrário, a medição poderá criar um resultado errado.*

Se o utilizador considerar o processo correcto, deve premir em *Results (Resultados)* para ver os cálculos finais. De contrário, o utilizador pode repetir o exame premindo em *Return (Retroceder)*.

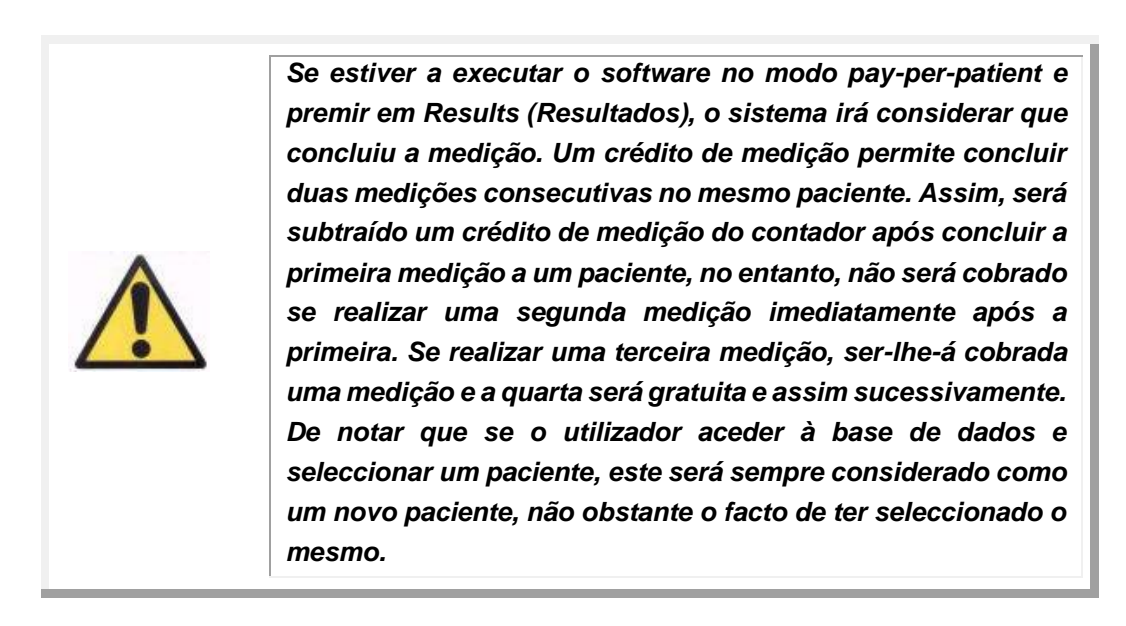

## <span id="page-39-0"></span>**3.6.3.3. Análise da película lacrimal**

Consulte a secção [3.3](#page-20-0) sobre as instruções ao paciente.

Nota: Este tipo de medição pode não estar disponível no sistema.

Após o processo de *Objective Refraction (Refracção objectiva)* ter sido executado, as medições podem começar. No caso de *Tear Film Analysis (Análise da película lacrimal)*, não é necessário estabelecer o diâmetro da pupila artificial. Para garantir a detecção de qualquer degradação lacrimal, incluindo a periferia da pupila do paciente, este processo é executado recorrendo ao tamanho máximo da pupila artificial (7 mm), independentemente do valor introduzido.

A sequência de *Tear Film Analysis* (Análise da película lacrimal) pode ou não ser guiada por um padrão de sons. Os resultados obtidos mostrarão informação distinta em função de terem ou não sido guiados por um padrão de sons. Para configurar o modo por defeito em que serão realizadas as sequências de película lacrimal, aceda ao ecrã *Configuração* (ver capítulo 3.8.1.).

Para iniciar a sequência de *Tear Film Analysis* (Análise da película lacrimal) na configuração por defeito, prima em *Análise da película lacrimal*. Se deseja realizar pontualmente uma sequência com um padrão diferente, pode fazê-lo premindo o botão *Tear Film Analysis* (Análise da película lacrimal) com a tecla *Control* pressionada. Além disso, fazê-lo deste modo vai permitir-lhe alterar rapidamente o padrão por defeito utilizado sem necessidade de aceder ao ecrã de *Configuração*.

Em qualquer caso, este processo consiste no registo de imagens de dupla passagem a cada 0,5 segundos, até a conclusão de 20 segundos de captura. Desta forma, o sistema regista 40 imagens, mostrando a evolução da qualidade óptica durante esses 20 segundos. Estas imagens são mostradas em tempo real.

O utilizador deve tentar manter o olho do paciente centrado na imagem para garantir que qualquer variação entre as imagens se deva a uma alteração da película lacrimal. Se o paciente piscar durante o processo, é mostrado um quadro vermelho em redor da imagem ao vivo do olho e a respectiva imagem será assinalada como "Blink" (Piscar).

A Imagem 18 mostra o resultado do processo de Análise da película lacrimal.

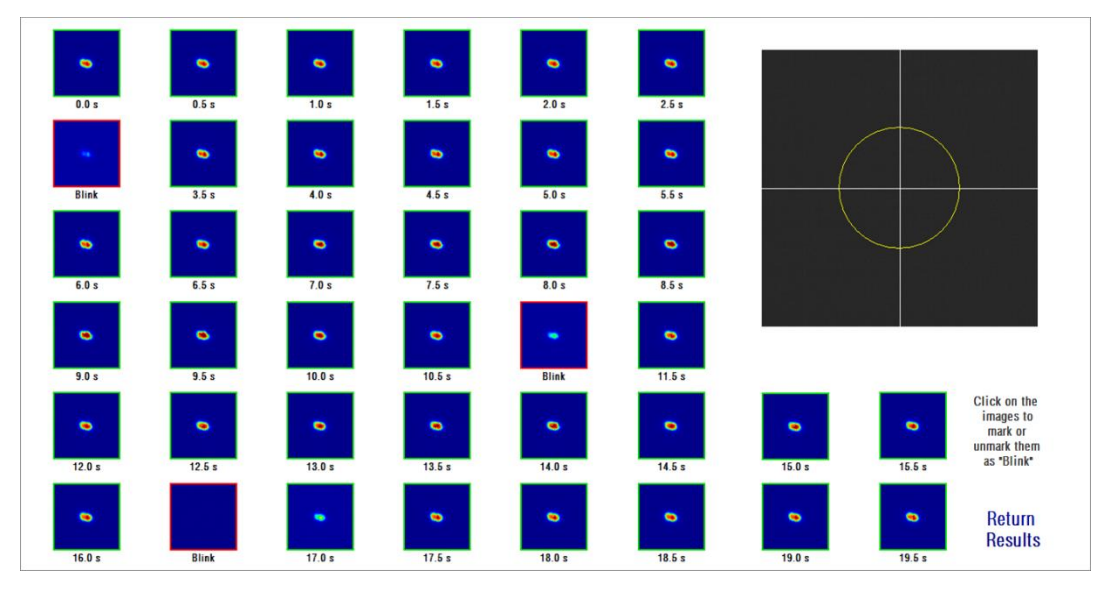

**Imagem 18. Medição de** *Análise da película lacrimal*

Após os 20 segundos, poderá ver as 40 imagens captadas. Sob cada uma, estará o segundo exacto em que cada imagem foi captada. Contudo, algumas poderão estar identificadas como "Piscar". Além disso, as consideradas como piscar de olhos aparecerão assinaladas com um quadro vermelho, enquanto o resto aparecerá assinalado com um quadro verde. Poderá alterar o estado de qualquer imagem de "Piscar" para normal ou de normal para "Piscar" premindo na imagem.

Se o utilizador considerar o processo correcto, deve premir em *Results (Resultados)* para ver os cálculos finais. De contrário, o utilizador pode repetir o exame premindo em *Return (Retroceder)*.

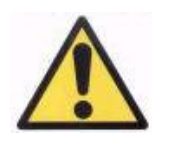

*Se estiver a executar o software no modo pay-per-patient e premir em Results (Resultados), o sistema irá considerar que concluiu a medição. Um crédito de medição permite concluir duas medições consecutivas no mesmo paciente. Assim, será subtraído um crédito de medição do contador após concluir a primeira medição a um paciente, no entanto, não será cobrado se realizar uma segunda medição imediatamente após a primeira. Se realizar uma terceira medição, ser-lhe-á cobrada uma medição e a quarta será gratuita e assim sucessivamente. De notar que se o utilizador aceder à base de dados e seleccionar um paciente, este será sempre considerado como um novo paciente, não obstante o facto de ter seleccionado o mesmo.*

# **3.6.4. Monitorização de resultados**

Os ecrãs de resultados para os diferentes tipos de medição têm uma área comum, a qual inclui os parâmetros utilizados durante a medição. Esses parâmetros são:

*OD/OS:* Olho medido (direito / esquerdo).

- *Sph (Esférico), Cyl (Cilíndrico), Axis (Eixo):* Valores de refracção subjectiva introduzidos pelo utilizador antes da realização da medição.
- *Comentários:* Comentários relativos ao paciente inserido pelo utilizador na informação do paciente da *Database (Base de dados)*.
- *Diâmetro de pupila artificial:* Diâmetro da pupila artificial utilizado para realizar as medições, inserido pelo utilizador.
- *Diâmetro de pupila medido:* Diâmetro da pupila do paciente medido pelo instrumento. Um valor de 0,0 indica que o tamanho da pupila do paciente não deve ser medido.
- *Refracção esférica objectiva:* A melhor correcção esférica obtida durante o processo *Refracção objectiva*.
- *Refracção esférica seleccionada:* A correcção esférica utilizada na medição.

*Correcção:* Mostra se a medição foi realizada sem correcção de refracção externa, com correcção de astigmatismo ou com correcção total, conforme inserido pelo utilizador.

*Notas de aquisição:* Observações relativas à medição, inseridas pelo utilizador. Estas observações podem ser modificadas pelo utilizador durante qualquer visualização posterior.

Os resultados numéricos e as diferentes visualizações disponíveis dependem do tipo específico de medição. Nas páginas seguintes, é apresentada uma descrição dos diferentes elementos ilustrados para cada tipo.

#### <span id="page-43-0"></span>**3.6.4.1. Medidor de difusão e Qualidade óptica**

Após a conclusão dos processos de medição de *Scatter Meter (Medidor de difusão)* ou *Optical Quality (Qualidade óptica)*, premir em *Results (Resultados)*. Os resultados são apresentados conforme a Imagem 19 e Imagem 20, respectivamente.

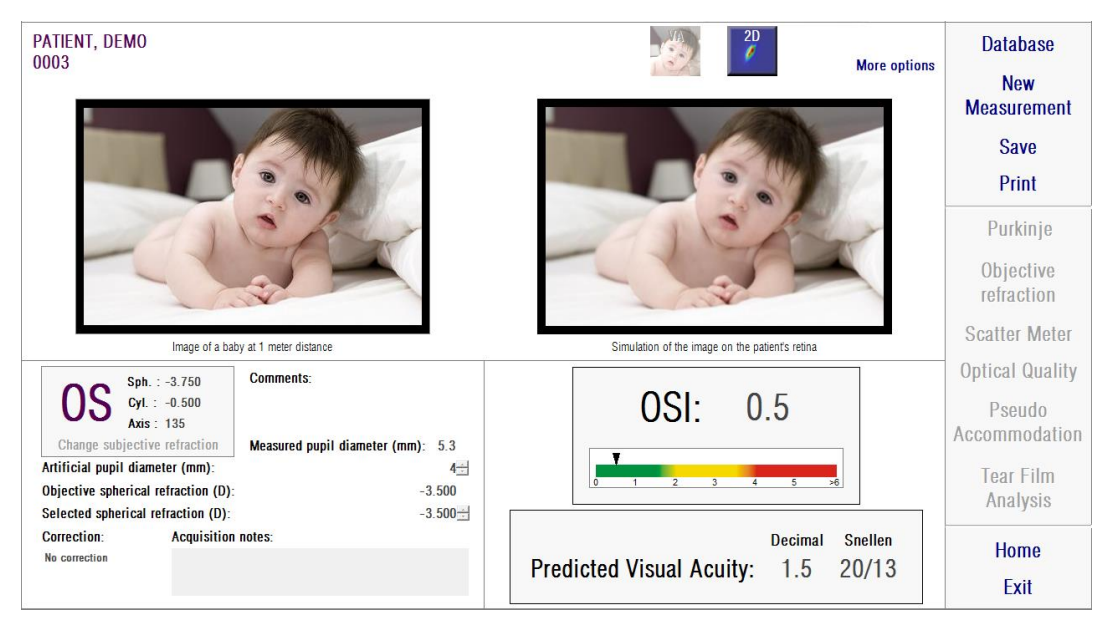

**Imagem 19. Resultados de** *Scatter Meter (Medidor de difusão)*

| PATIENT, DEMO<br>0003                                                     |                                     | $\frac{2D}{\ell}$<br><b>More options</b>         | <b>Database</b><br><b>New</b> |
|---------------------------------------------------------------------------|-------------------------------------|--------------------------------------------------|-------------------------------|
|                                                                           |                                     |                                                  | <b>Measurement</b>            |
|                                                                           |                                     |                                                  | <b>Save</b>                   |
|                                                                           |                                     |                                                  | Print                         |
|                                                                           |                                     |                                                  | Purkinje                      |
|                                                                           |                                     |                                                  | Objective<br>refraction       |
|                                                                           | Image of a baby at 1 meter distance | Simulation of the image on the patient's retinal | <b>Scatter Meter</b>          |
| Sph. : 0.000                                                              | <b>Comments:</b>                    |                                                  | <b>Optical Quality</b>        |
| Cyl.: 0.000<br>Axis: $0$                                                  |                                     |                                                  | Pseudo                        |
| Change subjective refraction                                              | Measured pupil diameter (mm): 6.0   |                                                  | Accommodation                 |
| Artificial pupil diameter (mm):                                           | $4 -$                               | <b>Decimal</b><br><b>Snellen</b>                 | <b>Tear Film</b>              |
| Objective spherical refraction (D):<br>Selected spherical refraction (D): | 0.500<br>$0.500 -$                  | <b>Predicted Visual Acuity:</b><br>20/11<br>1.9  | Analysis                      |
| <b>Correction:</b><br><b>Acquisition notes:</b><br>No correction          |                                     |                                                  | <b>Home</b>                   |
|                                                                           |                                     |                                                  | Exit                          |
|                                                                           |                                     |                                                  |                               |

**Imagem 20. Resultados de** *Optical Quality (Qualidade óptica)*

Os resultados dados pelo sistema para ambos os tipos de medição são basicamente os mesmos, exceptuando o parâmetro OSI (*Objective Scattering Index) (Índice de difusão objectiva)*) que é calculado apenas para o *Scatter Meter (Medidor de difusão)* (ver a secção [1.1.2\)](#page-9-0).

O ecrã de resultados é dividido em três áreas distintas, conforme ilustrado na Imagem 21:

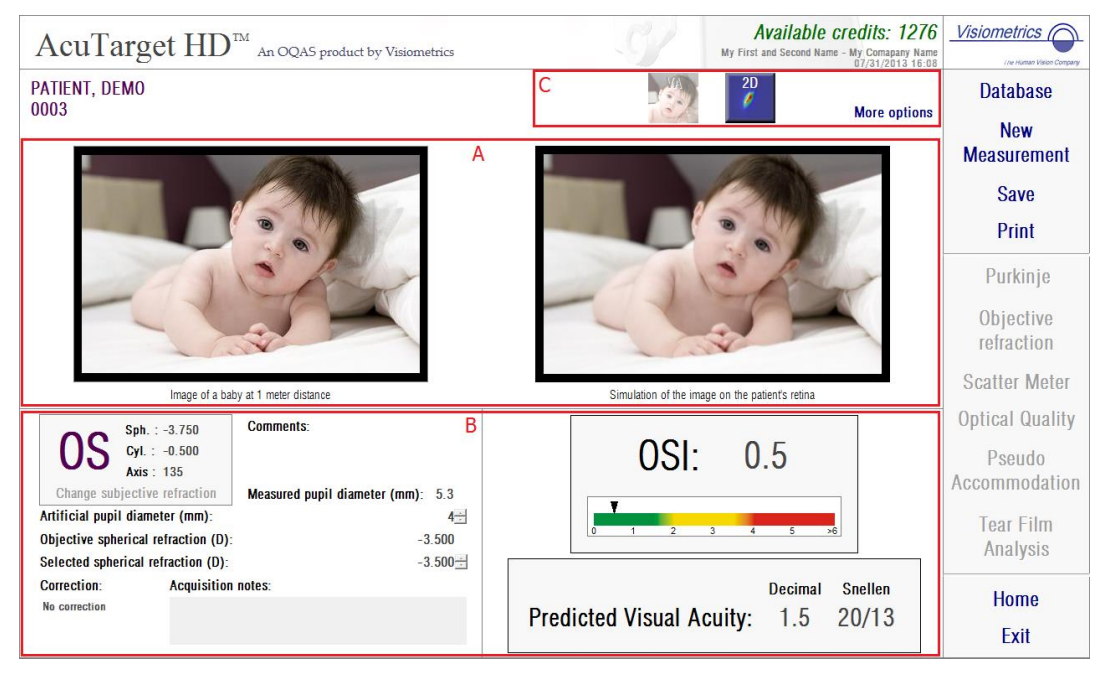

**Imagem 21. Áreas do ecrã de resultados**

- **A. Área de visualização de imagens:** Dependendo da selecção feita com os botões na secção C, esta área irá apresentar uma das opções de visualização disponíveis em modo normal (*VA simulation (simulação VA)*, *2D*) ou para utilizadores especializados (*3D*, *Profile (Perfil)*, *MTF (Função de transferência modular)*) (consulte a secção abaixo para obter mais informações).
- **B. Dados de entrada/saída:** Esta secção apresenta os resultados numéricos mais representativos, obtidos na medição, bem como os valores do parâmetro de entrada. Os resultados mais representativos são:

*OSI:* Apenas para *Scatter Meter (Medidor de difusão)*. Trata-se do *Objective Scattering Index (Índice de difusão objectiva)*, o qual quantifica o nível de difusão intra-ocular do olho. Para maior clareza, o valor OSI também está representado numa escala de cor. Esta apresenta graficamente se esse valor corresponde a um nível baixo, médio ou alto de difusão. Os valores dentro do intervalo verde da escala representam olhos com um nível baixo de difusão. Os valores dentro do intervalo amarelo da escala representam casos em que a difusão começa a ser significativa (as primeiras fases de

uma catarata, lentes que começam a ficar opacificadas, etc.). Os valores dentro do intervalo vermelho da escala representam olhos com um nível pertinente de difusão (catarata madura, etc.).

*Predicted Visual Acuity (Acuidade visual prevista):* É o valor de acuidade visual estimado da qualidade óptica real do olho (*MTF*). Pode ser interpretada como a acuidade visual monocular que o paciente teria se essa magnitude dependesse apenas de factores ópticos. Não leva em conta a amostragem retinal nem o processamento neural executado posteriormente. O resultado é apresentado em notações decimais e de Snellen.

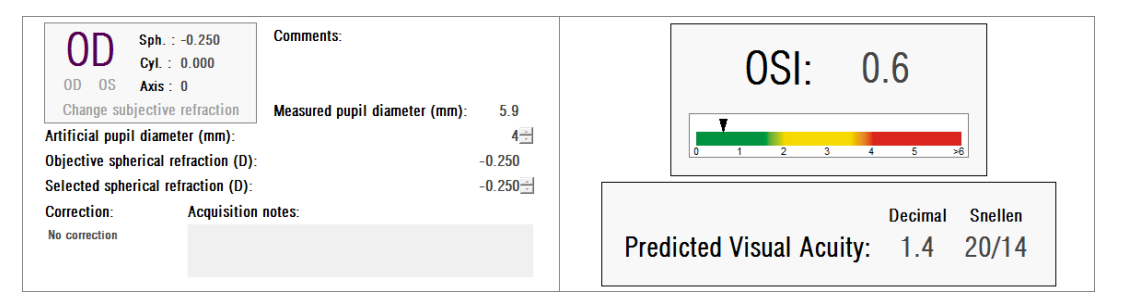

**Imagem 22. Dados de entrada/saída**

**C. Área de botões:** Consiste nos botões que permitem aceder às diferentes opções de visualização dos resultados obtidos pelas medições. Por predefinição, são apresentadas duas opções (*VA simulation (Simulação VA)* e *2D*). Através do botão *More options (Mais opções)*, é possível aceder às visualizações para utilizadores especialistas (*3D*, *Profile (Perfil)* e *MTF*, para além das duas predefinidas).

Segue-se uma descrição do que o utilizador encontra em cada uma das diferentes opções de visualização.

## **Visualização de Simulação VA**

Premir no botão *VA* da área resultados permite aceder ao ecrã *Simulação VA*. Esta é a opção predefinida mostrada imediatamente após o processamento dos resultados.

A finalidade deste ecrã (Imagem 23) é apresentar o aspecto de uma imagem comum, projectada na retina do paciente. Em particular, o software mostra a imagem de um bebé colocado à distância de 1 metro do observador.

No lado esquerdo do ecrã é apresentada a imagem original. No lado direito é apresentada uma simulação de como essa imagem seria projectada na retina. Essa simulação é alcançada através da convolução da imagem original com PSF do olho medido pelo instrumento. Desta forma, irá apresentar como as aberrações e difusão intra-ocular do sistema óptico do paciente estão a afectar a formação de imagem. Não significa que o paciente esteja a ver da forma ilustrada no ecrã, pois o único factor que está a ser considerado é a qualidade óptica, não o processamento neural realizado na imagem retinal.

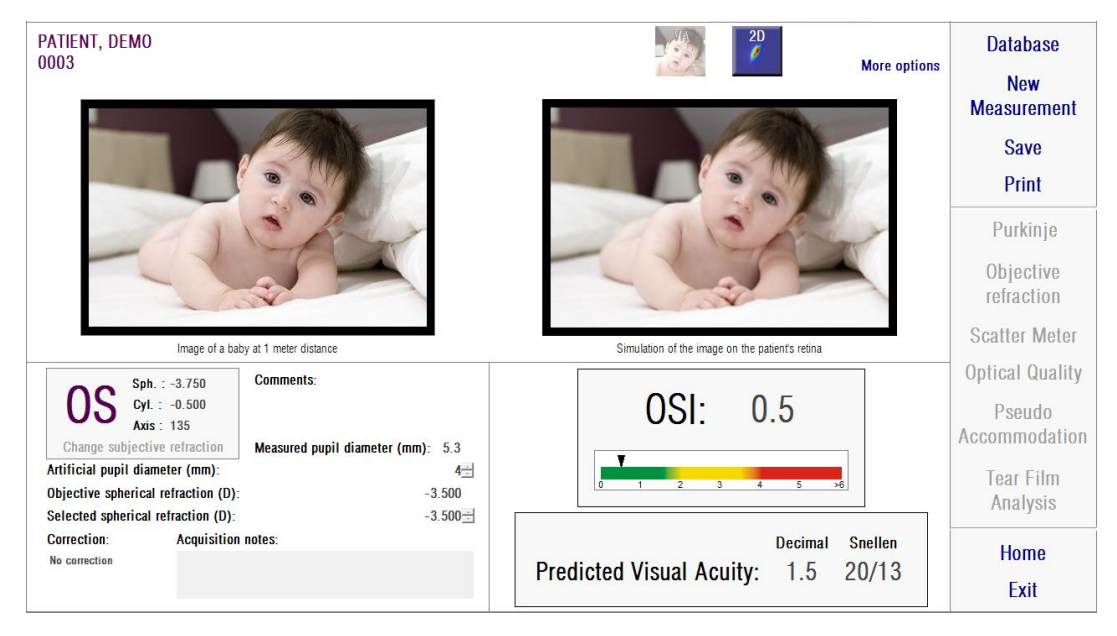

**Imagem 23. Visualização de** *VA Simulation (Simulação VA)*

Para um olho normal e saudável, ambas as imagens (original e retinal) serão muito semelhantes. Em olhos com aberração, será notado um desvanecimento da imagem, sendo mais difícil distinguir os seus detalhes. Para ambos com um alto nível de difusão intra-ocular, será notada uma clara perda geral do contraste da imagem. Deve ser considerado que outros efeitos, tais como encandeamento ou halos, não são simulados nesta imagem, como tal, a sua presença não deve ser prevista.

As imagens podem ser exportadas premindo duas vezes sobre elas e seleccionando o destino pretendido. Podem ser exportadas como ficheiros de imagem *bmp* ou *jpeg*.

#### **Visualização** *2D*

Premir no botão *2D* da área resultados permite aceder ao ecrã *2D*.

Neste ecrã são apresentadas duas representações de imagem retinal, conforme ilustrado na Imagem 24. A imagem retinal 2D é exibida com o seu tamanho original no lado esquerdo do ecrã e no lado direito esta é ampliada. Aproximar e afastar é concretizado premindo os botões (Zoom) *In (Aproximar)* ou *Out (Afastar)* (o factor máximo de ampliação é de 16 e o factor mínimo de ampliação é de 2). São representados diferentes níveis de energia na escala de cor.

O utilizador pode seleccionar uma determinada área da imagem premindo e arrastando o rato sobre a imagem esquerda. Essa área será mostrada com a ampliação correspondente na imagem do lado direito. A escala de ambas as imagens é ilustrada sob cada imagem, em minutos de arco.

O utilizador pode medir as distâncias na imagem retinal premindo com o botão direito e arrastando o rato sobre qualquer uma das imagens. A distância medida aparece sobre o cursor do rato.

As imagens podem ser exportadas premindo duas vezes sobre elas e seleccionando o destino pretendido. Podem ser exportadas como ficheiros de imagem *bmp* ou *jpeg*.

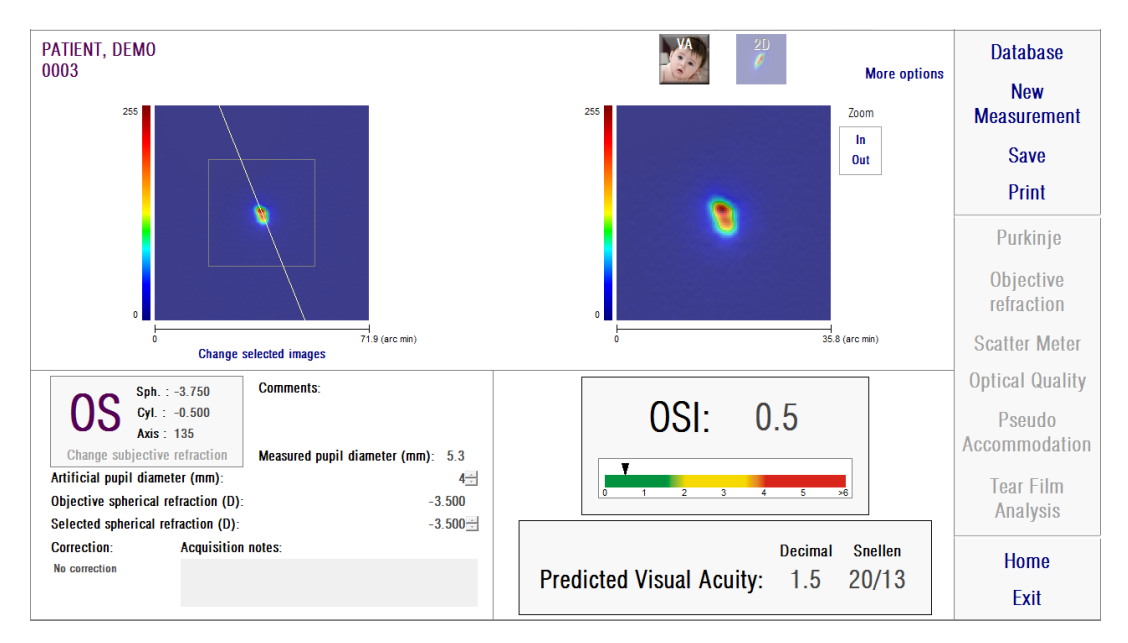

**Imagem 24. Visualização** *2D*

## **Visualização** *3D*

Esta opção só está disponível após premir sobre *More options (Mais opções)*. Destina-se a utilizadores especialistas.

Premir no botão *3D* da área resultados permite aceder ao ecrã *3D*.

A representação da imagem retinal 3D é apresentada no lado direito do ecrã (Imagem 25). Aproximar e afastar é concretizado premindo os botões (zoom) *In (Aproximar)* ou *Out (Afastar)*.

A imagem retinal pode ser rodada, movida e ajustada à escala bastando arrastar o rato sobre esta.

As imagens podem ser exportadas premindo duas vezes sobre elas e seleccionando o destino pretendido. Podem ser exportadas como ficheiros de imagem *bmp* ou *jpeg*.

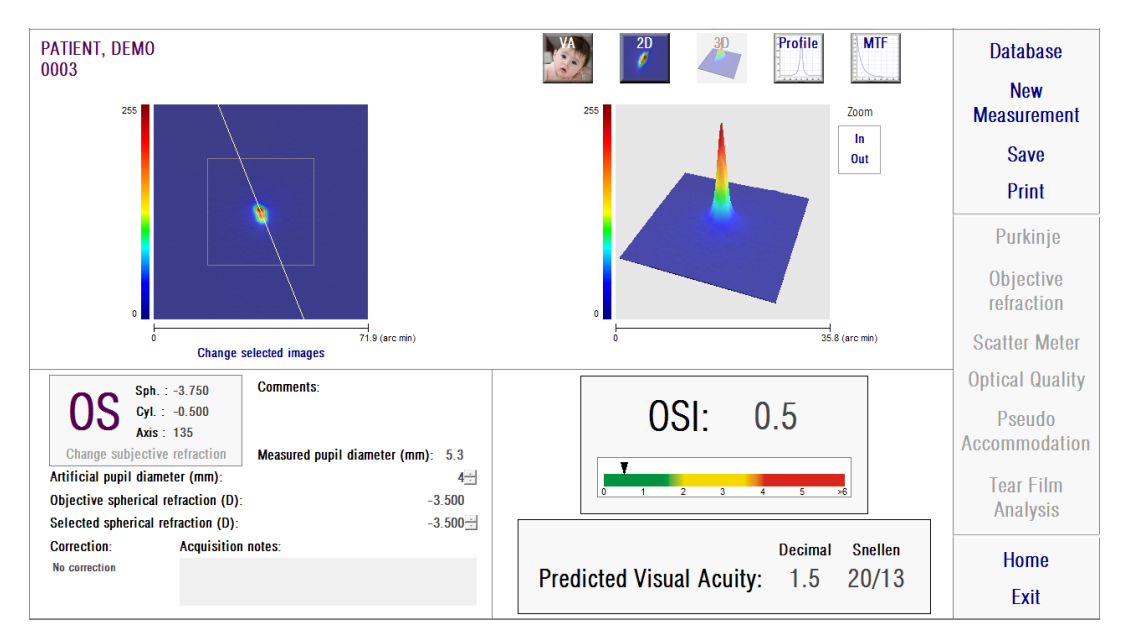

**Imagem 25. Visualização** *3D*

## **Visualização de** *Perfil*

Esta opção só está disponível após premir sobre *More options (Mais opções)*. Destina-se a utilizadores especialistas.

Premir no botão *Profile (Perfil)* da área resultados permite aceder ao ecrã *Profile (Perfil)*.

O lado direito do ecrã mostra o perfil de distribuição da intensidade da imagem retinal. Pode seleccionar uma área específica com o rato e depois aproximar ou afastar. Para aproximar, deve começar por seleccionar a área pretendida a partir do canto superior esquerdo. Para afastar, deve começar por seleccionar a área pretendida a partir do canto inferior direito.

O perfil radial mostra o perfil médio. Para ver o perfil de um ângulo pretendido, escolha *Angular*. Desloque a barra que é apresentada abaixo da imagem para modificar o ângulo pretendido.

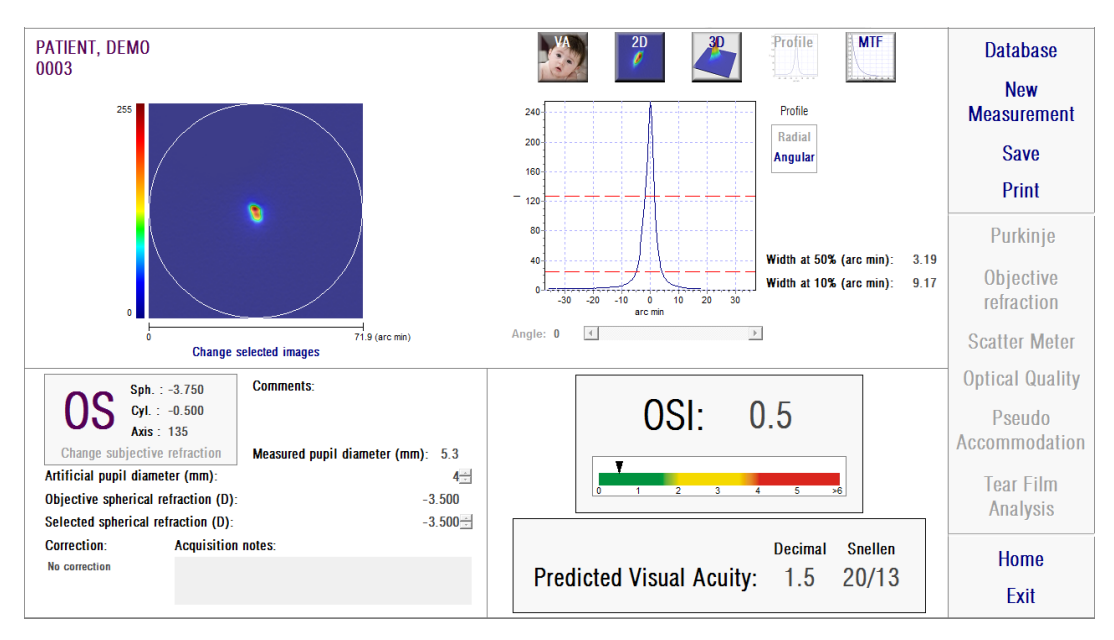

**Imagem 26. Visualização de** *Perfil*

O software mostra os valores das larguras do perfil em 50% e 10% do seu valor máximo. Com estes valores, o utilizador pode obter informação sobre o tamanho e a forma do perfil da imagem.

O gráfico de perfil pode ser exportado premindo duas vezes sobre este e seleccionando o destino pretendido. O utilizador pode exportá-lo como um ficheiro de imagem (*bmp* ou *jpeg*) ou gravar os dados do gráfico num ficheiro de texto (*txt*).

#### **Visualização** *MTF*

Esta opção só está disponível após premir sobre *More options (Mais opções)*. Destina-se a utilizadores especialistas.

Premir no botão *MTF* da área resultados permite aceder ao ecrã *MTF*.

MTF descreve completamente o desempenho de um sistema óptico. Os valores MTF representam o quociente entre o contraste da imagem e o contraste do objecto para cada frequência espacial (ver a secção [1.1.3\)](#page-9-1). A partir desta função, o sistema pode estimar a acuidade visual, devido à óptica do olho, para diferentes contrastes (*Predicted VA 100% (VA previsto 100%)*, *20%* e *9%*). Esta informação tem um significado semelhante àquela obtida com técnicas subjectivas, como os exames

Snellen. Mas devemos realçar que esta informação só é afectada por defeitos ópticos, enquanto as medições subjectivas são significativamente afectadas pelas tarefas de processamento neural. A acuidade visual estimada é apresentada em escalas decimais e de Snellen.

O valor *MTF cut off (Corte de MTF)* também é fornecido. Quanto maiores os valores de corte, melhor será a imagem retinal (ver a secção [1.1.3\)](#page-9-1). O sistema também dá outro parâmetro, *Strehl ratio (Relação Strehl)*. Esta relação é a medição qualitativa da qualidade óptica do olho e pode ser calculada como a relação de MTF do olho e de um sistema limitado por difracção. Assim, será um valor entre 0 e 1. Novamente, quanto mais alto o valor, melhor será a qualidade óptica. Como referência, um olho jovem normal com um diâmetro de pupila de 4 mm terá uma relação Strehl a rondar 0,3.

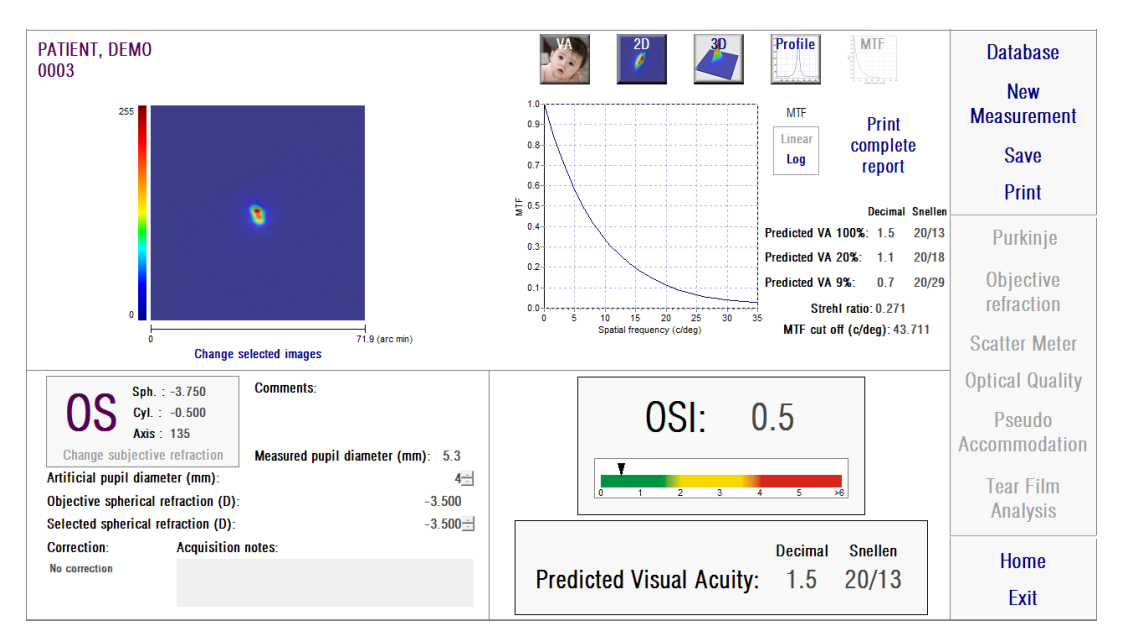

**Imagem 27. Visualização** *MTF*

São fornecidas duas representações de MTF.

- Linear (*Linear*) é a opção predefinida quando o utilizador selecciona o gráfico MTF pela primeira vez. A frequência espacial é ilustrada numa escala linear.
- Logaritmo (*Log*), em que o eixo de frequência espacial é ilustrado numa escala logarítmica, o que permite observar claramente a frequência de corte (*MTF Cut off (Corte de MTF)*).

Esse gráfico é mostrado no lado direito do ecrã. Pode seleccionar uma área específica com o rato e depois aproximar ou afastar. Para aproximar, deve começar por seleccionar a área pretendida a partir do canto superior esquerdo. Para afastar, deve começar por seleccionar a área pretendida a partir do canto inferior direito.

O gráfico MTF pode ser exportado premindo duas vezes sobre este e seleccionando o destino pretendido. O utilizador pode exportá-lo como um ficheiro de imagem (*bmp* ou *jpeg*) ou gravar os dados do gráfico num ficheiro de texto (*txt*).

## **3.6.4.2. Pseudo acomodação**

Após a conclusão do processo de medição de *Pseudo Accommodation (Pseudo acomodação)*, premir no botão *Results (Resultados)* irá apresentar os resultados, conforme ilustrado na Imagem 28.

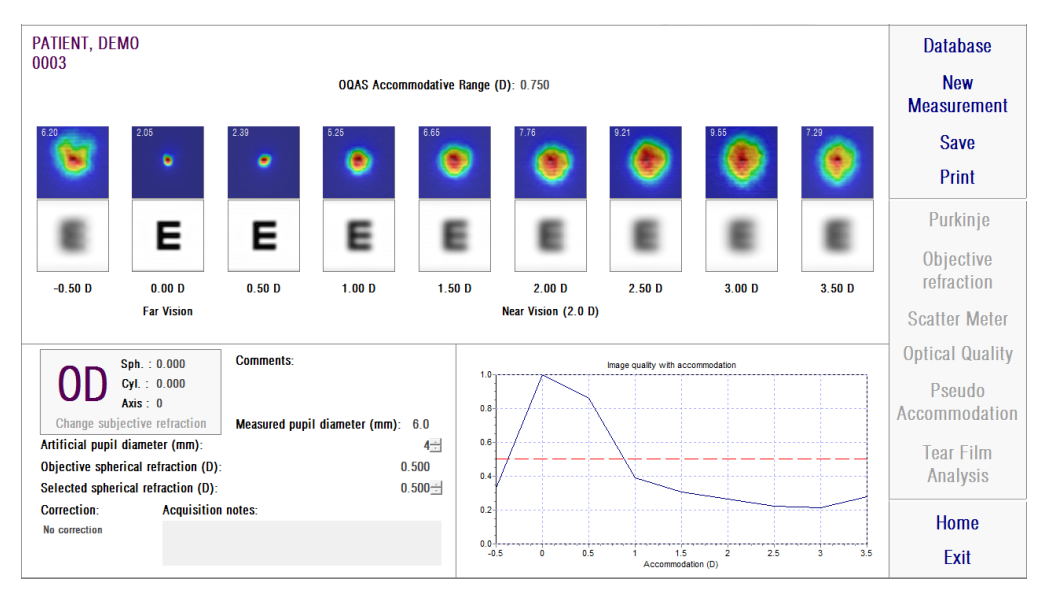

**Imagem 28. Resultados de** *Pseudo Accommodation (Pseudo acomodação)*

O ecrã de resultados mostra todas as nove imagens registadas durante o processo (ver a secção [3.6.3.2\)](#page-37-0). Adicionalmente, inclui um gráfico de índice de qualidade da imagem para cada vergência. Estes valores de qualidade da imagem são normalizados. Assim, para a melhor correcção esférica (BF), este deve ter um valor de 1. Esse gráfico é mostrado no canto inferior direito do ecrã. Pode seleccionar uma área específica com o rato e depois aproximar ou afastar. Para aproximar, deve começar por seleccionar a área pretendida a partir do canto superior

esquerdo. Para afastar, deve começar por seleccionar a área pretendida a partir do canto inferior direito.

O *OQAS*™ *Accommodative Range (Intervalo de acomodação)* é considerado como sendo o intervalo de dioptria entre BF e o ponto no qual a qualidade desce para 50% do seu máximo.

O valor no canto superior esquerdo de cada imagem corresponde à largura de perfil em 50% de minutos de arco.

O sistema também fornece uma simulação da imagem projectada na retina de um optótipo (letra E de Snellen), para cada vergência, como na visualização da *VA simulation (Simulação VA)* para *Scatter Meter (Medidor de difusão)* e *Optical Quality (Qualidade óptica)*. Recordamos que tal não significa que o paciente esteja a ver da forma ilustrada no ecrã, pois o único factor que está a ser considerado é a qualidade óptica, não o processamento neural realizado na imagem retinal.

As imagens podem ser exportadas premindo duas vezes sobre elas e seleccionando o destino pretendido. Podem ser exportadas como ficheiros de imagem *bmp* ou *jpeg*.

O gráfico pode ser exportado premindo duas vezes sobre este e seleccionando o destino pretendido. O utilizador pode exportá-lo como um ficheiro de imagem (*bmp* ou *jpeg*) ou gravar os dados do gráfico num ficheiro de texto (*txt*).

#### **3.6.4.3. Análise da película lacrimal**

Nota: Este tipo de medição pode não estar disponível no sistema.

Após a conclusão do processo de medição de *Tear Film Analysis (Análise da película lacrimal)*, premir no botão *Results (Resultados)* irá apresentar os resultados. Em função de a sequência ter seguido algum padrão de sons ou não, a informação mostrada no ecrã de resultados será uma ou outra.

## **3.6.4.3.1. Ecrã de resultados sem padrão de sons**

O seu aspecto é o mostrado na seguinte imagem:

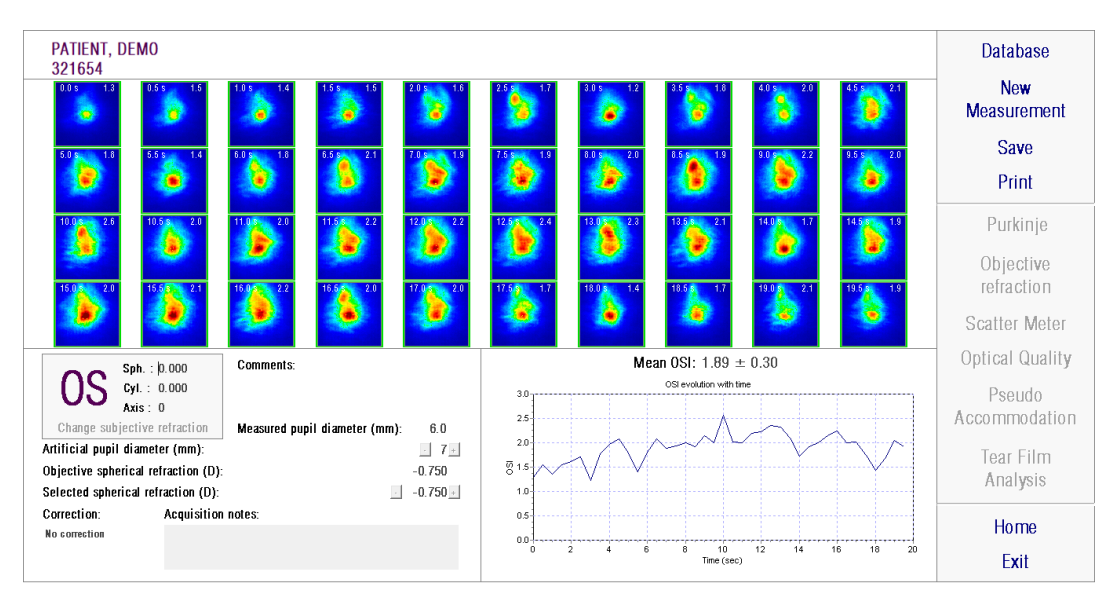

**Imagem 29. Resultados de** *Análise da película lacrimal*

O ecrã de resultados mostra todas as 40 imagens registadas durante o processo (ver a secção [3.6.3.3\)](#page-39-0). Na parte superior de cada imagem encontram-se dois números. O número à esquerda corresponde com o momento em que a imagem foi registada. O número à direita corresponde ao valor OSI para essa imagem.

Também é fornecido um gráfico, representando a evolução de OSI ao longo do tempo. Um incremento no valor de OSI pode pressupor uma degradação da imagem de dupla passagem que poderia ser causada pelo rompimento da película lacrimal. Esse gráfico é mostrado no canto inferior direito do ecrã. Pode seleccionar uma área específica com o rato e depois aproximar ou afastar. Para aproximar, deve começar por seleccionar a área pretendida a partir do canto superior esquerdo. Para afastar, deve começar por seleccionar a área pretendida a partir do canto inferior direito.

Se tiver sido detectado piscar durante a medição, a imagem correspondente será assinalada como "Blink" (Piscar) e o ponto no gráfico estará ausente. Se desejar alterar a catalogação de alguma das imagens, seleccione-a clicando sobre ela para indicar ao software como deve catalogá-la. Ao fazê-lo, terá a possibilidade de seleccionar outras imagens antes de indicar ao software que recalcule os resultados tendo em conta as correcções fornecidas.

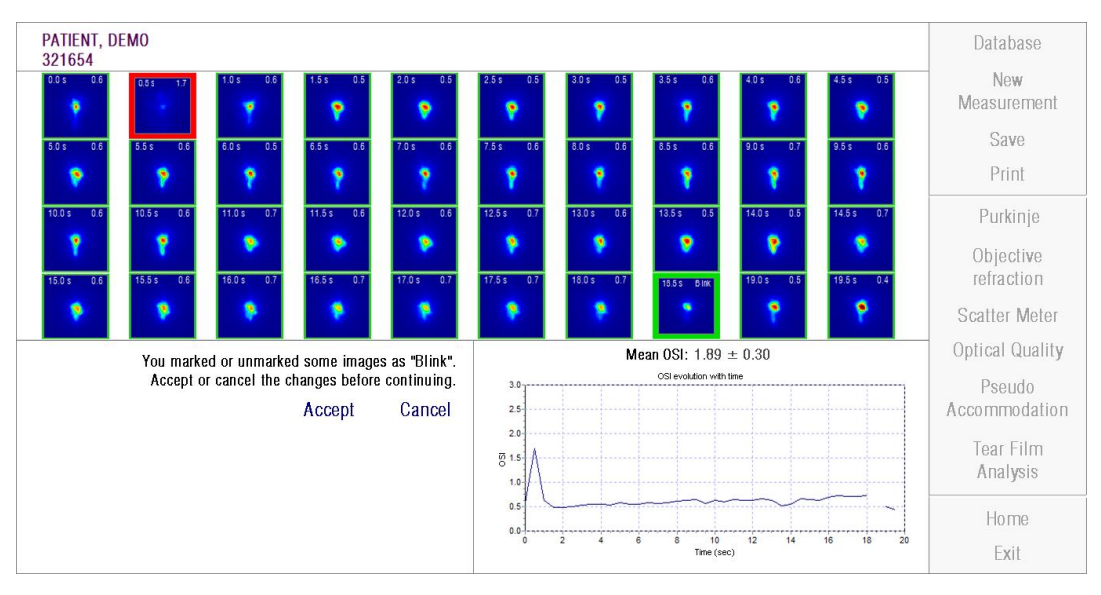

**Imagem 30. Modificação da catalogação das imagens**

As imagens podem ser exportadas premindo duas vezes sobre elas e seleccionando o destino pretendido. Podem ser exportadas como ficheiros de imagem *bmp* ou *jpeg*.

O gráfico pode ser exportado premindo duas vezes sobre este e seleccionando o destino pretendido. O utilizador pode exportá-lo como um ficheiro de imagem (*bmp* ou *jpeg*) ou gravar os dados do gráfico num ficheiro de texto (*txt*). Estes dados serão exportados em diversas colunas, sendo as mais representativas as primeiras 3: tempo, valores OSI e se ocorreu piscar ou não. De notar que, mesmo que o ponto esteja ausente no gráfico devido ao piscar, o valor OSI correspondente não estará ausente nos dados exportados.

## **3.6.4.3.2. Ecrã de resultados com padrão de sons**

Este ecrã está dividido em 3 áreas distintas, como mostra a figura seguinte:

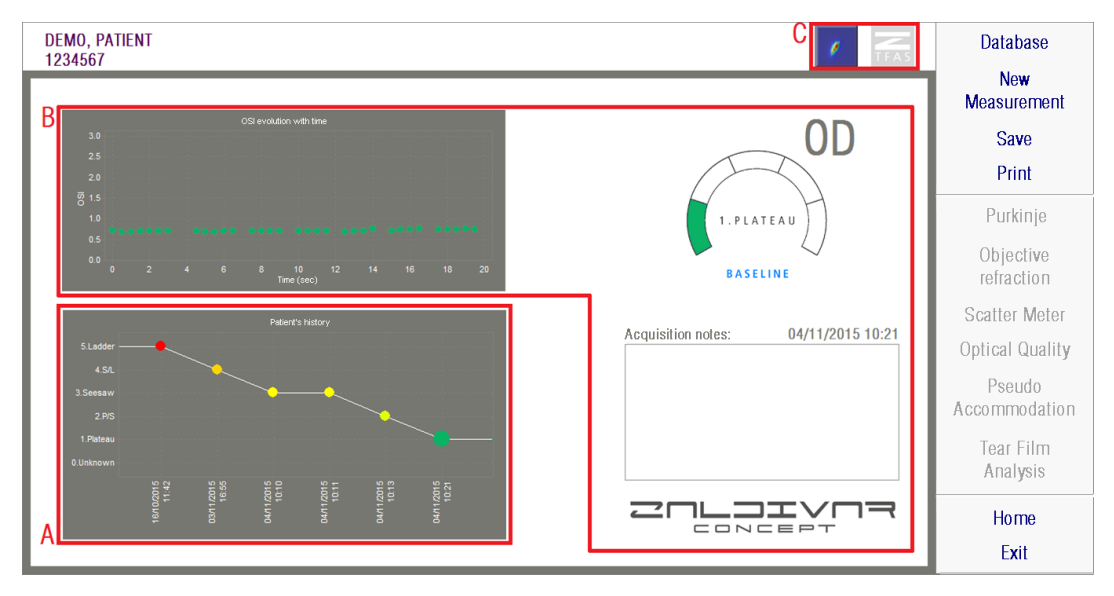

**Imagem 31. Ecrã de resultados de Análise da película lacrimal com padrão de sons**

## **A. Histórico do paciente**

Sempre que é realizada uma medição guiada por um padrão de sons, esta é classificada num dos seguintes grupos, convenientemente delimitados e identificados através de um número e uma cor associada:

- o 1 --- Plateau --- Verde intenso
- o 2 --- Plateau/Seesaw --- Verde-oliva
- o 3 --- Seesaw --- Amarelo
- o 4 --- Seesaw/Ladder --- Laranja
- o 5 --- Ladder --- Vermelho

As medições cujas características não permitem uma classificação exacta são associadas a um quinto grupo, identificado com zero e de cor preta.

O objectivo deste gráfico é mostrar a evolução de um determinado olho ao longo do tempo. Pode deslocar-se horizontalmente através dele arrastando o rato com o botão direito premido. Ao clicar sobre qualquer marcador do gráfico, acede ao detalhe da medição associada.

## **B. Detalhe de uma medição específica**

Na parte superior esquerda, é mostrado o gráfico que representa a evolução do OSI nos 20 segundos de duração de uma medição específica, atribuindo-lhe a cor associada ao grupo a que pertence a medição, em função das suas características.

Na parte superior direita, é mostrado claramente o grupo a que pertence a medição estudada, bem como o olho analisado.

Na parte inferior direita, são mostradas as observações atribuídas à medição visualizada, bem como a data em que foi realizada. Estas observações podem ser modificadas pelo utilizador ao finalizar a medição, ou durante qualquer visualização posterior.

## **C. Área de botões**

Formada pelos botões que permitem alterar a informação visualizada entre:

- As imagens de dupla passagem, explicadas no ponto **Error! No s'ha trobat l'origen de la referència.**.
- A classificação em grupos, explicada nos pontos A e B desta secção.

## **3.6.4.4. Ecrãs de comparação de resultados**

Conforme explicado na secção [3.5.5,](#page-28-0) o sistema proporciona um ecrã de comparação de resultados para cada tipo de medição, excepto para as medições Purkinje.

As imagens seguintes ilustram um exemplo de cada um destes ecrãs de comparação. Todos eles têm a mesma estrutura. A parte inferior corresponde com os parâmetros aplicados para cada medição, enquanto na parte superior encontram-se os resultados obtidos. O utilizador irá encontrar os mesmos resultados numéricos como se visse cada medição individualmente. Da mesma forma, tal como nos ecrãs de resultados descritos anteriormente, para *Scatter Meter (Medidor de difusão)* e *Optical Quality (Qualidade óptica)* o utilizador pode premir em *More options (Mais opções)* para aceder aos resultados destinados a utilizadores especialistas (bem como as vistas *MTF* e *Profile (Perfil)*).

| PATIENT, DEMO<br>000001                                          |                                                                                         | PATIENT, DEMO<br>000001                                          | <b>Database</b> |
|------------------------------------------------------------------|-----------------------------------------------------------------------------------------|------------------------------------------------------------------|-----------------|
| OSI: 0.6                                                         | <b>More options</b><br><b>Snellen</b><br>Decimal<br><b>Predicted VA</b><br>20/14<br>1.4 | OSI: 0.5<br>Snellen<br><b>Decimal</b><br>20/13<br>1.5            | Print           |
| $Sph. : -0.250$<br>Cyl.: 0.000                                   | Axis : 0                                                                                | Sph.: $-3.750$<br>Cyl.: $-0.500$<br>Axis: 135                    |                 |
| Measured pupil diameter (mm):                                    | 5.9                                                                                     | 5.3<br>Measured pupil diameter (mm):                             |                 |
| Artificial pupil diameter (mm):                                  | 4                                                                                       | Artificial pupil diameter (mm):<br>4                             |                 |
| Objective spherical refraction (D):                              | $-0.250$                                                                                | Objective spherical refraction (D):<br>$-3.500$                  |                 |
| Selected spherical refraction (D):                               | $-0.250$                                                                                | Selected spherical refraction (D):<br>$-3.500$                   | <b>Home</b>     |
| <b>Correction:</b><br><b>Acquisition notes:</b><br>No correction |                                                                                         | <b>Correction:</b><br><b>Acquisition notes:</b><br>No correction | Exit            |
|                                                                  |                                                                                         |                                                                  |                 |

**Imagem 32. Comparação das medições de** *Medidor de difusão*

| PATIENT, DEMO<br>000001                          | PATIENT, DEMO<br>000001                                                                        | <b>Database</b> |
|--------------------------------------------------|------------------------------------------------------------------------------------------------|-----------------|
| <b>Snellen</b><br><b>Decimal</b><br>1.2<br>20/17 | <b>More options</b><br><b>Decimal</b><br><b>Snellen</b><br><b>Predicted VA</b><br>1.3<br>20/15 | Print           |
| Axis : 0<br>$Sph. : -0.250$<br>Cyl.: 0.000       | Sph.: $-3.750$<br>$Cyl$ : $-0.500$<br>Axis: 135                                                |                 |
| 5.9<br>Measured pupil diameter (mm):             | 5.7<br>Measured pupil diameter (mm):                                                           |                 |
| 5<br>Artificial pupil diameter (mm):             | Artificial pupil diameter (mm):<br>5                                                           |                 |
| Objective spherical refraction (D):<br>$-0.250$  | Objective spherical refraction (D):<br>$-3.250$                                                |                 |
| Selected spherical refraction (D):<br>$-0.250$   | Selected spherical refraction (D):<br>$-3.250$                                                 | <b>Home</b>     |
| <b>Correction:</b><br><b>Acquisition notes:</b>  | <b>Acquisition notes:</b><br><b>Correction:</b>                                                |                 |
| No correction                                    | No correction                                                                                  | Exit            |

**Imagem 33. Comparação das medições de** *Qualidade óptica*

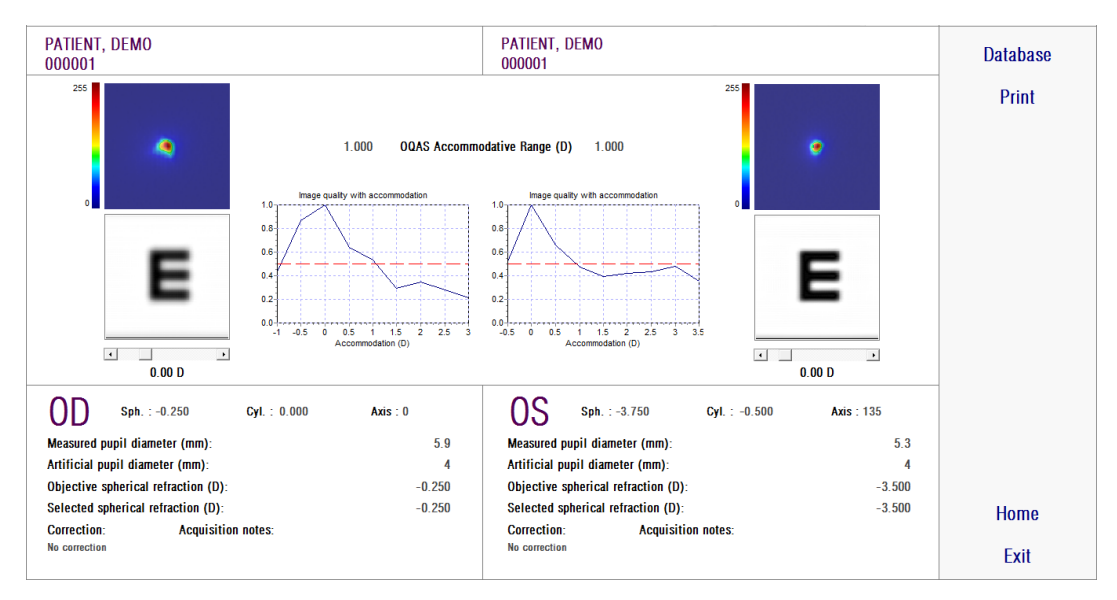

**Imagem 34. Comparação das medições de** *Pseudo acomodação*

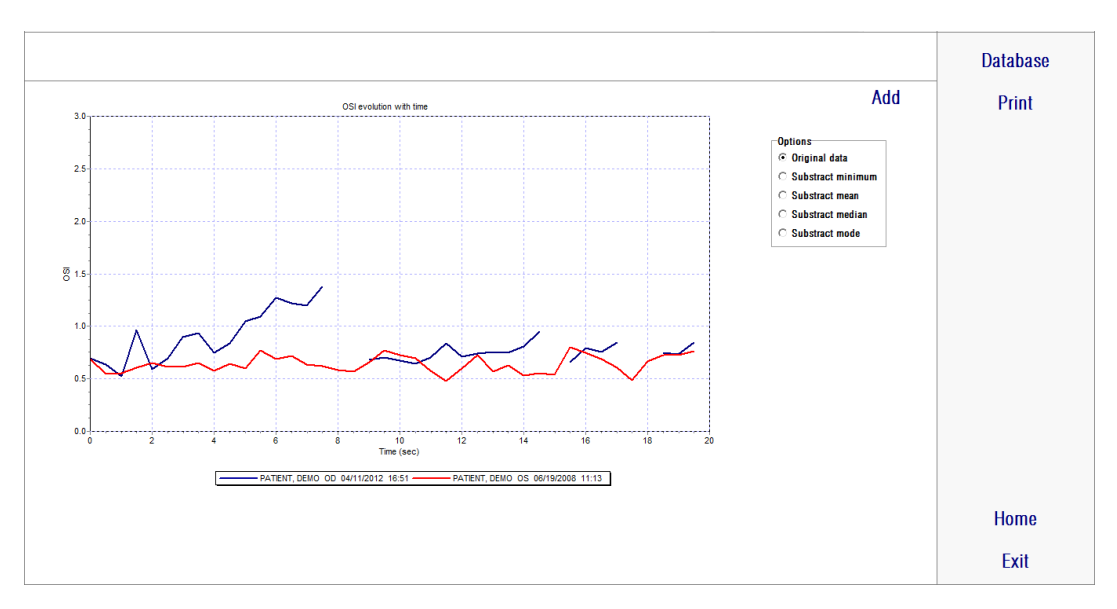

**Imagem 35. Comparação das medições de** *Análise da película lacrimal*

Pode ser impresso um relatório da comparação. Basta premir em *Print (Imprimir)* para aceder a esse relatório. Consulte a secção [3.6.6](#page-76-0) para obter mais informações. Para qualquer um dos ecrãs, todas as imagens podem ser exportadas premindo duas vezes sobre estas e seleccionando o destino pretendido. Podem ser exportadas como ficheiros de imagem *bmp* ou *jpeg*. Os gráficos também podem ser exportados premindo duas vezes sobre estes e seleccionando o destino

pretendido. O utilizador pode exportá-los como um ficheiro de imagem (*bmp* ou *jpeg*) ou gravar os dados do gráfico num ficheiro de texto (*txt*).

# **3.6.5. Medição Purkinje**

#### **3.6.5.1. Introduzir a refracção subjectiva**

Para aceder ao ecrã de medição Purkinge, o utilizador deve seleccionar *Measurement (Medição)* e digitar a refracção subjectiva do paciente.

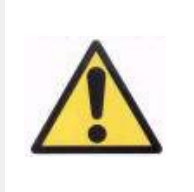

*O paciente deve ser submetido sem correcção. Não utilizar lentes de exame nem os métodos de correcção do próprio paciente.*

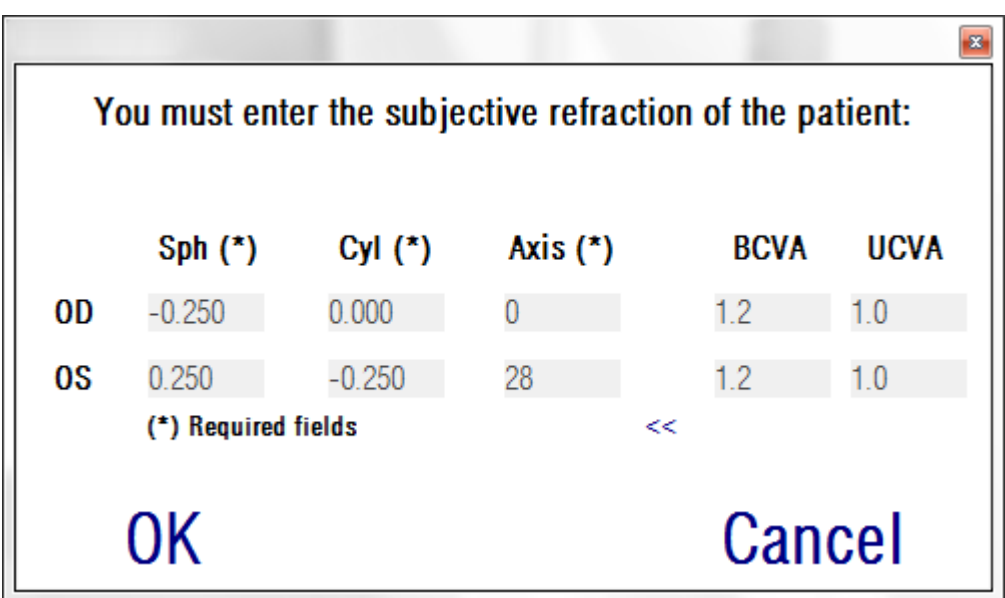

**Imagem 36. Refracção subjectiva**

A refracção subjectiva introduzida será utilizada, em relação à medição Purkinje, para colocar o alvo à distância adequada do olho do paciente, permitindo que o paciente veja o alvo de forma confortável e clara.

#### **3.6.5.2. Seleccionar a opção Purkinje**

Após inserir a refracção subjectiva do paciente, o utilizador deve premir em *Purkinje*.

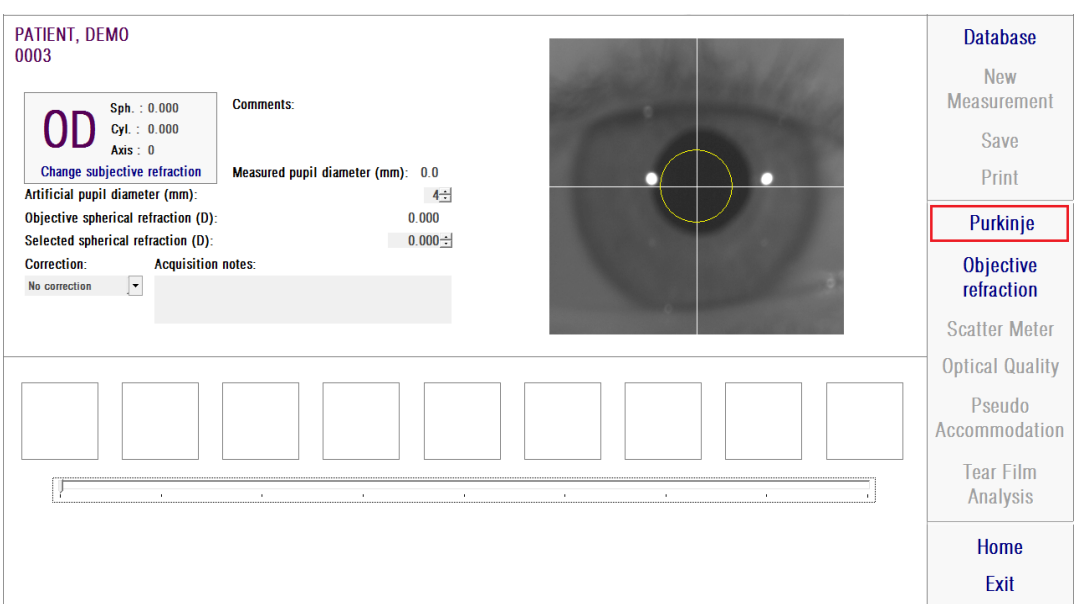

**Imagem 37. Opção** *Purkinje*

#### **3.6.5.3. Afastar e centrar o olho do paciente**

Enquanto o paciente está a olhar para o alvo, com o joystick do dispositivo, deverá começar com o dispositivo o mais longe possível do olho do paciente e deverá tentar centrar a pupila do paciente no eixo de coordenadas sobreposto gravado na imagem ao vivo.

Na execução deste procedimento:

- O utilizador não deve considerar se o olho do paciente aparece bem focado ou não na imagem ao vivo.
- O paciente pode piscar livremente os olhos, uma vez que não estão a ser captadas imagens.

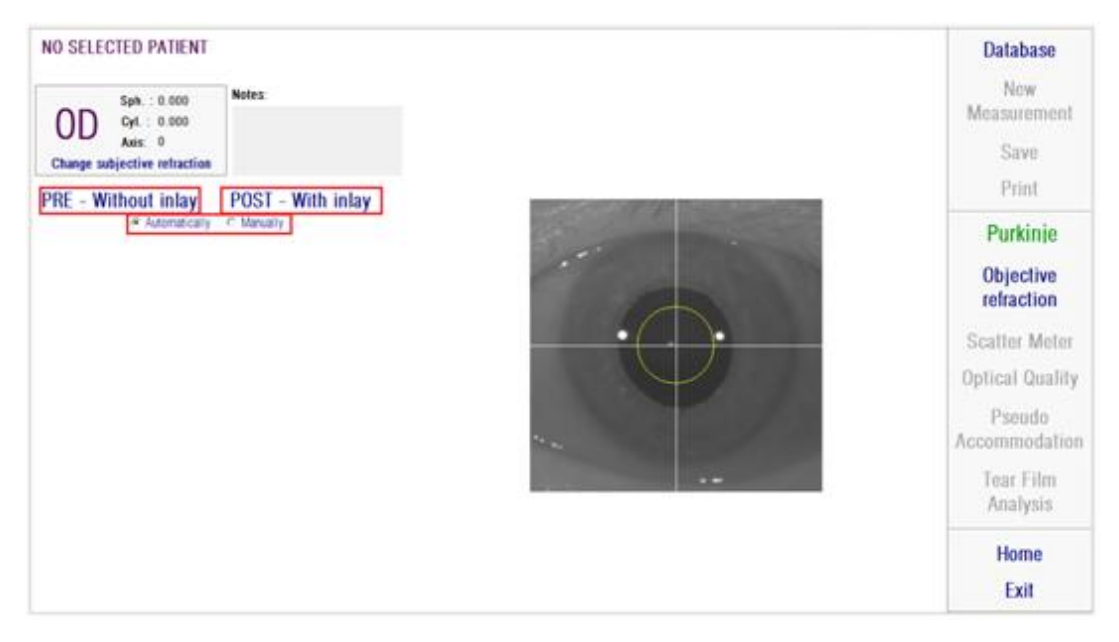

**Imagem 38. Imagem ao vivo a apresentar o olho centrado, ligeiramente desfocado.**

## **3.6.5.4. Seleccionar a opção pretendida**

Quando o dispositivo estiver o mais longe possível do olho do paciente e este estiver centrado no eixo, deve seleccionar a opção pretendida de acordo com o tipo de estudo que pretende desenvolver:

- *Pre-Without inlay (Pré- sem implante)* para os pacientes que não têm um implante KAMRATM.
- *Post-With inlay (Pós- com implante)* para os pacientes que já têm um implante KAMRATM.

Quando selecciona uma das opções, o díodo laser é activado e fica visível para o paciente. O paciente deve olhar para o feixe laser (luz vermelha).

As opções Automático e Manual especificam se as imagens adquiridas têm de ser estudadas automaticamente pelo software ou se o operador deve seleccionar manualmente a localização e o tamanho exactos dos seguintes:

Em aquisições *Pre-Without inlay* (Pré- sem implante), a pupila.

 Em aquisições *Post-With inlay* (Pós- com implante), o implante KAMRATM. Nesta fase, o paciente ainda pode piscar os olhos livremente, conforme se sentir confortável.

#### **3.6.5.5. Focar com setas indicadoras**

Durante este passo, o software utiliza duas setas, uma azul a apontar para o olho do paciente e outra amarela a apontar para o operador. Estas setas orientam o movimento do operador. Note que as setas indicadoras serão apresentadas apenas quando o olho estiver bem centrado na mira.

No início, a seta azul indica que o operador deve aproximar o instrumento do paciente.

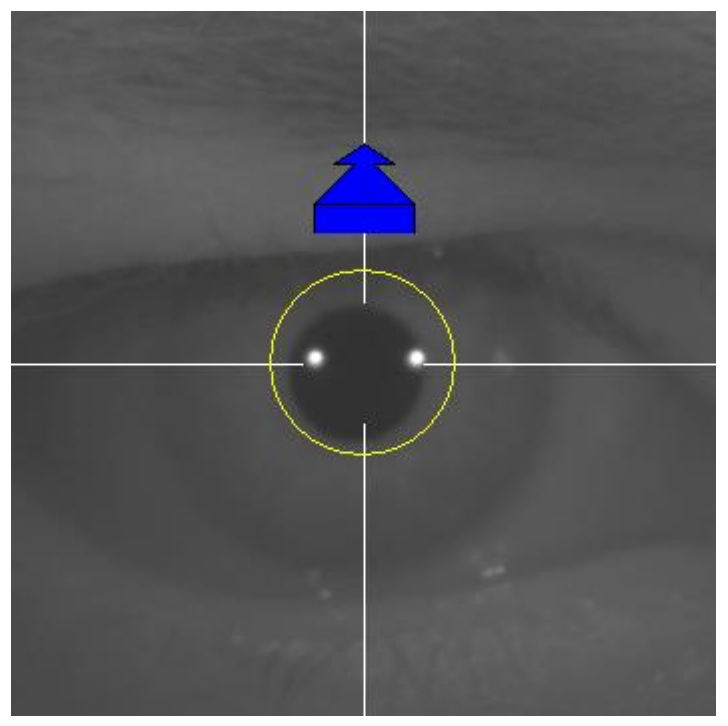

**Imagem 39. Seta azul no início**

Ao aproximar-se do paciente, é importante que mantenha sempre o olho bem centrado. Durante este processo, surgirá um círculo verde em torno da reflexão do laser. O operador deve manter o círculo verde o mais centrado possível até atingir o melhor ponto de focagem. O operador deve ultrapassar ligeiramente este ponto.

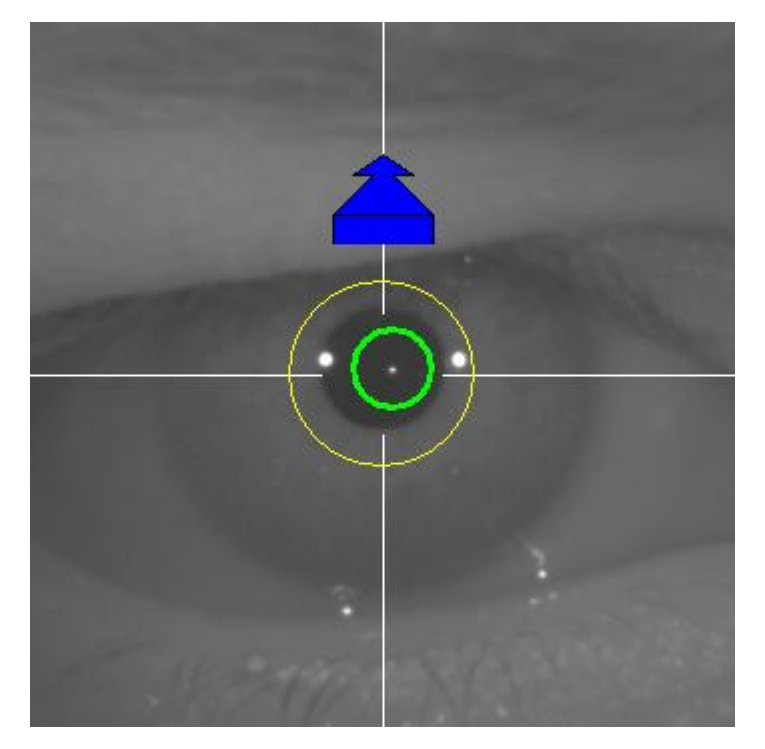

**Imagem 40. Seta azul com círculo verde perto da reflexão do laser.**

Após ultrapassá-lo, o software reconhece que é necessário atingir e ultrapassar o melhor ponto de focagem e a seta azul será substituída pela amarela, apontando no sentido oposto. O operador deve alterar o sentido do instrumento, afastando-o do paciente.

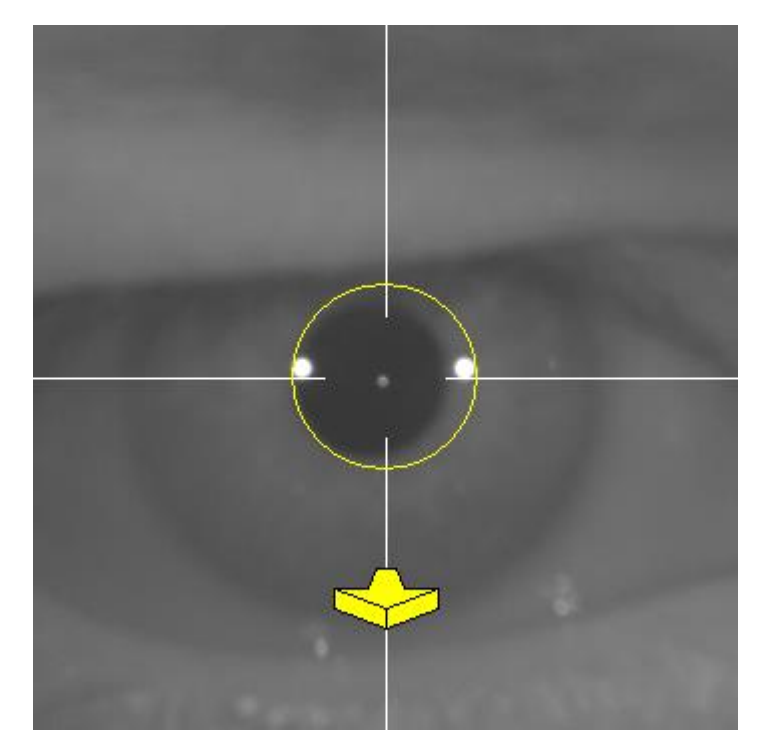

**Imagem 41. A seta amarela pouco antes de perder a detecção da reflexão do laser.**

Neste momento, o software continua a utilizar as setas para indicar a direcção correcta para atingir o melhor ponto de focagem e as suas dimensões, para indicar a distância do instrumento ao ponto (quanto maior a seta, mais longe está do melhor ponto de focagem).

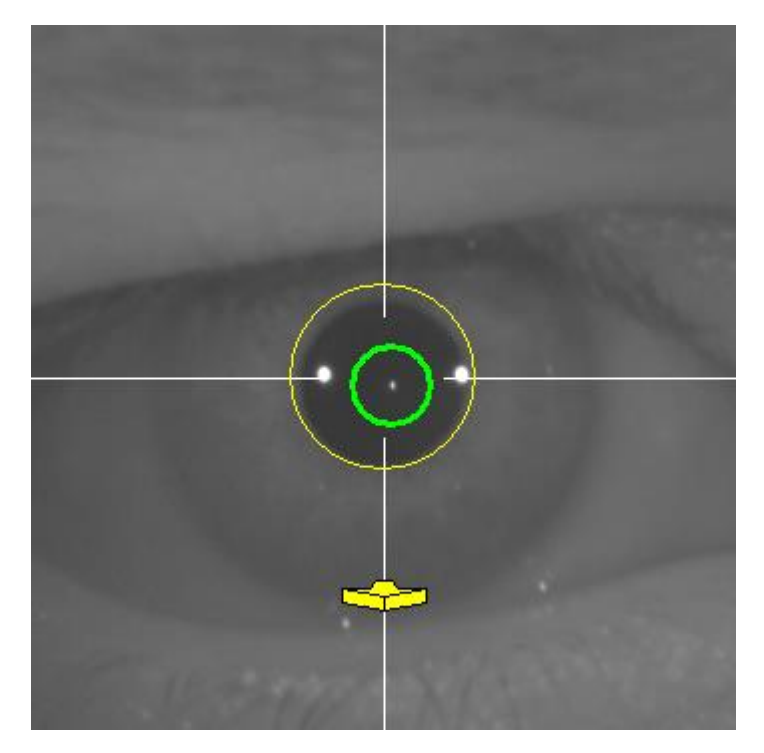

**Imagem 42. A seta amarela ao aproximar-se do melhor ponto de focagem.**

Após a melhor focagem ser atingida, as setas são substituídas por uma marca de escala verde (marca de verificação). Após atingir esta posição, não mova o instrumento.

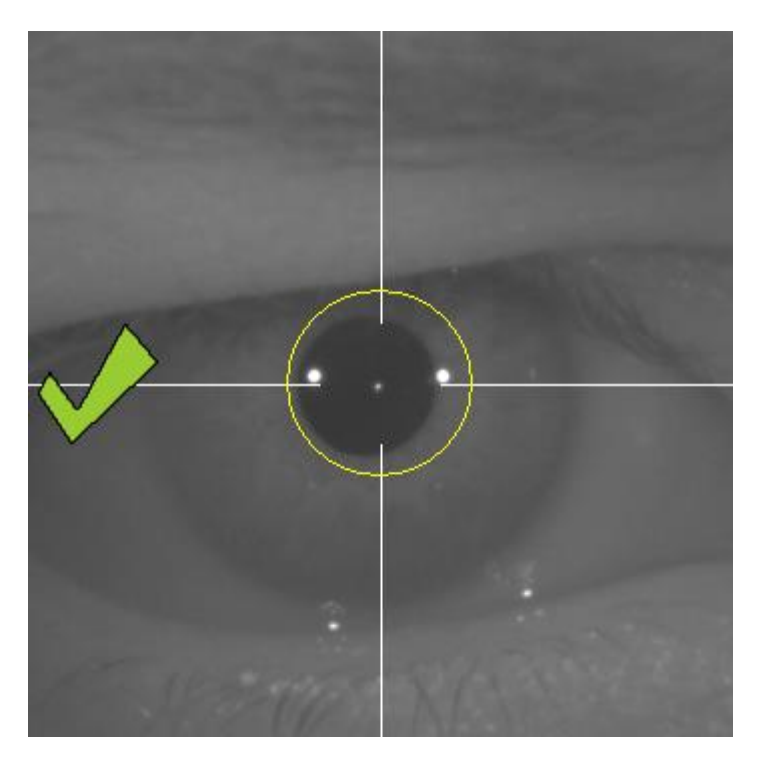

**Imagem 43. Marca de escala verde a indicar que o foi atingido o melhor ponto de focagem.**

Nesta fase, o paciente pode piscar os olhos livremente. Durante o processo de focagem, recomenda-se que seja solicitado ao paciente para NÃO piscar os olhos. Piscar os olhos pode fazer com que o software recomece a calcular o resultado.

## **3.6.5.6. Captura automática de imagens**

Nesta fase, o software começa a captar imagens automaticamente. Existem dois modos de captura de imagens e, em seguida, encontram-se os parâmetros que detectam:

- Modo automático: o software tenta detectar:
	- o Em aquisições Pre-Without inlay (Pré- sem implante): a reflexão do laser e a pupila.
	- o Em aquisições Pos-With inlay (Pós- com implante): a reflexão do laser e o implante KAMRA™. Em alguns casos, também é possível detectar os parâmetros da pupila.
- Modo manual: o software tenta detectar a reflexão do laser e o operador marca manualmente a localização da pupila (pré-op) ou do implante (pósop).

Se, por algum motivo, o melhor ponto de focagem for perdido (a marca de escala/verificação e o círculo verde desaparecem), mova novamente o instrumento na direcção das setas indicadoras para centrar e obter o melhor foco. Isso pode acontecer devido ao movimento involuntário do instrumento pelo operador ou ao movimento da cabeça do paciente.

Durante esta fase de captura automática de imagens, recomenda-se que os pacientes pisquem os olhos o menos possível.

## **3.6.5.6.1. Modo automático**

O software tenta captar três imagens consecutivas e semelhantes. Em seguida, o software decide automaticamente quais são as três imagens melhores e apresentaas ao operador no ecrã.

#### **3.6.5.6.2. Modo manual**

Após o software captar uma imagem em que a reflexão do laser é detectada, o paciente pode voltar a piscar os olhos normalmente. A imagem captada é apresentada ao operador, aumentada e os contrastes são aperfeiçoados.

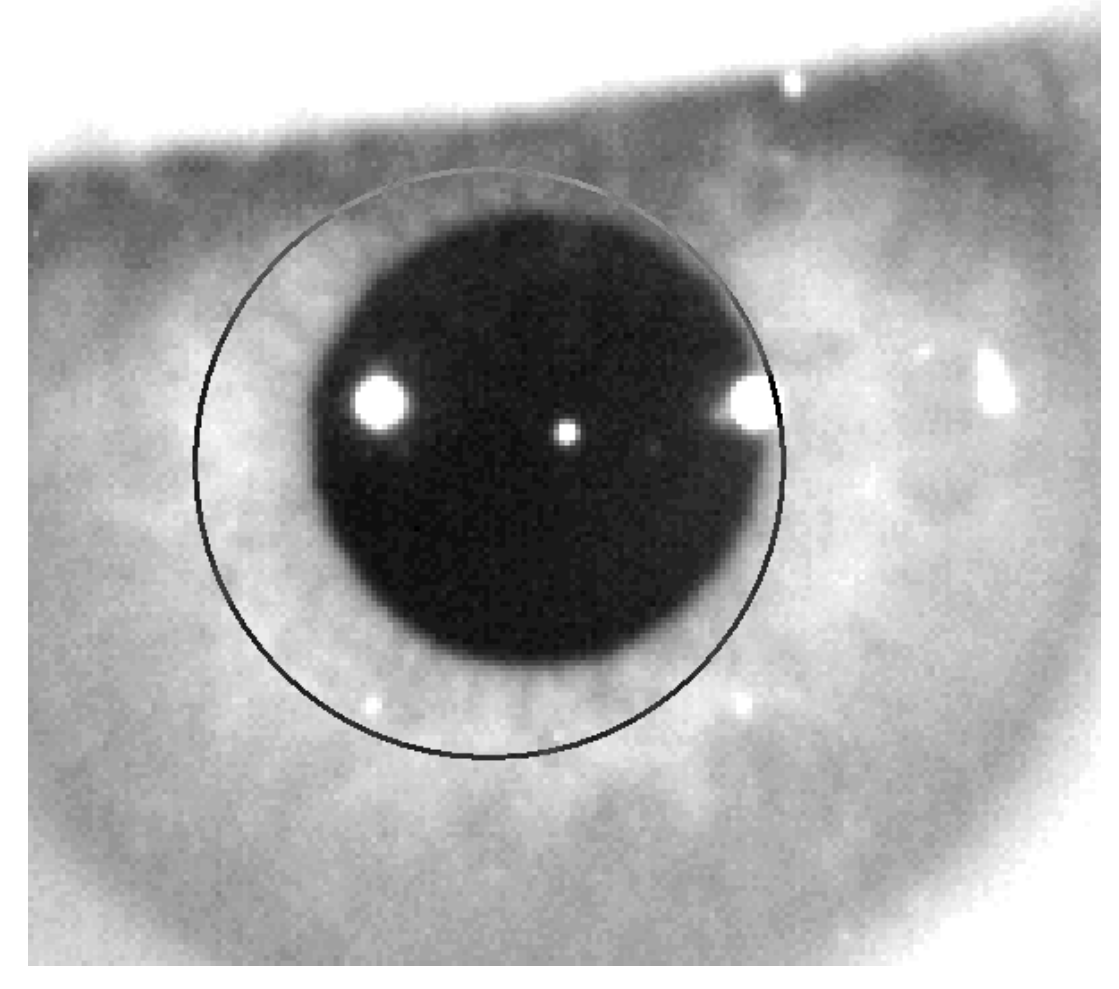

**Imagem 44. Imagem aumentada e contrastada, com marca errada em termos de centragem e diâmetro da pupila.**

Na imagem aumentada, o operador deve marcar:

- Aquisições Pre-Without inlay (Pré- sem implante): borda e centro da pupila.
- Aquisições Post-With inlay (Pós- com implante): bordas e centros do implante KAMRA™.

Para marcar o centro, basta mover o rato para o centro do círculo sobre a pupila (pré-op) ou implante (pós-op). Para ajustar o diâmetro, basta utilizar a roda do rato ou as teclas "+" e "-".

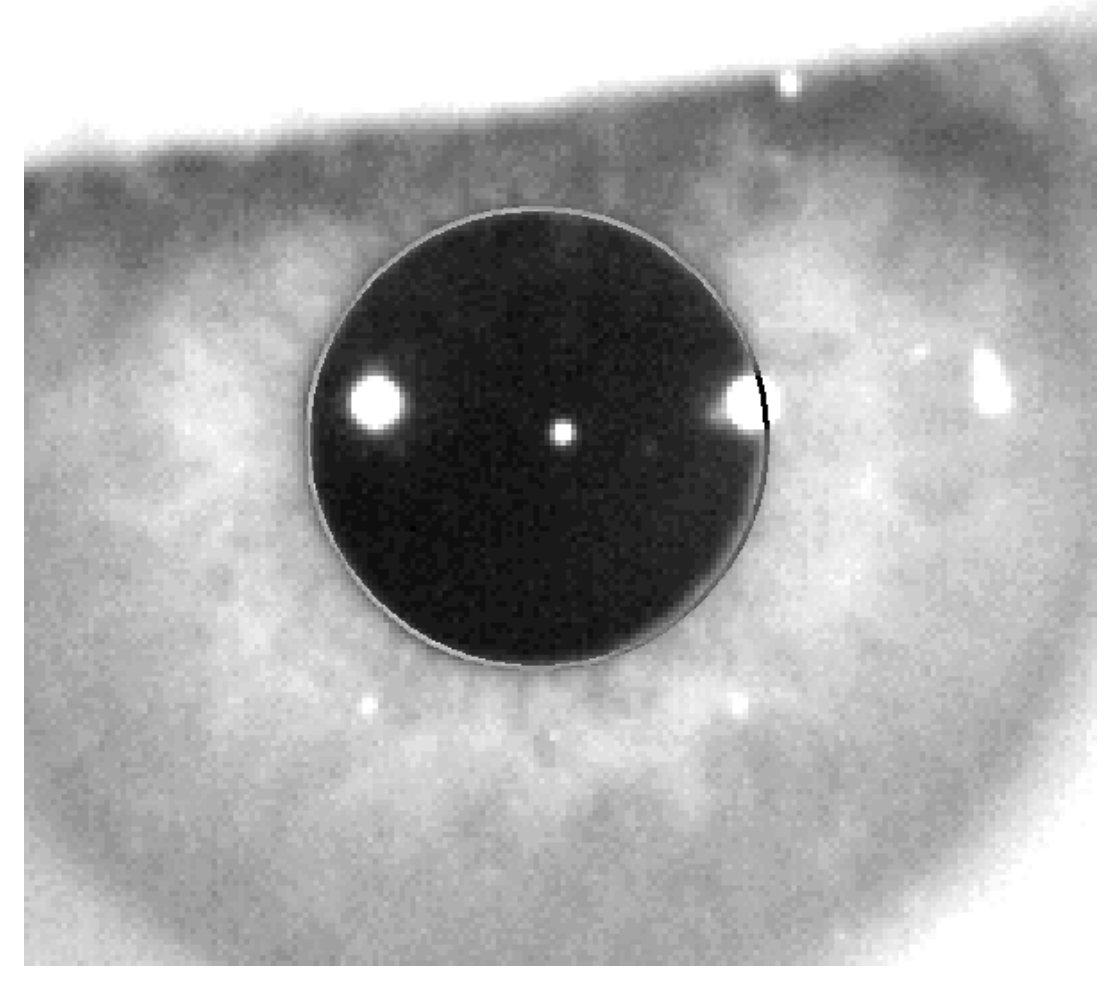

**Imagem 45. Imagem aumentada e contrastada, com marca correcta em termos de centragem e diâmetro da pupila.**

Após o operador encontrar o centro e o diâmetro correctos, deve clicar e o operador apresentará os resultados desta aquisição parcial.
#### **3.6.5.7. Validar uma imagem**

O utilizador deve avaliar a qualidade da imagem com base na adequação dos pontos detectados e dos contornos e relação à realidade do olho do paciente.

Enquanto a decisão é tomada, o paciente pode confortavelmente a piscar novamente, porque a imagem foi capturada.

#### **3.6.5.7.1. Imagem inválida**

Se for considerado que a imagem não é suficientemente boa, premir em *Discard image (Eliminar imagem)* e o programa irá retroceder para [3.6.5.6.](#page-69-0)

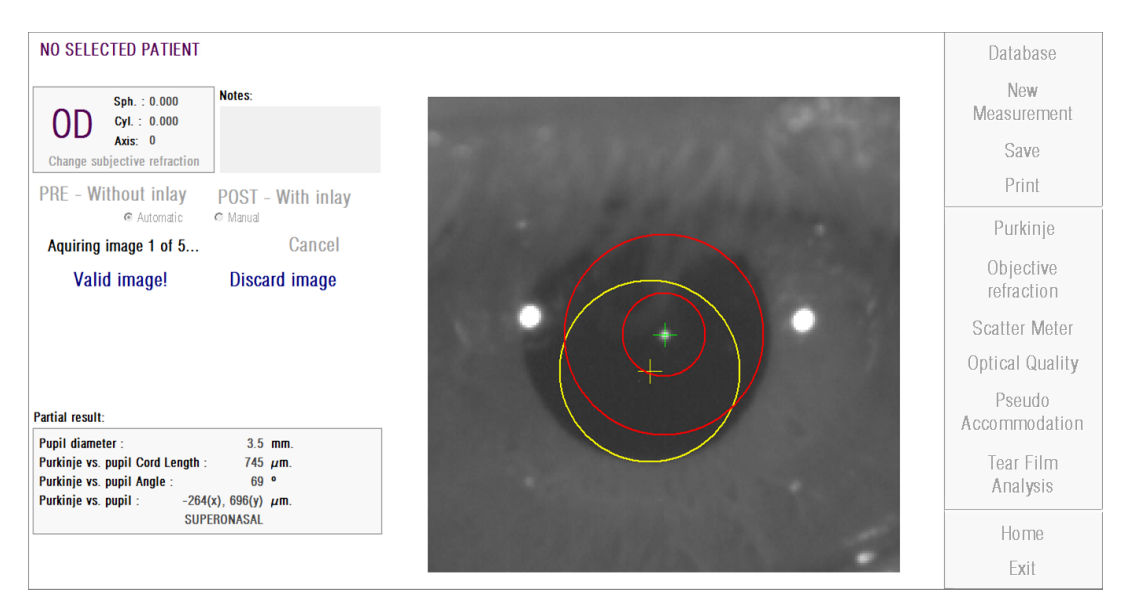

**Imagem 46. Detecção errada da pupila na imagem pré-operatória**

#### **3.6.5.7.2. Imagem válida**

Se for considerado que a imagem é suficientemente boa, premir no botão *Valid image! (Validar imagem)*.

O programa irá manter a imagem e proceder para o passo seguinte.

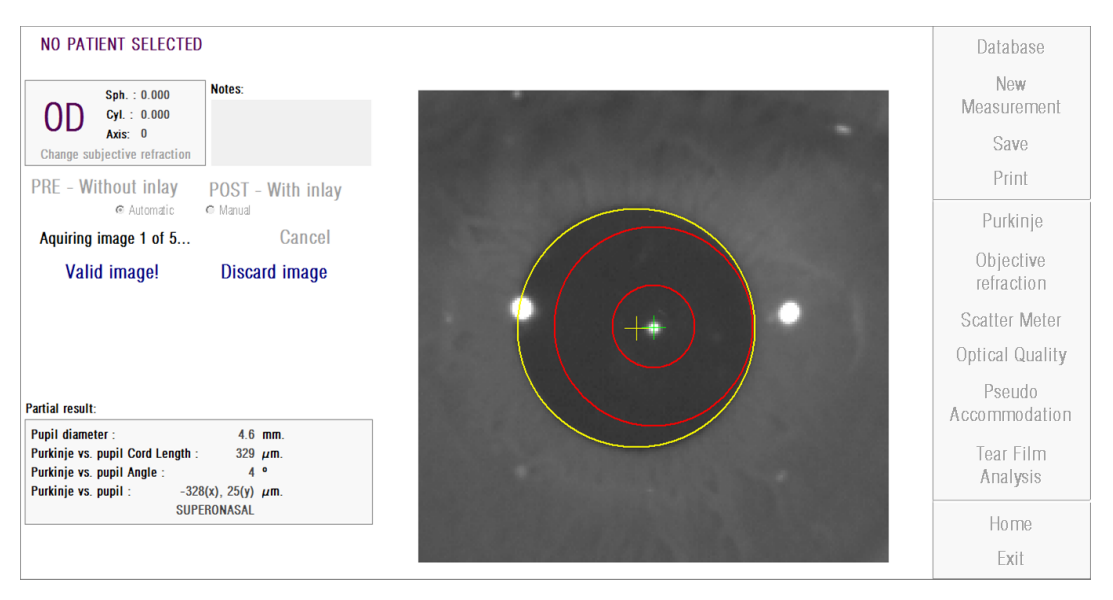

**Imagem 47. Detecção válida da pupila em imagem pré-op**

#### **3.6.5.8. Adquirir e validar mais quatro imagens**

No modo manual, este passo não é necessário e, portanto, o software avançará para o próximo passo ("3.6.5.9 Validar os resultados finais").

Caso contrário, no modo Automático, nesta fase, terá conseguido adquirir e validar uma imagem, mas, para garantir resultados precisos, o programa requer cinco imagens e irá escolher a que reflecte melhor a realidade do olho do paciente.

Portanto, após validar uma imagem, o programa reencaminha-o para 3.6.5.6 para continuar com o processo de aquisição e validação de imagens até conseguir cinco imagens válidas.

Ao regressar a 3.6.5.6, deverá ter em conta que, uma vez que, idealmente, a posição do paciente não foi alterada (nem a posição do dispositivo), o olho do paciente deve continuar bem focado, mas podem ser necessárias pequenas correcções da máquina de posicionamento.

Para a segunda imagem e consecutivas, o programa irá automaticamente eliminar as imagens que se afastam da imagem validada inicialmente. Desta forma, as cinco imagens validadas serão muito semelhantes entre si.

Após a validação da quinta imagem, o programa prossegue para o passo seguinte.

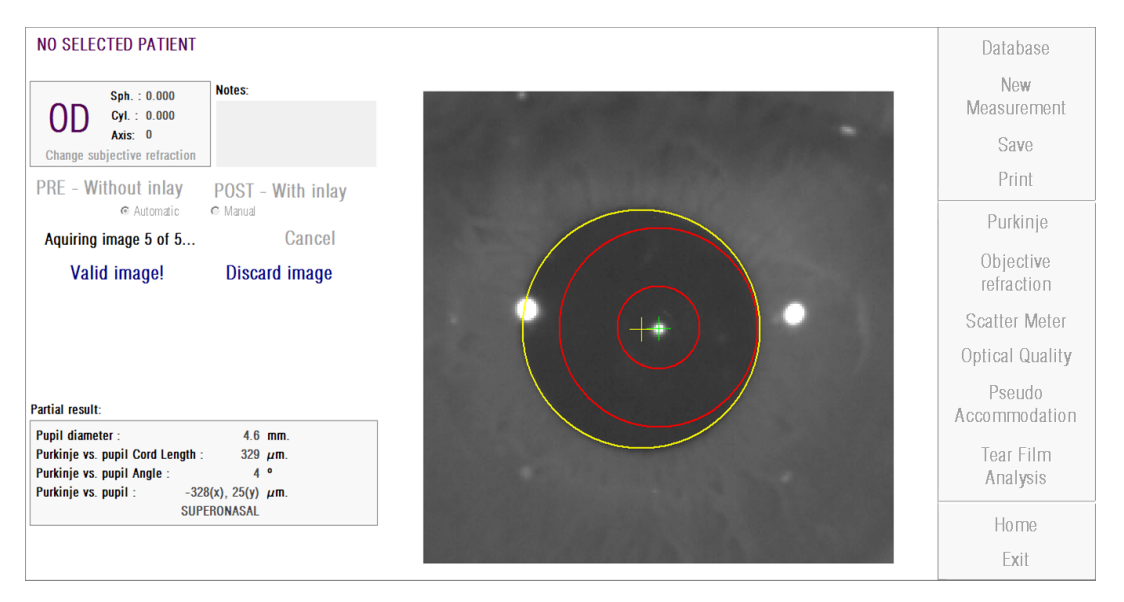

**Imagem 48. Quinta imagem da medição pré-operatória**

#### **3.6.5.9. Validar os resultados finais**

Nesta fase, o paciente pode afastar-se do aparelho e descontrair uma vez que o processo de medição foi concluído.

Esta imagem do resultado final é automaticamente escolhida pelo programa a partir do conjunto de imagens previamente validadas e aceites pelo operador (uma no modo Manual ou cinco no modo Automático) e é a que mais se aproxima estatisticamente da realidade.

Nas imagens do resultado de medições pré-operatórias são apresentados os seguintes parâmetros:

- Amarelo: Pupila e centro da pupila.
- Verde: Eixo óptico.

.

Vermelho: Posição onde o implante KAMRATM deve ser colocado.

| NO SELECTED PATIENT<br>Notes:<br>Sph. 10.000<br>0D<br>$Cyl = 0.000$<br>Axis: 0<br>Change subjective reluction  | <b>Database</b><br>New<br><b>Measurement</b><br>Save<br>Print |
|----------------------------------------------------------------------------------------------------|---------------------------------------------------------------|
| POST - With inlay<br><b>PRE - Without inlay</b>                                                                | Purkinje                                                      |
|                                                                                                    | Objective<br>refraction                                       |
|                                                                                                    | Scatter Meter                                                 |
|                                                                                                    | Optical Quality                                               |
| Final results:<br>4.667 mm<br>Pupil diameter<br>Purkinje vs. pupil Cord Length:<br>407 pm.                     | Pseudo.<br>Accommodation                                      |
| $25 *$<br>Purkinje vs. pupil Angle:<br>Purkinje vs. pupil:<br>$-370(x)$ , $-170(y)$ µm.<br><b>INFERDIMASAL</b> | Tear Film<br>Analysis                                         |
|                                                                                                    | Home<br>Exit                                                  |

**Imagem 49. Resultado final da medição pré-operatória**

Nas imagens do resultado de medições pós-operatórias são apresentados os seguintes parâmetros:

- Verde: Eixo óptico.
- Vermelho: Implante KAMRATM e o seu centro.

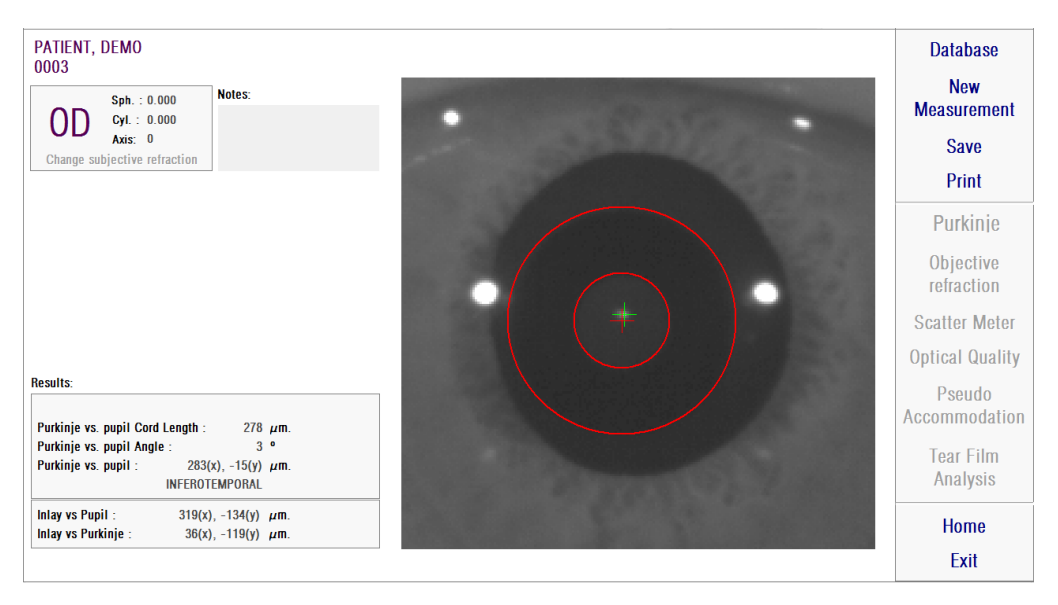

**Imagem 50. Resultado final da medição pós-operatória**

#### **3.6.6. Imprimir e exportar um relatório de resultados**

Para qualquer um dos tipos de medição, premir no botão *Print (Imprimir)* irá imprimir um relatório completo dos resultados e parâmetros de medição.

Será apresentado um menu com a opção de imprimir o relatório, aceder a uma prévisualização ou exportar o relatório para um ficheiro. O relatório pode ser exportado nos formatos de ficheiro *bmp*, *jpeg* e *pdf*. Este também pode ser exportado a partir do ecrã de pré-visualização (premir em *Save as (Gravar como)*).

A Imagem 51 e as imagens seguintes exemplificam um relatório de cada tipo de medição. Estes incluem a informação pertinente da medição, incluindo os parâmetros aplicados e os resultados obtidos.

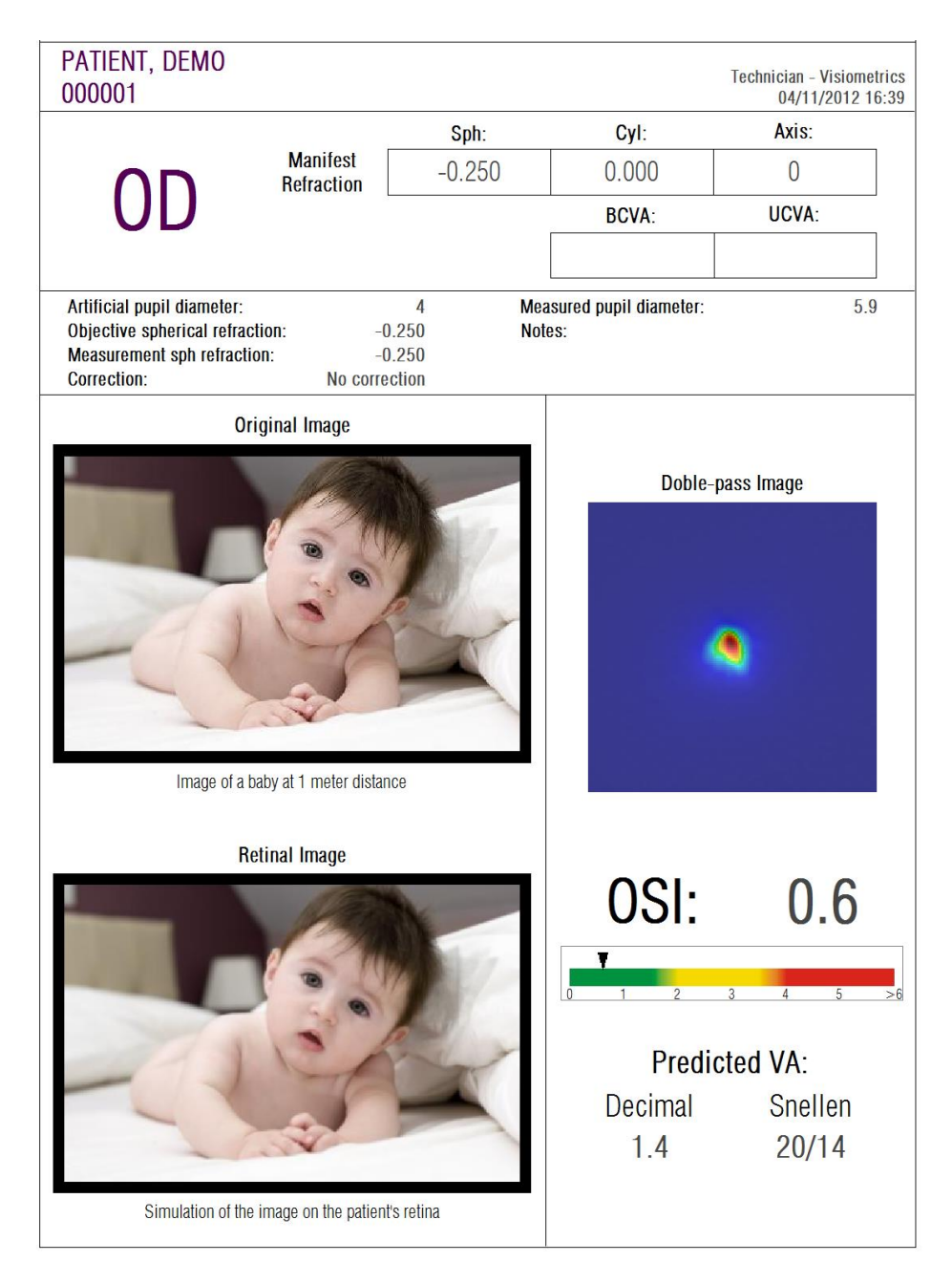

**Imagem 51. Exemplo de relatório de** *Scatter Meter (Medidor de difusão)*

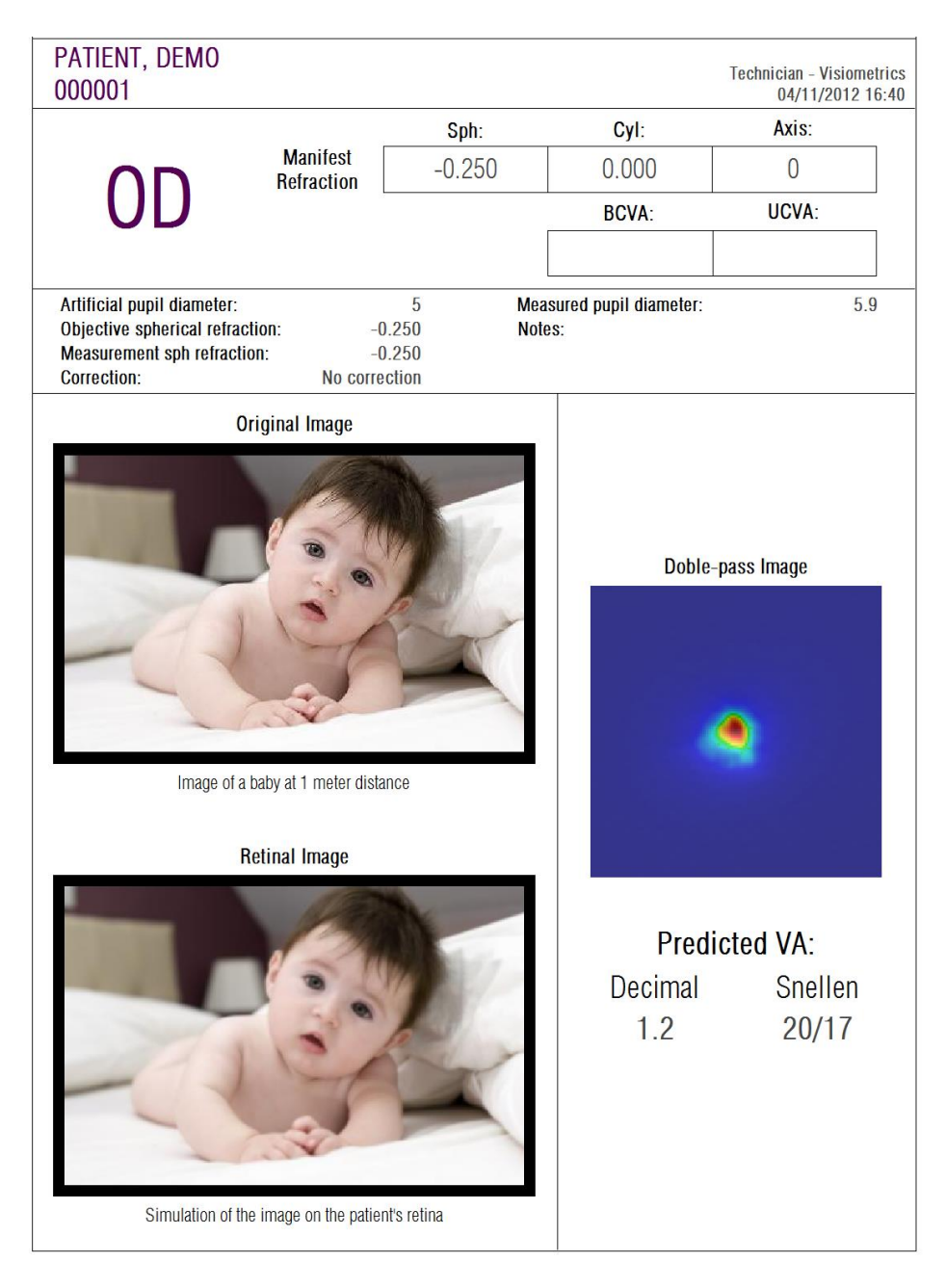

**Imagem 52. Exemplo de relatório de** *Optical Quality (Qualidade óptica)*

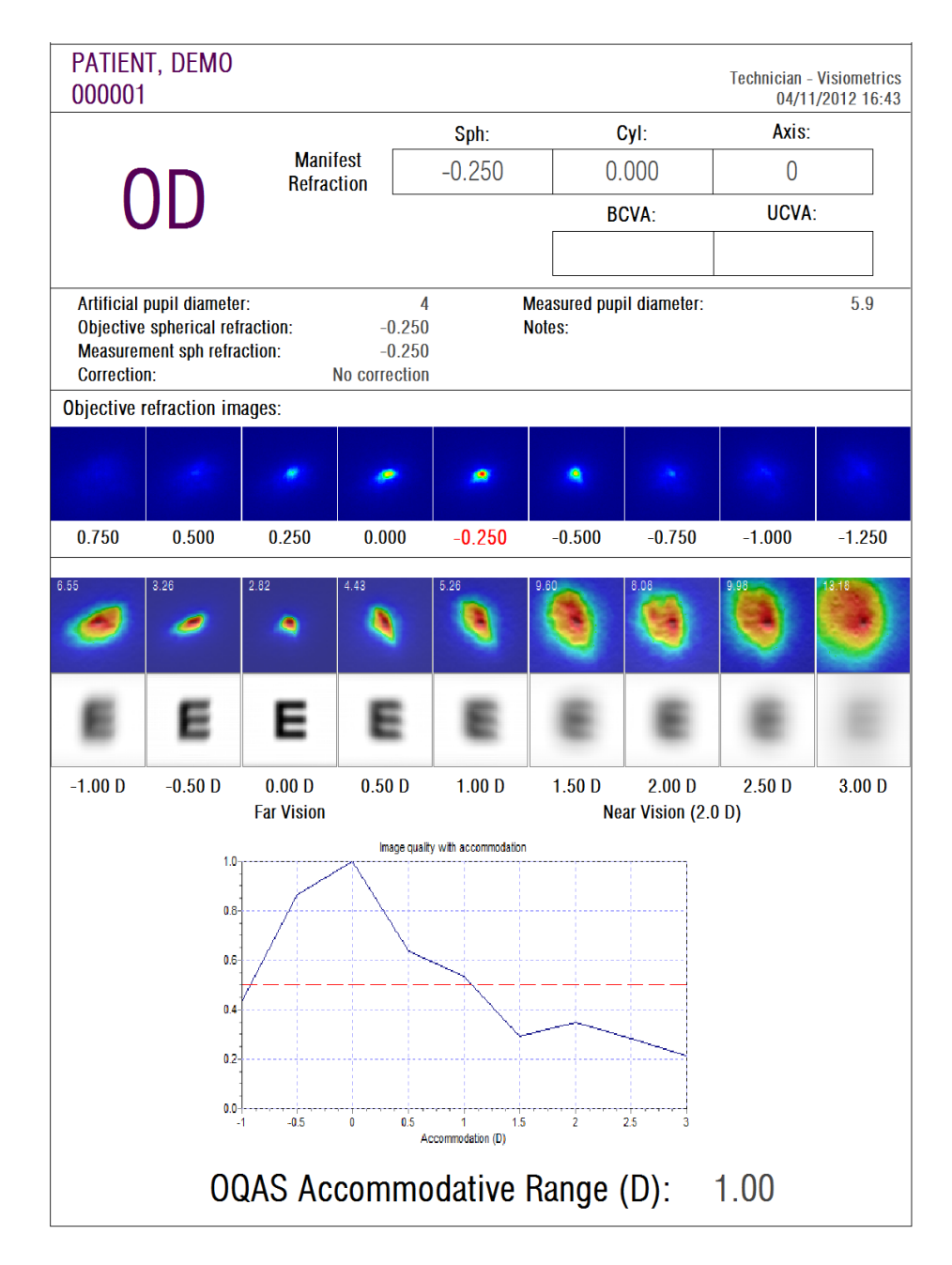

**Imagem 53. Exemplo de relatório de** *Pseudo Accommodation (Pseudo acomodação)*

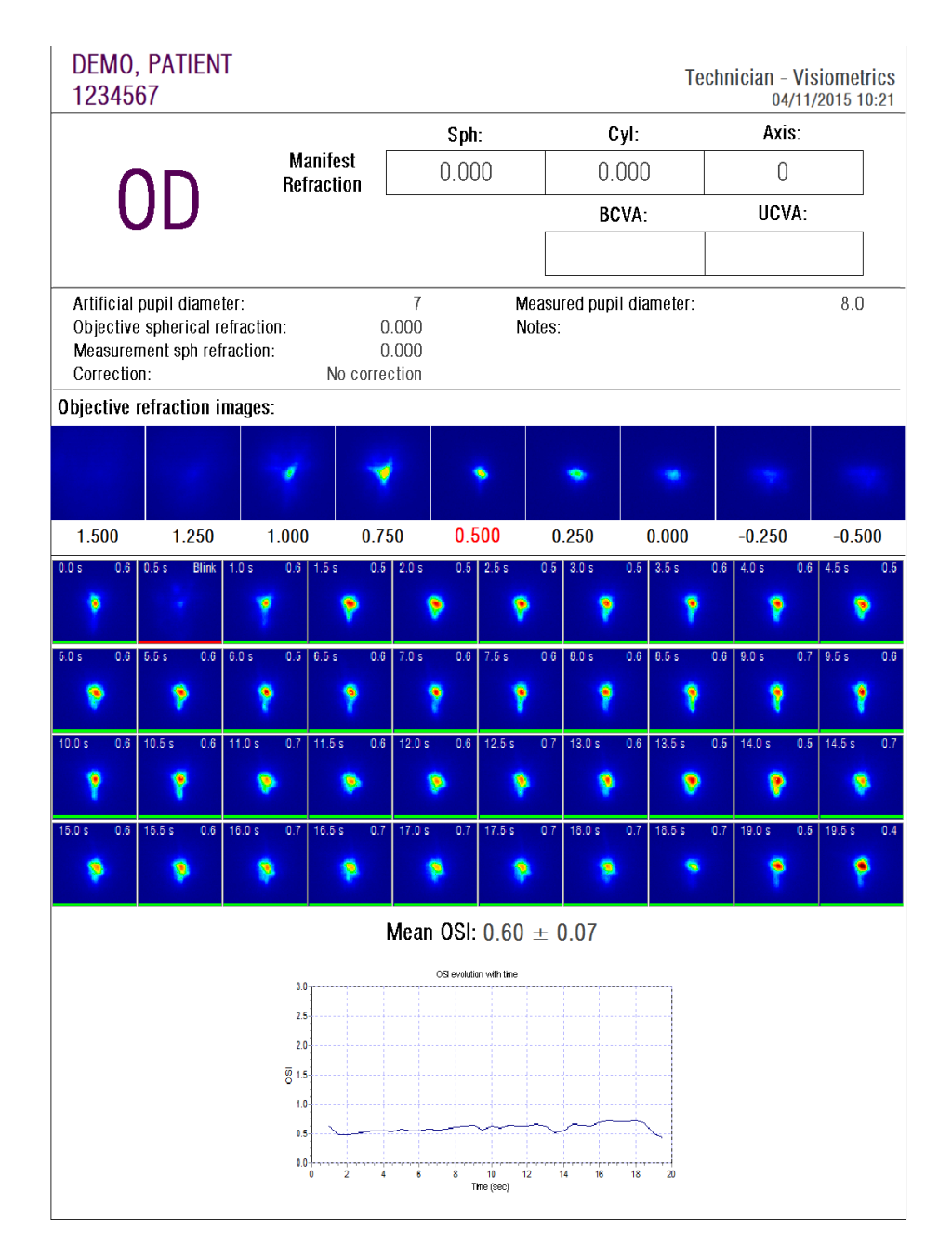

**Imagem 54. Exemplo de relatório de** *Tear Film Analysis (Análise da película lacrimal)*

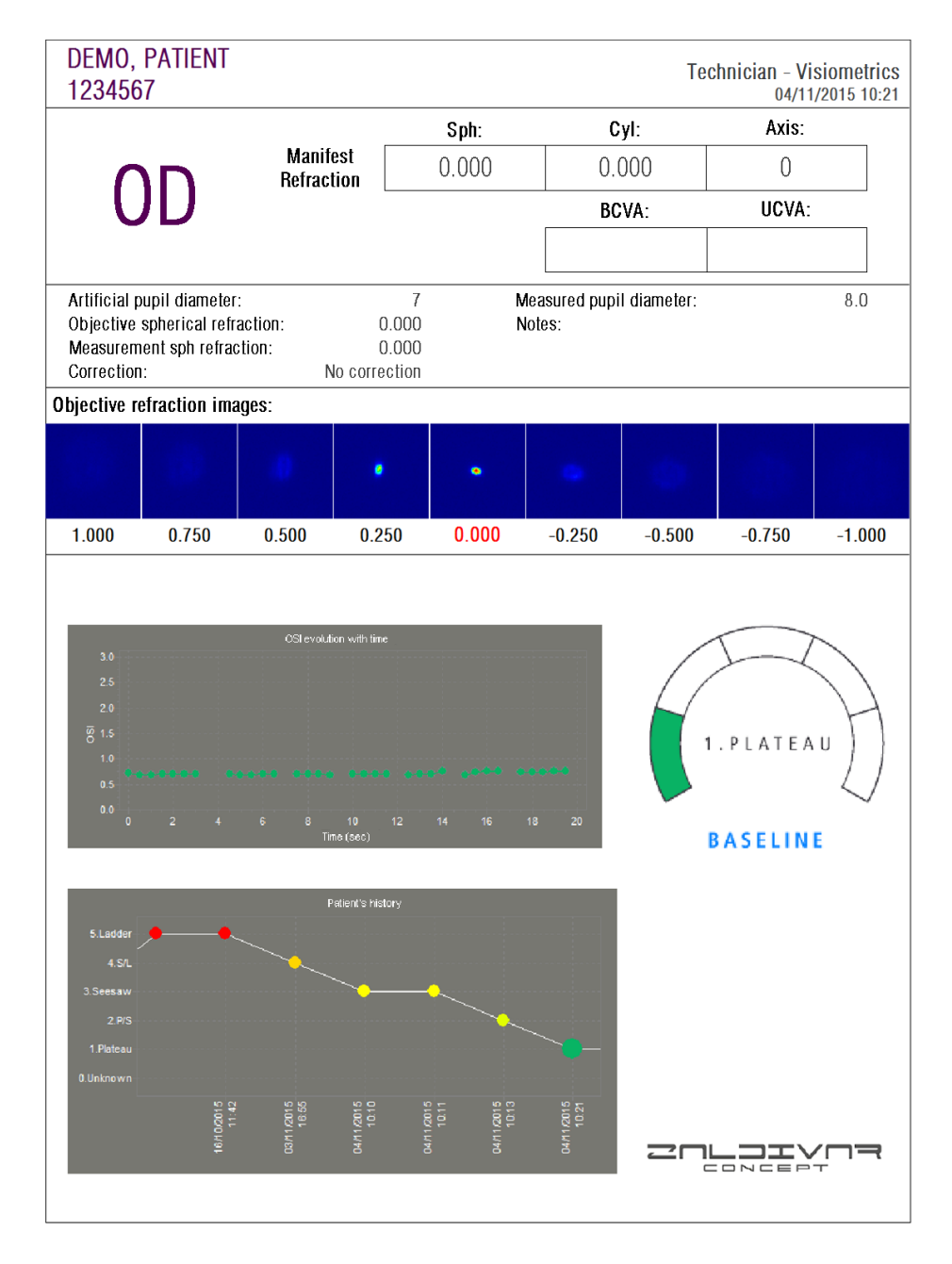

**Imagem 55. Exemplo de relatório de** *Tear Film Analysis (Análise da película lacrimal(padrão de sons))*

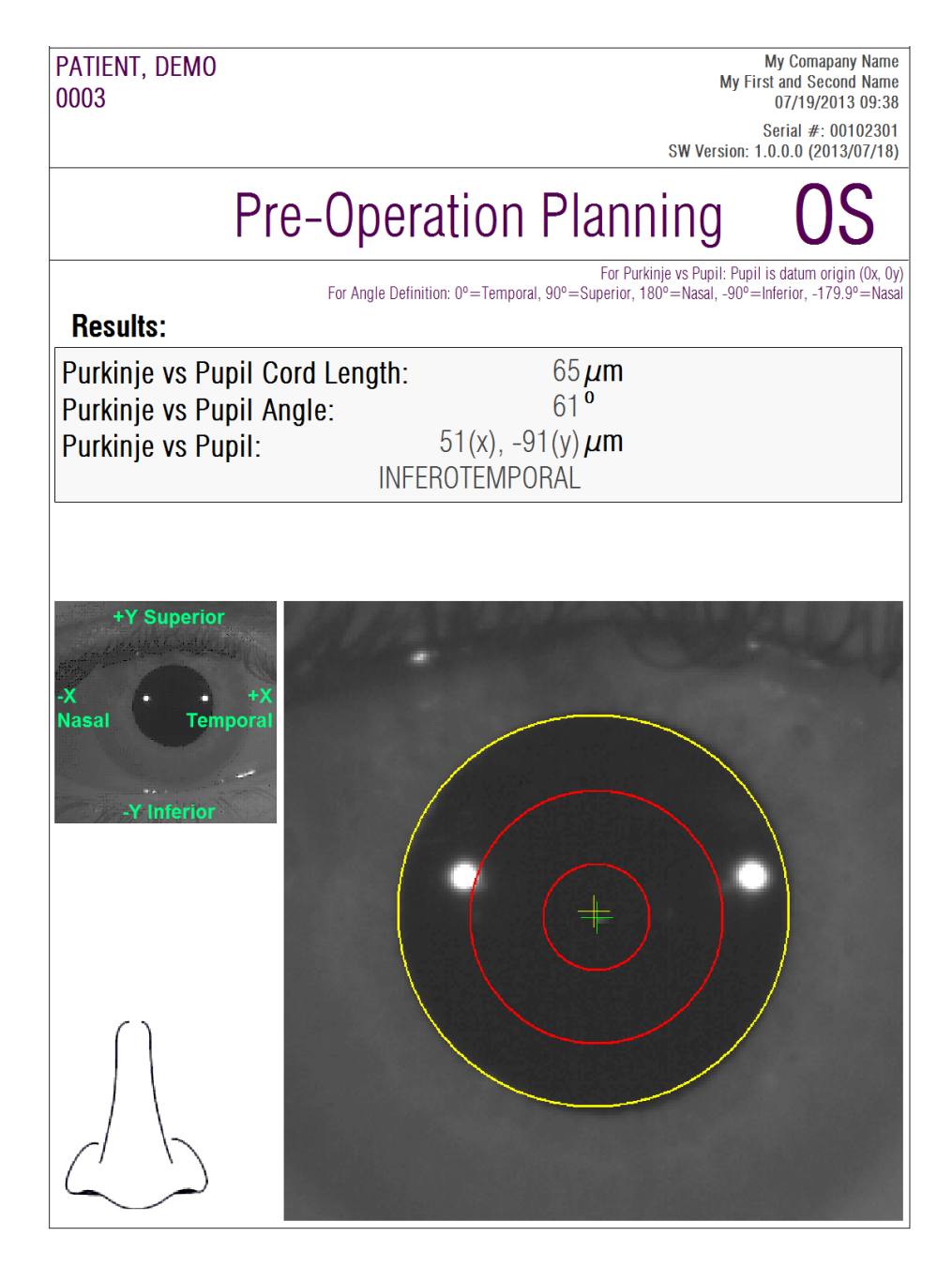

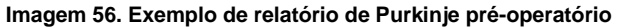

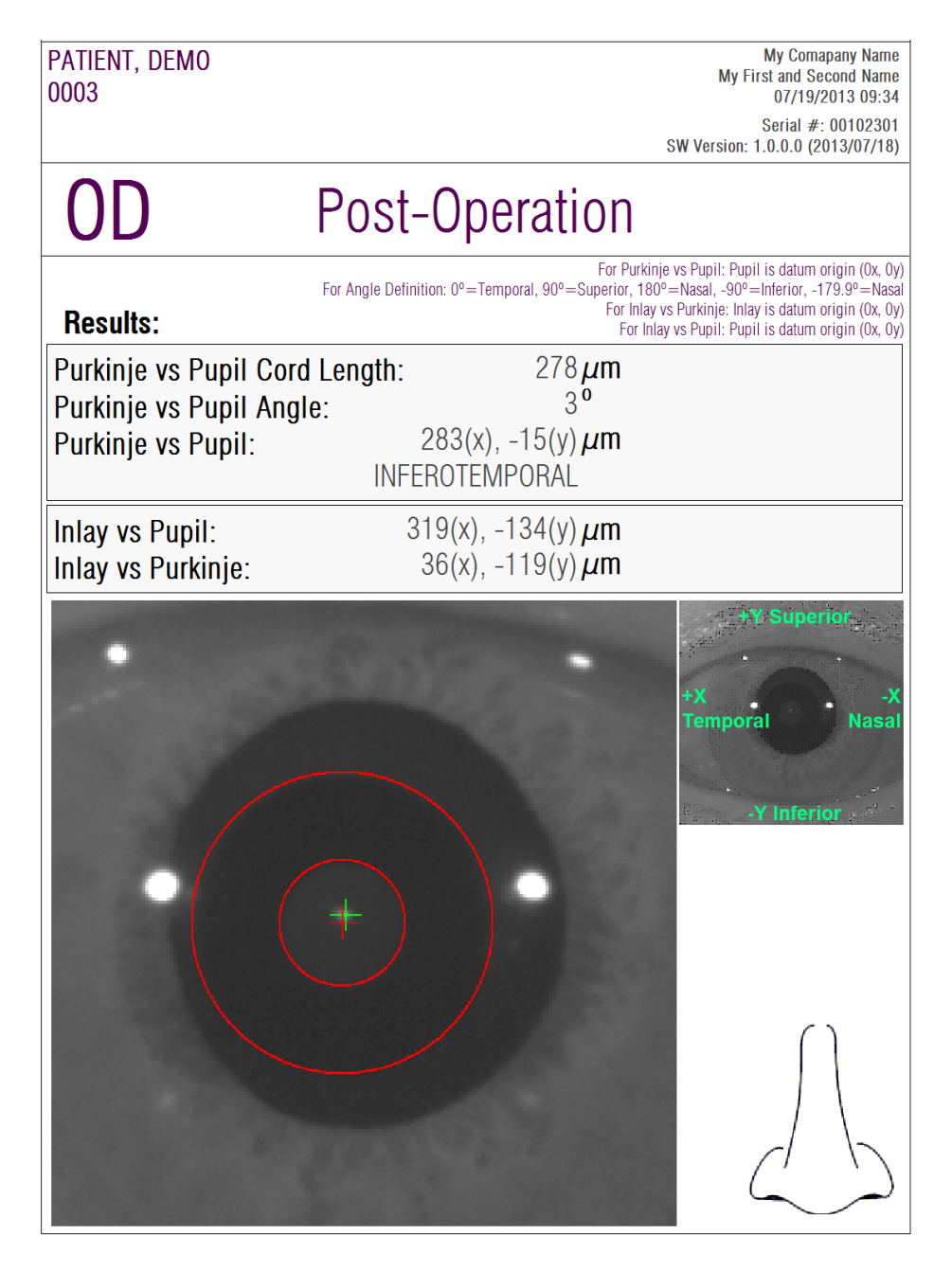

**Imagem 57. Exemplo de relatório de** *Purkinje* **pós-operatório**

Para *Scatter Meter (Medidor de difusão)* e *Optical Quality (Qualidade óptica)*, estão disponíveis relatórios mais completos, os quais incluem todos os resultados (ou seja, aqueles destinados a utilizadores especialistas). Estes relatórios estão apenas disponíveis premindo no botão *More options (Mais opções)* nas opções de visualização, em particular na visualização *MTF*. Premir em *Print complete report (Imprimir relatório completo)* para obter esses relatórios.

Finalmente, o utilizador também pode criar relatórios para cada um dos ecrãs de comparação de resultados (acessível na opção *Compare (Comparar)* em *Database (Base de dados)*). Premir em *Print complete report (Imprimir relatório completo)* para obter esses relatórios.

### **3.7. GESTOR DE LICENÇA**

Premir no botão *License Manager (Gestor de licença)* no menu (*Home (Início)*) para aceder à aplicação de gestão de licença do sistema. Esta aplicação administra os créditos de medição disponíveis para o utilizador do HD Analyzer™, quando o software é executado no modo *pay-per-patient*.

Ler atentamente a secção [3.2](#page-19-0) para obter mais informações sobre os diferentes modos de funcionamento do software.

Após premir no botão *License Manager (Gestor de licença)*, o software do HD Analyzer™ é encerrado após confirmação do utilizador. A aplicação de gestão de licença é imediatamente executada.

A Imagem 58 mostra o menu inicial da aplicação.

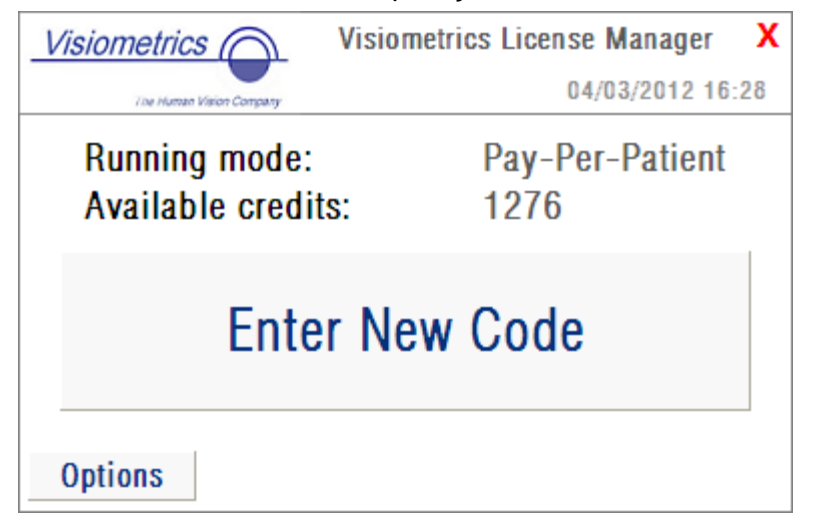

**Imagem 58. Menu Início do** *License Manager (Gestor de licença)*

O campo *Running mode (Modo de execução)* indica o modo de funcionamento do software do HD Analyzer™. Este pode ser o modo *Pay-Per-Patient* ou *Free (Gratuito)*. O campo *Available credits (Créditos disponíveis)* indica o número de créditos de medições disponíveis no modo *pay-per-patient*.

No caso de compra de créditos novos, para os activar no aparelho, premir em *Enter New Code (Inserir código novo)*. É apresentado o ecrã ilustrado na Imagem 59.

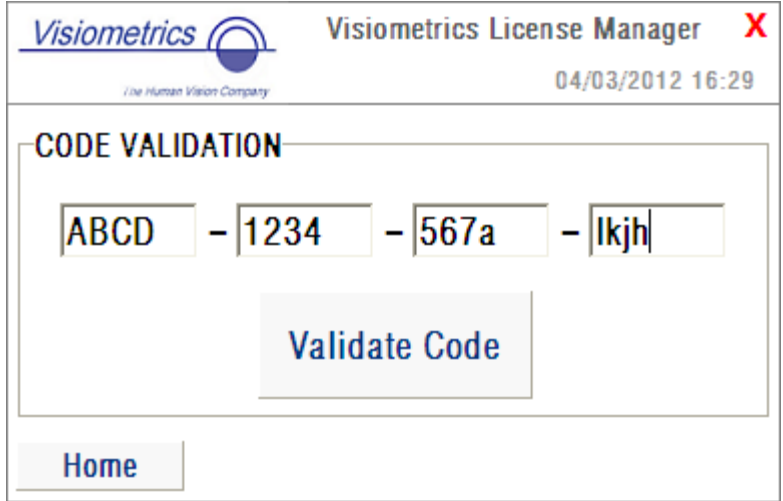

**Imagem 59. Validação do código de activação**

Deve introduzir o código de activação obtido após a compra na página Web da Visiometrics (ver a secção [3.2\)](#page-19-0). Neste exemplo, foi digitado o código ABCD-1234- 567a-lkjh. Depois, premir em *Validate Code (Validar código)*. Se o código inserido for inválido, ser-lhe-á pedido para verificar se os 16 dígitos foram correctamente digitados. Se o código inserido for válido, os créditos novos serão adicionados aos anteriormente disponíveis e é apresentado um ecrã de resumo (Imagem 60).

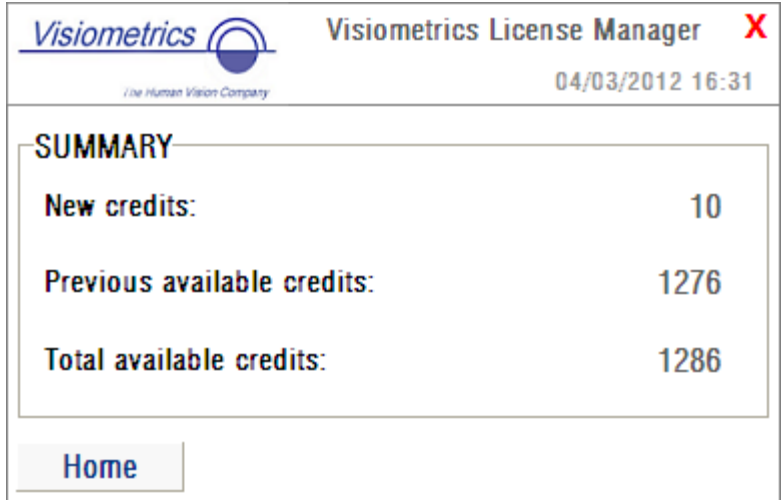

**Imagem 60. Resumo da validação do código de activação**

No menu Início da aplicação (Imagem 58), também existe um botão designado *Options (Opções)*. Este botão proporciona acesso ao ecrã de opções, conforme ilustrado na Imagem 61. O único parâmetro que pode ser modificado é o idioma da aplicação de gestão de licença (disponível inglês e espanhol). O botão *Administrative tools (Ferramentas administrativas)* activa uma secção de parâmetros administrativos, os quais não podem ser acedidos pelo utilizador. Desta forma, esta secção está protegida por uma palavra-passe que não é fornecida ao cliente.

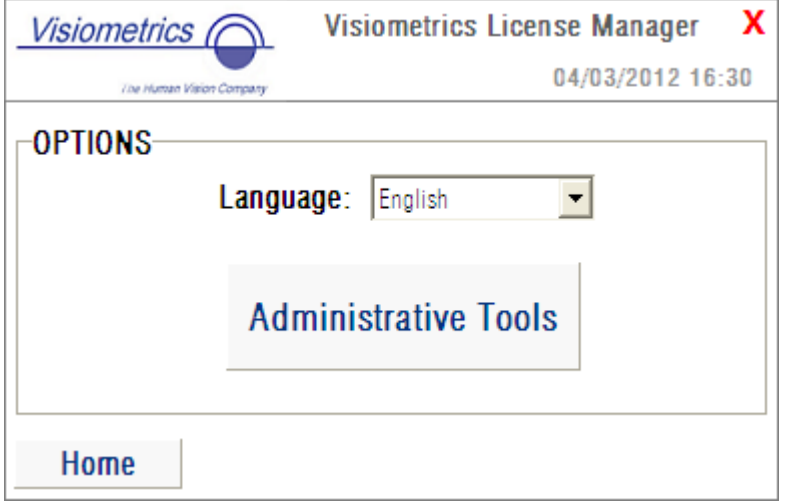

**Imagem 61. Opções do** *License Manager (Gestor de licença)*

A aplicação pode ser fechada em qualquer momento premindo na cruz vermelha no canto superior direito do ecrã. A aplicação de gestão de licença será encerrada. O software do HD Analyzer™ irá reiniciar com o novo número de créditos de medição disponível (se este tiver sido modificado).

### **3.8. CONFIGURAÇÃO**

Premir no botão *Setup (Configuração)* no menu (*Home (Início)*) para aceder ao ecrã de configuração do sistema.

A Imagem 62 mostra esse ecrã de configuração. Pode ser claramente dividido em cinco secções diferentes:

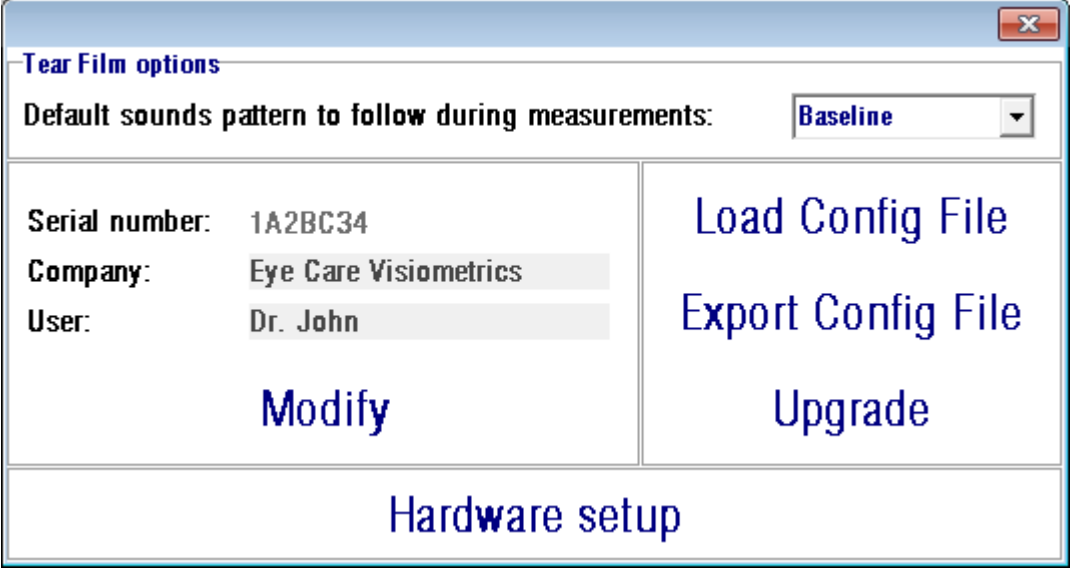

**Imagem 62. Ecrã de configuração**

#### **3.8.1. Opções da** *Análise da película lacrimal*

Refere-se ao padrão de sons que será utilizado por defeito ao realizar as sequências do tipo *Tear Film Analysis (Análise de película lacrimal).* Clique em *Modify (Modificar)* para aplicar as alterações. O programa irá reiniciar com os novos valores, mediante confirmação por parte do utilizador.

#### **3.8.2. Parâmetros visíveis para o utilizador:**

Existem três campos de dados que estão visíveis para o utilizador.

- *Serial number (Número de série)* refere-se ao número de série da unidade HD Analyzer™ que está activado e este não pode ser modificado pelo utilizador.
- *Company (Empresa)* pode ser modificados pelo utilizador, referindo-se ao nome da clínica, empresa, hospital, etc. onde o equipamento está instalado.
- *User (Utilizador)* refere-se ao nome do utilizador que opera o HD Analyzer™ e pode ser modificado pelo utilizador,.

Premindo em *Modify (Modificar)*, o software irá reiniciar com valores novos, após confirmação do utilizador. Os dados inseridos nos campos *Company (Empresa)* e *User (Utilizador)* são mostrados no cabeçalho de todos os ecrãs do software. Nenhum dos campos editáveis é obrigatório e pode ser deixado em branco se pretendido.

#### **3.8.3. Botões de configuração:**

Nesta secção estão presentes três botões. A configuração é guardada num ficheiro que pode ser importado ou exportado através dos botões *Load Config File (Carregar ficheiro de configuração)* e *Export Config File (Exportar ficheiro de configuração)*, respectivamente. Ambos os procedimentos são só necessários em caso de um erro no sistema ou em tarefas de manutenção. O utilizador nunca deve manusear o ficheiro de configuração, excepto se receber instruções adequadas pela Visiometrics ou por um responsável autorizado. O manuseamento incorrecto desse ficheiro irá provocar anomalias de funcionamento do sistema.

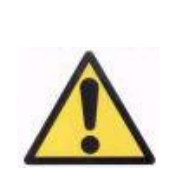

*O utilizador nunca deve importar ou exportar o ficheiro de configuração do HD Analyzer™ (Load Config File (Carregar ficheiro de configuração) / Export Config File (Exportar ficheiro de configuração)), excepto mediante autorização expressa da Visiometrics. O manuseamento incorrecto desse ficheiro irá provocar anomalias de funcionamento do sistema.*

O outro botão existente, *Upgrade (Actualizar)*, é usado para efectuar actualizações da versão de software do HD Analyzer™. Se estiver disponível uma actualização para o equipamento, a Visiometrics irá enviar um ficheiro de configuração ao utilizador juntamente com as devidas instruções. Estas instruções devem ser cuidadosamente observadas. Em regra, a actualização é efectuada premindo em *Upgrade (Actualizar)* e escolhendo o ficheiro de actualização na sua localização. Será pedida uma palavra-passe, a qual será previamente fornecida pela Visiometrics. Após validação da palavra-passe, a actualização irá prosseguir. Em qualquer circunstância, o utilizador deve ter o cuidado de observar sempre as instruções que acompanham o ficheiro de actualização.

#### **3.8.4. Configuração do hardware:**

Esta secção está protegida por uma palavra-passe, a qual é fornecida pelo fabricante exclusivamente no caso de o dispositivo necessitar de algum trabalho de manutenção. A palavra-passe não é fornecida por predefinição para evitar qualquer modificação acidental dos parâmetros de configuração do instrumento.

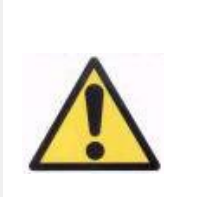

*O acesso à secção de configuração de hardware é restrita a pessoal qualificado. A alteração de alguns parâmetros poderá provocar anomalia de funcionamento do equipamento.*

## **3.9. BACKUP (CÓPIA DE SEGURANÇA)**

Premir no botão *Backup (Cópia de segurança)* no menu (*Home (Início)*) para efectuar uma cópia de segurança da base de dados. Deve seleccionar o local pretendido e o nome da pasta onde será guardada a cópia de segurança dos dados.

O sistema cria cópias de segurança de todos os ficheiros relacionados com dados dos pacientes e as medições realizadas. Esta inclui o ficheiro de base de dados Microsoft Access<sup>™</sup>, bem como todas as imagens registadas.

Deve efectuar cópias de segurança regularmente. De notar que uma cópia de segurança pode ocupar um espaço em disco significativo (pode atingir vários gigabytes). Assim, antes da realização da cópia de segurança, verifique se existe espaço de disco livre suficiente para guardar a cópia de segurança.

# **4. EXEMPLOS DE MEDIÇÕES**

## **4.1. OLHO NORMAL**

A Imagem 63 mostra o relatório de resultados da medição de um olho jovem e saudável.

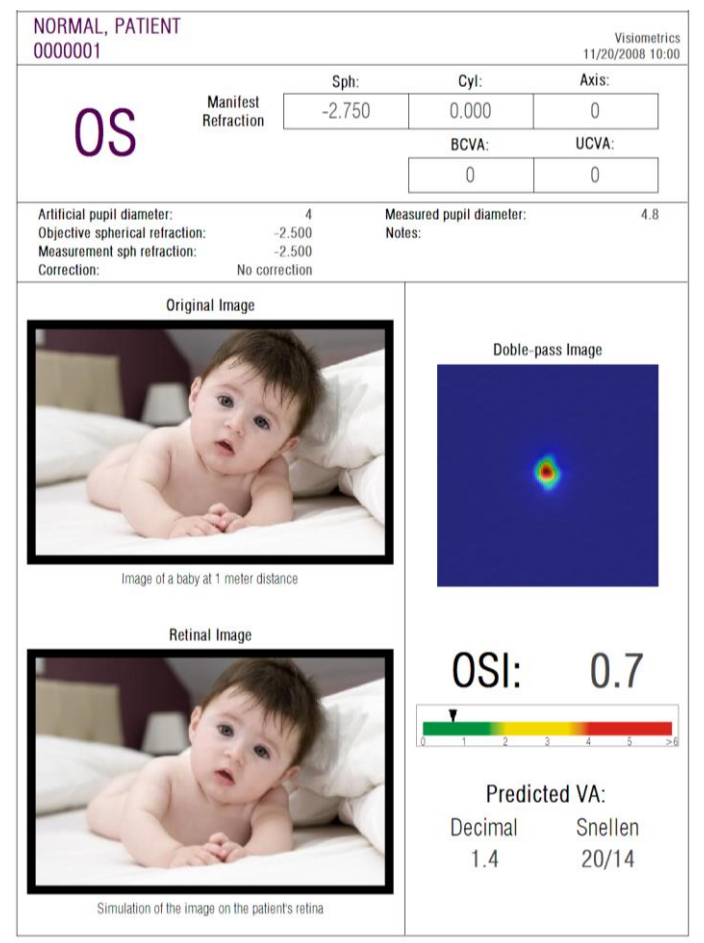

**Imagem 63. Olho normal**

De salientar que a imagem de passagem dupla é apurada e redonda. Isto significa que a degradação óptica, devido a aberrações e difusão intra-ocular, é muito pequena. Isto também confirma um elevado valor de *Predicted VA (VA prevista)* (poucas aberrações) e um valor baixo de *OSI* (nível baixo de difusão), como seria de esperar.

Em relação à simulação da imagem projectada na retina, pode-se observar que não existe degradação significativa em comparação com a imagem original.

## **4.2. OLHO DE CATARATA**

A Imagem 64 ilustra o exemplo de resultados de um olho com catarata.

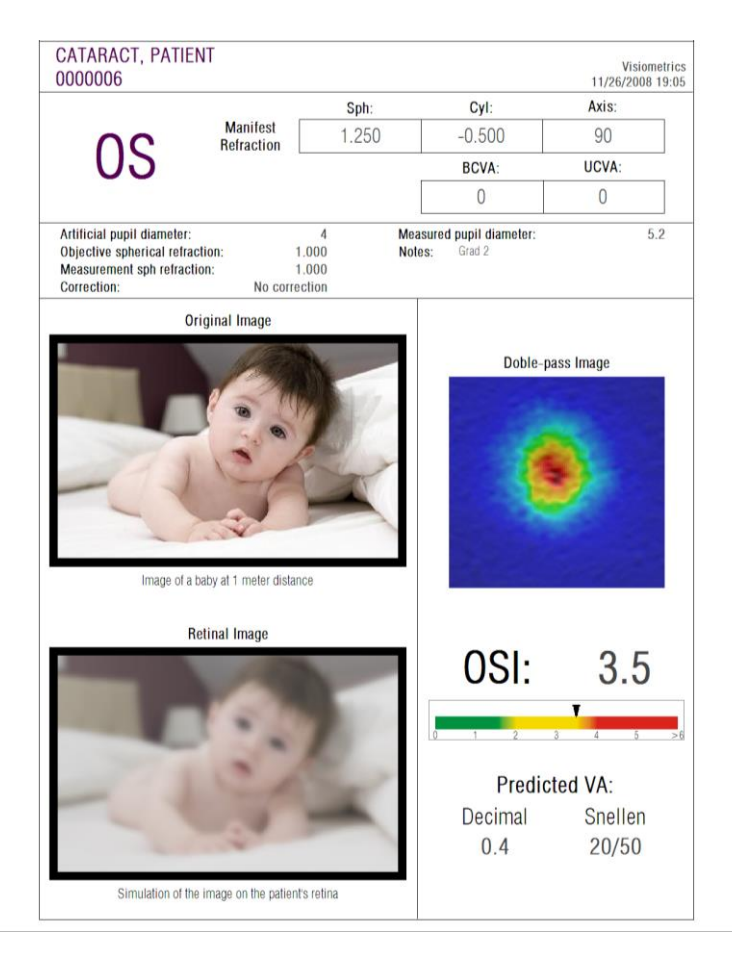

**Imagem 64. Olho com uma catarata**

Pode ser observado que a imagem de dupla passagem é muito maior do que no caso de um olho normal. Isto significa que a energia (luz) é dispersa na retina. Esse é o efeito de difusão intra-ocular (luz dispersa em todas as direcções). Como tal, é previsto um valor alto de *OSI*, tal como se pode comprovar de facto. Para além disso, o valor de *Predicted VA (VA prevista)* deve ser muito baixo.

A simulação da imagem projectada na retina mostra uma degradação significativa provocada pelo meio ocular, em comparação com a imagem original. A difusão gera uma perda geral de contraste na imagem retinal. Este é o bem conhecido efeito de véu provocado por cataratas. Deve ser considerado que outros efeitos, tais como

encandeamento ou halos, não são simulados nesta imagem, como tal, a sua presença não deve ser prevista.

## **4.3. OLHO PÓS-LASIK**

Após um procedimento LASIK, existe alguma incerteza sobre o estado real do olho. Embora o paciente veja correctamente, poderão originar novas aberrações ou um ligeiro nível de difusão na córnea. Para verificar o sucesso do procedimento, efectuar uma medição ao paciente. A Imagem 65 ilustra o exemplo do relatório de resultados de um olho após uma cirurgia LASIK.

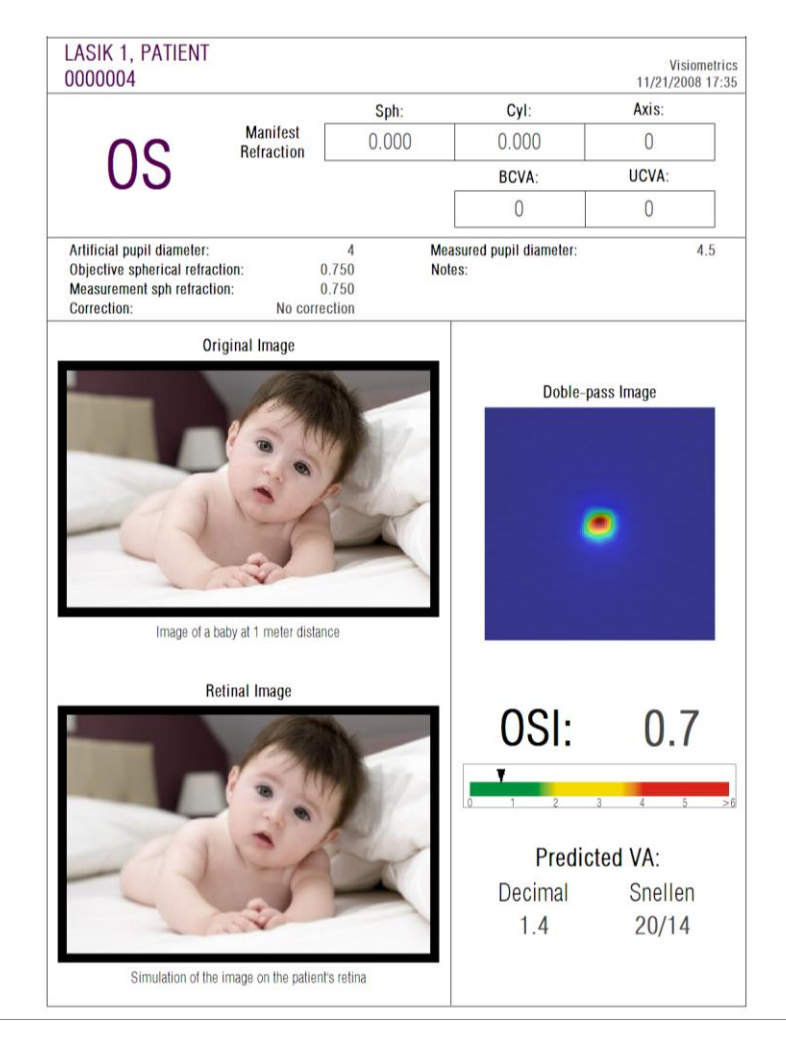

**Imagem 65. Olho após uma cirurgia LASIK bem-sucedida**

Neste caso, pode ser visto que a qualidade da visão é muito satisfatória, uma vez que a imagem de dupla passagem é redonda e a sua dimensão é aceitável. O valor *OSI* é baixo e o valor de *Predicted VA (VA prevista)* é alto, tal como deve acontecer num procedimento bem-sucedido.

Por outrem, a Imagem 66 mostra o exemplo de uma cirurgia em que os resultados previstos não foram alcançados. A imagem de dupla passagem é maior, devido à presença de aberrações e de um certo nível de difusão. O valor *OSI* é mais significativo do que no caso anterior (mais difusão) e a *Predicted VA (VA prevista)* é menor. As simulações da imagem projectada na retina mostram também um desvanecimento mais acentuado no segundo caso.

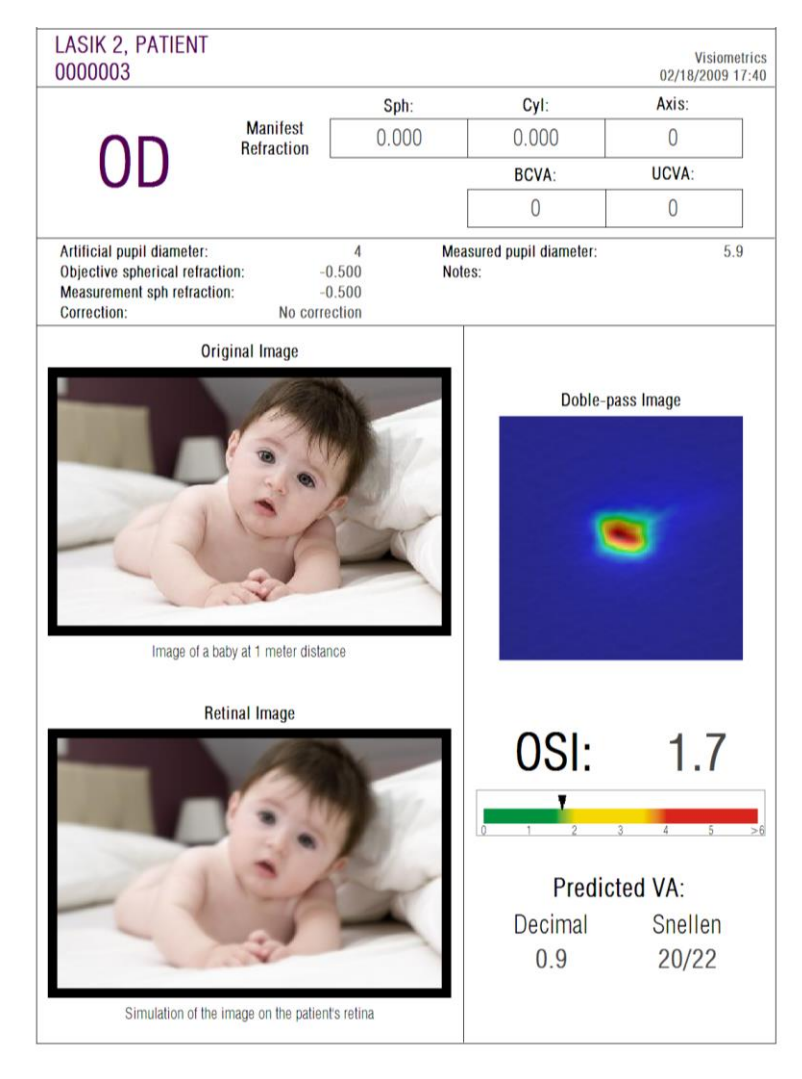

**Imagem 66. Olho após uma cirurgia LASIK mal-sucedida**

# **5. SOLUÇÃO DE ERROS**

O software do HD Analyzer™ mostra várias mensagens de erro quando ocorre uma anomalia. Seguem-se as mensagens de erro que o sistema pode apresentar:

### **5.1. Mensagens de erro**

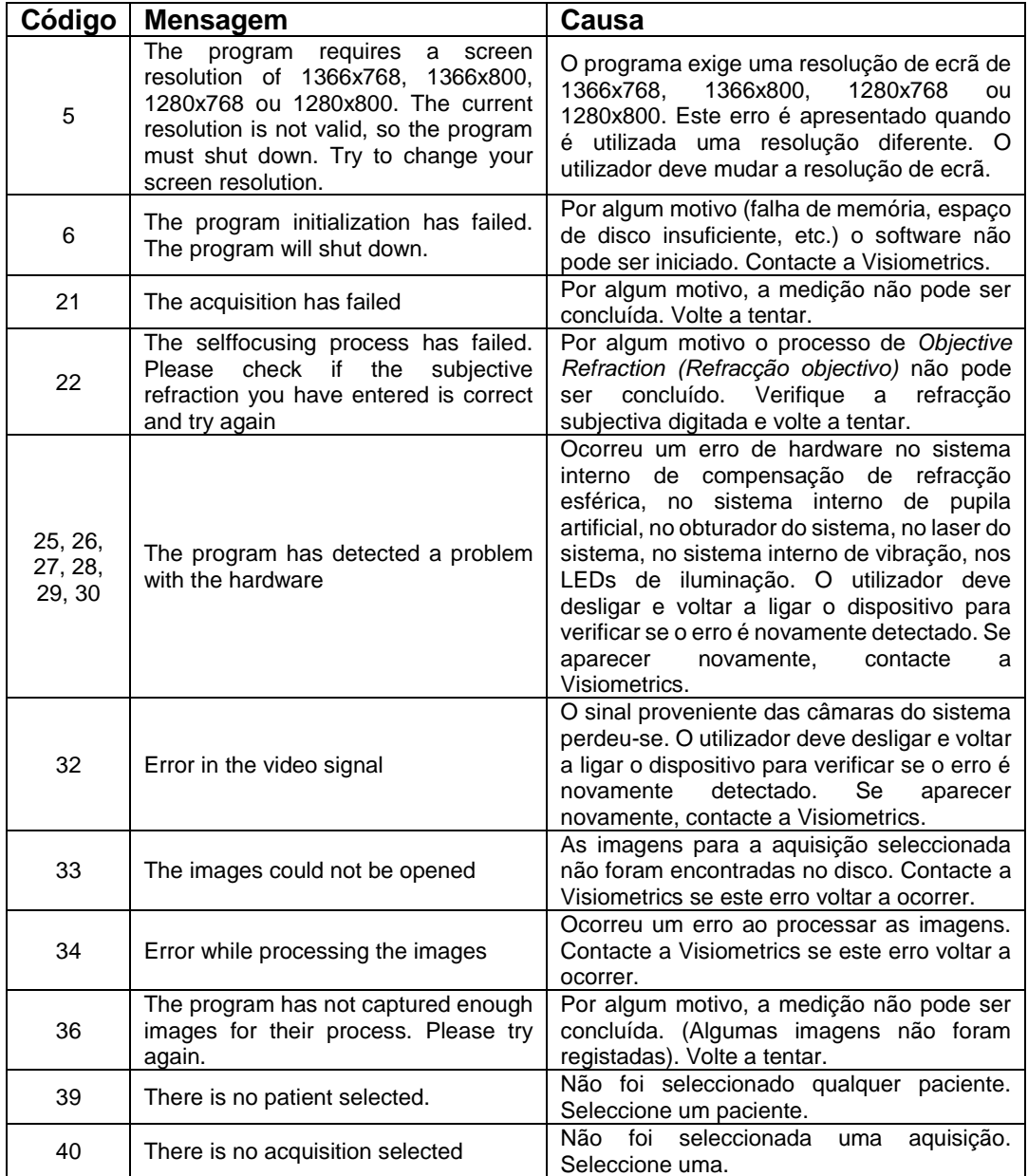

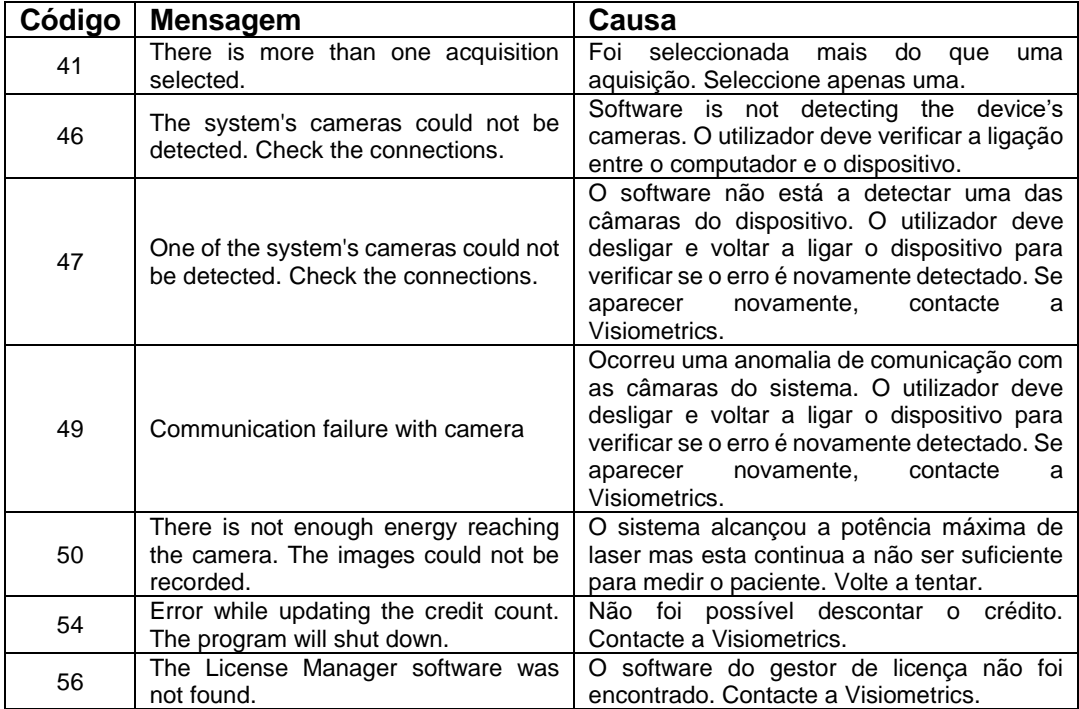

## **5.2. Mensagens de aviso**

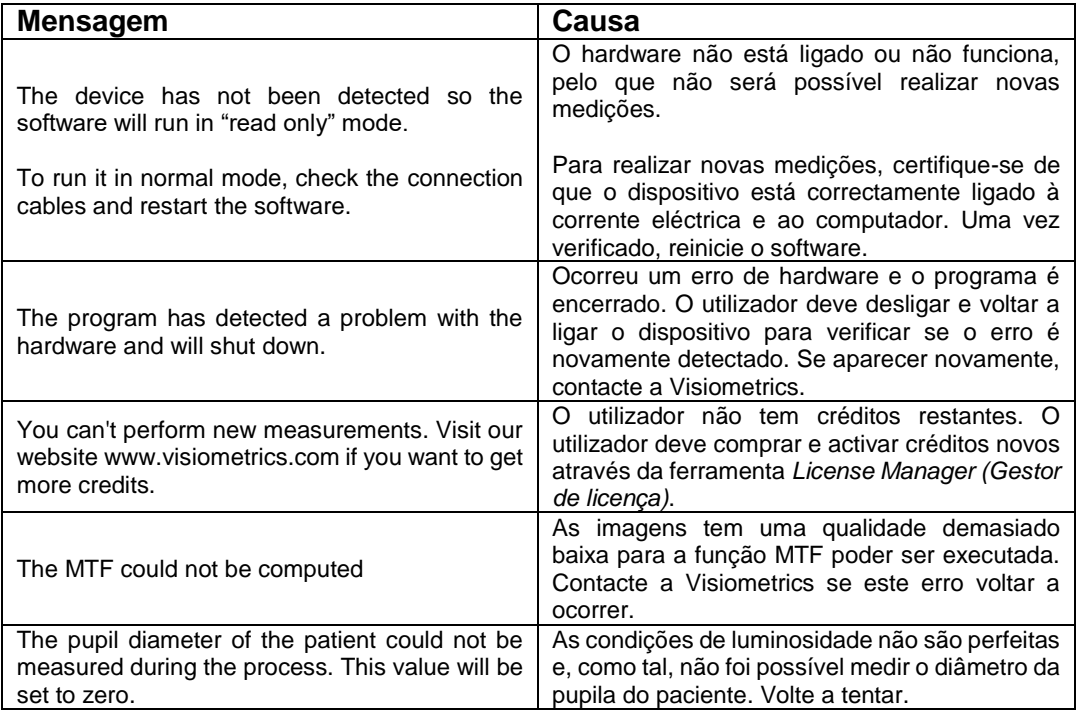

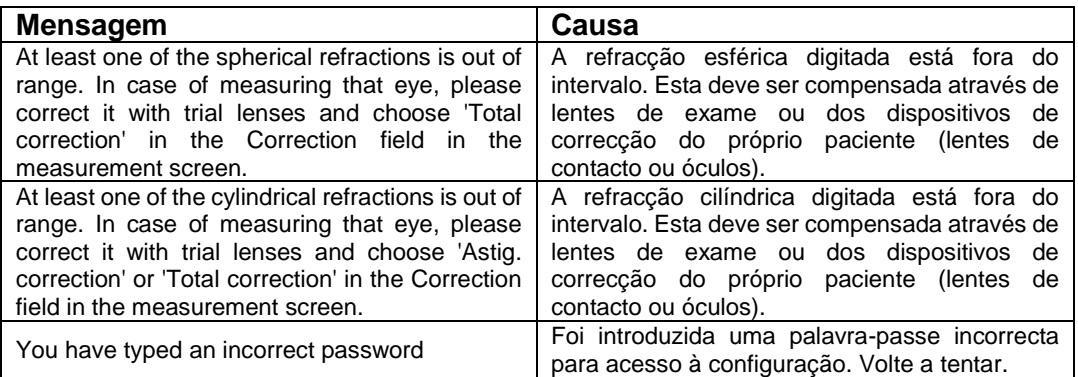

A lista de erros está gravada num ficheiro em C:/Program Files (x86)/Visiometrics/HD\_Analyzer/log/error.log.

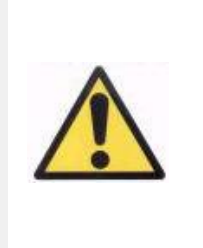

*Se ocorrer um erro, feche a aplicação, desligue o instrumento e reinicie o PC e o HD Analyzer™. Se ocorrer um erro persistentemente, verifique as ligações entre o computador e o hardware e contacte a VISIOMETRICS.*

Se o erro persistir, contacte o apoio técnico da Visiometrics.

## **6. FABRICANTE**

VISIOMETRICS, S.L. c/ Argenters, 8 - Edifici nº 3 Parc Tecnològic del Vallès 08290 Cerdanyola del Vallès Barcelona (Espanha) Tel.: (+34) 935 824 501

N.º de fabricante: 5.122-PS

Página Web: [www.visiometrics.com](http://www.oqas.com/)

Contacto comercial: [info@visiometrics.com.](mailto:info@visiometrics.com)

Apoio técnico: [info@visiometrics.com.](mailto:info@visiometrics.com)

# **7. INFORMAÇAÕ REGULATÓRIA**

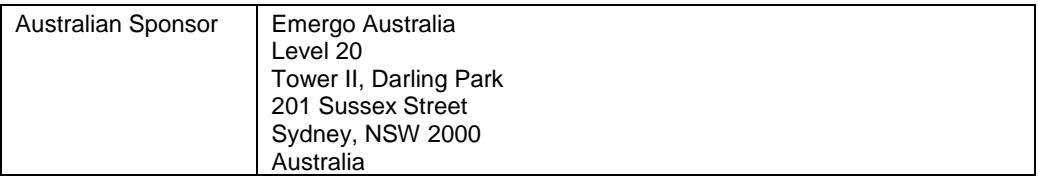

# **8. ANEXO A**

Se o programa MS Access<sup>™</sup> estiver instalado no seu computador, poderá aceder directamente à base de dados do HD Analyzer™.

Está disponível uma cópia do ficheiro da base de dados na pasta C*:/Program Files (x86)/Visiometrics/HD\_Analyzer / PATIENTS BD*. Desta forma, não existe o risco de danificar ou eliminar dados existentes. Esta cópia do ficheiro da base de dados (*BD\_PATIENTS.mdb*) é regenerada sempre que o software do HD Analyzer™ é fechado. Recomendamos vivamente que este não seja acedido enquanto o software é executado.

Ao abrir o ficheiro *BD\_PATIENTS.mdb* estão presentes três tabelas:

Patients\_Table (Tabela de paciente) Acquisitions\_Table (Tabela de aquisições) **Struct** 

### **8.1. TABELA DE PACIENTES**

Esta tabela apresenta os dados pessoais dos pacientes, os quais são inseridos quando é adicionado um ficheiro de novo paciente.

Campos disponíveis:

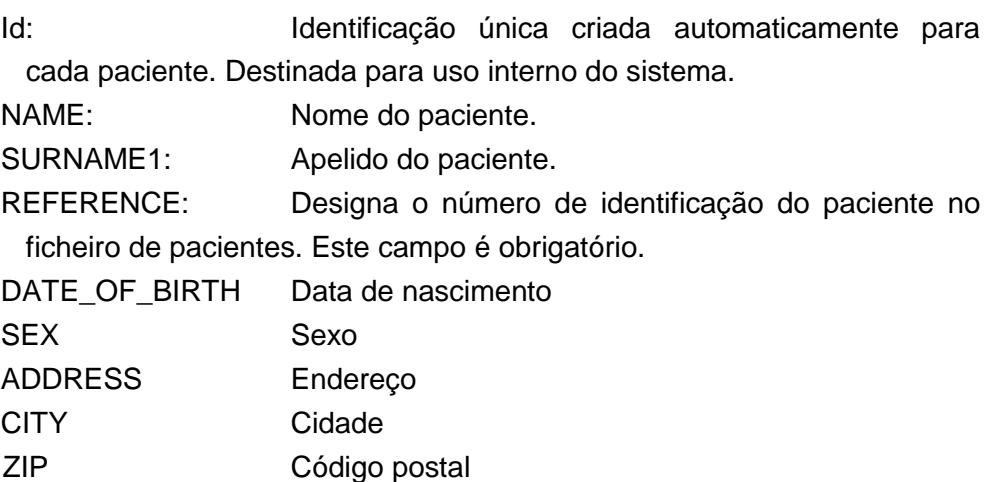

COUNTRY País PHONE Telefone E\_MAIL OBSERVATIONS: Comentários OD\_Sph, OD\_Cyl, OD\_Axis: Obsoleta campos e, portanto, não utilizados OS\_Sph, OS\_Cyl, OS\_Axis: Obsoleta campos e, portanto, não utilizados

## **8.2. TABELA DE AQUISIÇÕES**

Os campos nesta tabela relacionam-se com as aquisições. Cada registo corresponde a uma medição de qualquer um dos tipos disponíveis (Purkinje, *Scatter Meter (Medidor difusão)*, *Optical Quality (Qualidade óptica), Pseudo Accommodation (Pseudo acomodação)* ou *Tear Film Analysis (Análise da película lacrimal*).

- Id\_Acq: Identificação única criada automaticamente para cada medição. Destinada para uso interno do sistema.
- FK\_Id\_Patient: Identificação do paciente a quem pertence a medição. É o mesmo valor que a "Id" na tabela de pacientes e permite associar esta tabela com a tabela de pacientes.
- DATE, HOUR: data e hora da medição
- OS, OD: olho esquerdo, olho direito, respectivamente.
- SPH, CYL, AXIS: Estes são os valores de refracção esférica e cilíndrica e o eixo de astigmatismo introduzido pelo utilizador nos campos "Sph", "Cyl" e "Axis" no ecrã principal, antes da realização da medição.
- BCVA, UCVA: Estas são as acuidades visuais para a melhor correcção (Best Corrected Visual Acuity (Melhor acuidade visual corrigida)) e sem correcção (Uncorrected Visual Acuity (Acuidade visual não corrigida)), respectivamente. Estas foram introduzidas pelo utilizador antes da realização da medição.
- REFERENCE SPH\_REFRAC: Correcção da refracção esférica aplicada durante a medição.
- AP, NP: diâmetro em milímetros da pupila artificial (diafragma) e natural, respectivamente.
- NOTAS: Estes são os comentários escritos sob o campo "Acquisition notes" (Notas de aquisição) no ecrã de resultados.
- BESTFOCUS: Corresponde ao valor de correcção esférica óptima obtida no processo Objective Refraction (Refracção objectiva).
- WIDTH\_PROFILE\_1/2: Largura de perfil a meia altura.

WIDTH\_PROFILE\_1/10: Largura de perfil a 10% da altura.

MTF\_CUT\_OFF: Frequência de corte de MTF.

STREHL RATIO: Relação Strehl calculada.

- VA\_100, VA\_20 and VA\_9: Acuidade visual (VA) decimal estimada em diferentes circunstâncias de contraste: 100%, 20% e 9%.
- OQAS\_Value\_100, OQAS\_Value\_20 and OQAS\_Value\_9: Valor OQAS em diferentes circunstâncias de contraste: 100%, 20% e 9%.

Type\_Num: 1, 2, 3, 4 ou 5. Relacionado com o campo seguinte.

Type: Tipo de medição

- 1 = Opt. Qlt (Optical Quality (Qualidade óptica))
- 2 = SCT (Scatter Meter (Medidor de difusão))
- 3 = Pseudo Acc (Pseudo Accommodation (Pseudo acomodação))
- 4 = Não utilizado
- 5 = Tear Film (Tear Film Analysis (Análise da película lacrimal))
- 6 = Purkinje

Corr\_Type\_Num: 0, 1 ou 2. Relacionado com o campo seguinte.

Corr\_Type: Indica o tipo de correcção aplicado durante a medição.

- 0 = Sem correcção
- 1 = Correcção de astigmatismo
- 2 = Correcção total

NImag: Número de imagens capturadas.

- NImag\_Acc\_Each: Número de imagens processadas para cada estágio de pseudo acomodação (Pseudo Accommodation (Pseudo acomodação)).
- COMPUTED\_IMAGES: Regista qual das seis imagens foi usada para efectuar os cálculos na última vez que a aquisição foi mostrada.

OAR: Intervalo de acomodação OQAS™.

OSI: Índice de difusão objectivo.

Refrac\_Acc\_Per\_1: Não utilizado.

Refrac\_Acc\_Per\_2: Não utilizado.

AR: Não utilizado.

Time\_Each\_Image\_TearFilm: Tempo entre imagens no processo de Tear Film Analysis (Análise da película lacrimal).

- TearFilm\_Time: Grava o momento quando cada imagem foi registada no processo de Tear Film Analysis (Análise da película lacrimal).
- TearFilm\_OSI: Grava o valor OSI de cada imagem registada no processo de Tear Film Analysis (Análise da película lacrimal).
- TearFilm\_Central\_Energy: Grava a energia no centro de cada imagem registada no processo de Tear Film Analysis.
- TearFilm\_Peripheral\_Energy: Grava a energia na periferia de cada imagem registada no processo de Tear Film Analysis.
- TearFilm\_VA: Grava a acuidade visual (VA) estimada de cada imagem registada no processo de Tear Film Analysis
- TearFilm\_MTFCutoff: Grava a frequência de corte MTF de cada imagem registada no processo de Tear Film Analysis.
- TearFilm\_MeanOSI: Grava o valor médio OSI no processo de Tear Film Analysis (Análise da película lacrimal).
- TearFilm\_StdevOSI: Grava o desvio padrão de OSI no processo de Tear Film Analysis (Análise da película lacrimal).
- PKJ IsPreOperation: só detecta aquisições Purkinje. Regista-a se a aquisição for efectuada pré-operação ou pós-operação.
- PKJ\_MicrasPerPixel: só detecta aquisições Purkinje. Regista a relação pixels-mícrones na imagem associada.
- PKJ\_PupilDiameter: só detecta aquisições Purkinje. Regista o diâmetro da pupila.
- PKJ PkjVsPupil Length: só detecta aquisições Purkinje. Regista a distância, em pixels, entre Purkinje e o centro da pupila.
- PKJ\_PkjVsPupil\_Angle: só detecta aquisições Purkinje. Regista o ângulo entre Purkinje e o centro da pupila.
- PKJ\_PkjVsPupil\_X: só detecta aquisições Purkinje. Regista a distância existente, em mícrones, no eixo X, entre Purkinje e o centro da pupila.
- PKJ PkjVsPupil Y: só detecta aquisições Purkinje. Regista a distância existente, em mícrones, no eixo Y, entre Purkinje e o centro da pupila.
- PKJ\_InlayVsPupil\_X: só detecta aquisições Purkinje pós-operações. Regista a distância existente, em mícrones, no eixo X, entre o centro do implante KAMRA™ e o centro da pupila.
- PKJ\_InlayVsPupil\_Y: só detecta aquisições Purkinje pós-operações. Regista a distância existente, em mícrones, no eixo Y, entre o centro do implante KAMRA™ e o centro da pupila.
- PKJ\_InlayVsPkj\_X: só detecta aquisições Purkinje pós-operações. Regista a distância existente, em mícrones, no eixo X, entre o centro do implante KAMRA™ e Purkinje.
- PKJ\_InlayVsPkj\_Y: só detecta aquisições Purkinje pós-operações. Regista a distância existente, em mícrones, no eixo Y, entre o centro do implante KAMRA™ e Purkinje.
- PKJ\_Pupil\_PixelCentroX: só detecta aquisições Purkinje. Regista o pixel, no eixo X, onde está o centro da pupila.
- PKJ\_Pupil\_PixelCentroY: só detecta aquisições Purkinje. Regista o pixel, no eixo Y, onde está o centro da pupila.
- PKJ Pupil PixelRadio: só detecta aquisições Purkinje. Regista o raio da pupila em pixels.
- PKJ\_Laser\_PixelCentroX: só detecta aquisições Purkinje. Regista o pixel, no eixo X, onde está o centro de Purkinje.
- PKJ Laser PixelCentroY: só detecta aquisições Purkinje. Regista o pixel, no eixo Y, onde está o centro de Purkinje.
- PKJ Inlay PixelCentroX: só detecta aquisições Purkinje pós-operações. Regista o pixel, no eixo X, onde está o centro do implante KAMRA™.
- PKJ\_Inlay\_PixelCentroY: só detecta aquisições Purkinje pós-operações. Regista o pixel, no eixo Y, onde está o centro do implante KAMRA™.
- PKJ\_Inlay\_PixelRadio: só detecta aquisições Purkinje pós-operações. Regista o raio do implante KAMRA™ em pixels.
- TearFilm\_Pattern: Só detecta aquisições *Tear Film Analisys (Análise da película lacrimal),* e indica o padrão de sons seguido por:
	- 0: Sem padrão de sons
	- 1: Padrão *Baseline*
	- 2: Padrão *Stress Condition*
- TearFilm\_Group: Só detecta aquisições *Tear Film Analisys (Análise da película lacrimal)* que seguiram algum tipo de padrão de sons, e indica o grupo a que pertence essa medição:
	- 0: Não é possível determinar um grupo específico
	- 1: *Plateau*
	- 2: *Plateau/Seesaw*
	- 3: *Seesaw*
	- 4: *Seesaw/Ladder*
	- 5: *Ladder*

### **8.3. STRUCT**

Os campos desta tabela não contêm informação útil para o utilizador final.

## **8.4. SÍMBOLOS**

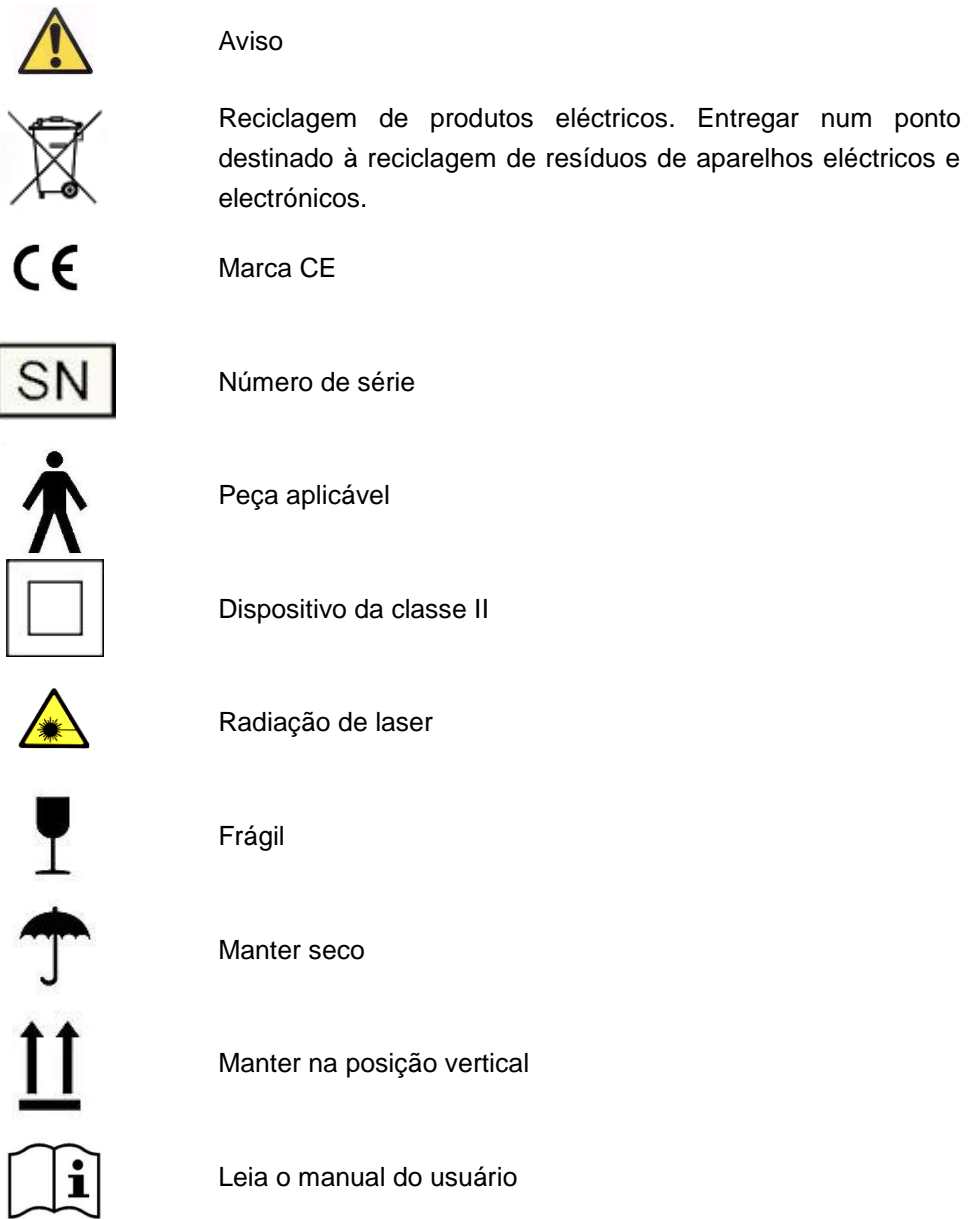

# **9. IMUNIDADE ELECTROMAGNÉTICA**

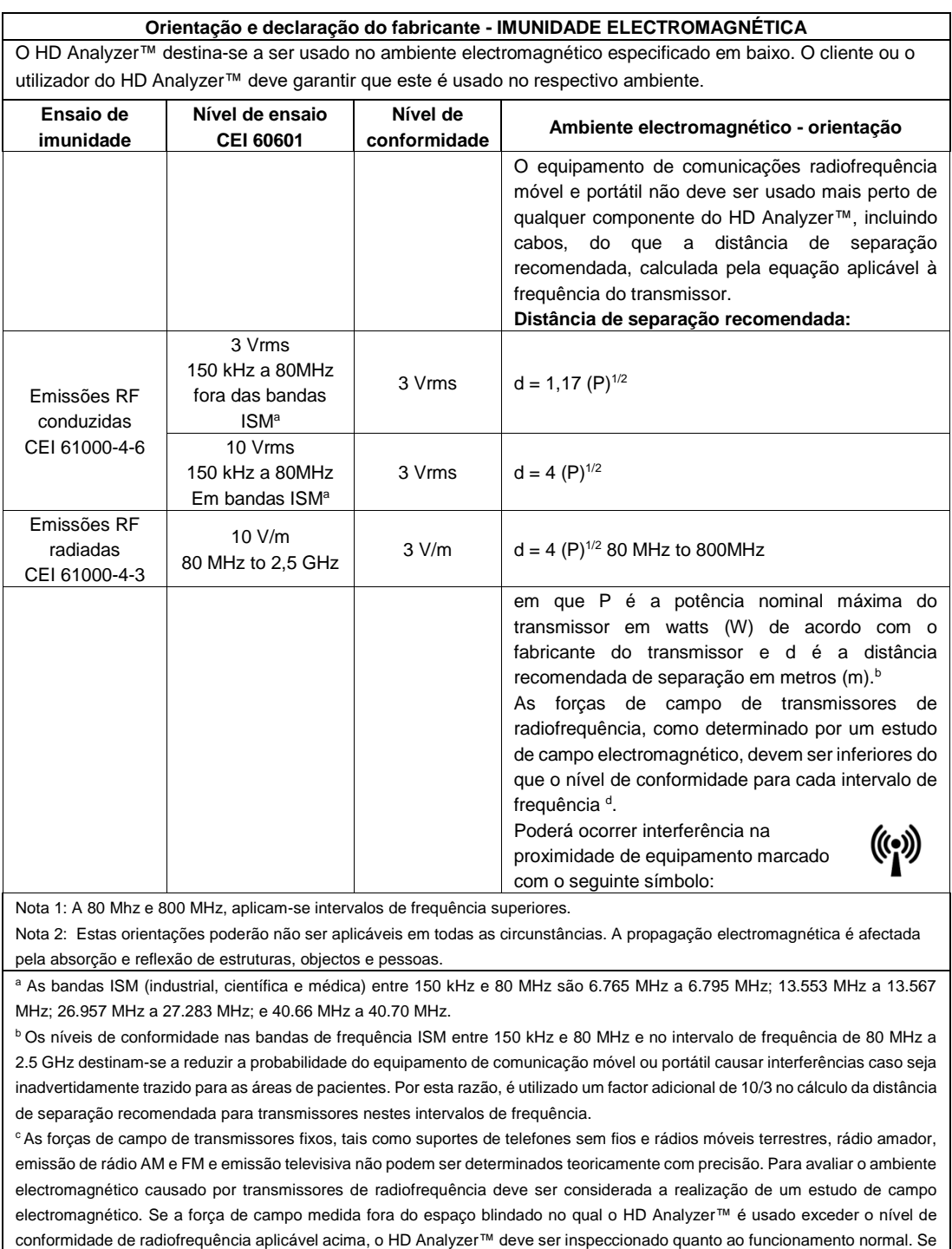

for observado um funcionamento anómalo, poderão ter que ser tomadas medidas adicionais, tais como alterar a localização do aparelho.

<sup>d</sup> Acima dos intervalos de frequência de 150 kHz a 80 MHz, a força de campo deve ser inferior a 3 V/m.

#### **Distâncias de segurança recomendadas entre equipamento de comunicação de radiofrequência portátil e móvel e o HD Analyzer™**

O HD Analyzer™ destina-se a ser utilizado num ambiente electromagnético no qual as perturbações de radiofrequências radiadas sejam controladas. O cliente ou o utilizador do HD Analyzer™ pode ajudar a prevenir a interferência electromagnética mantendo uma distância mínima entre equipamento de comunicação de radiofrequência portátil e móvel (transmissores) e o HD Analyzer™, conforme recomendado abaixo, de acordo com a potência máxima do equipamento de comunicação.

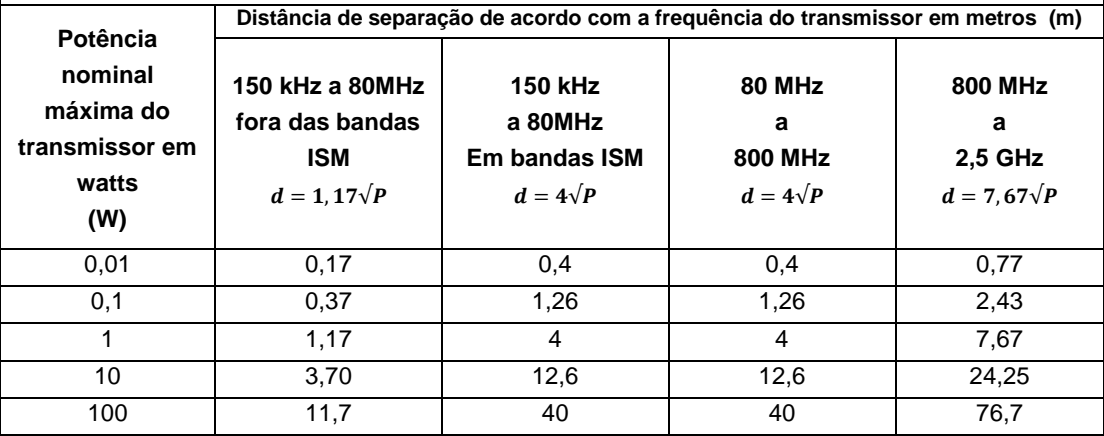

Para transmissores classificados a uma potência máxima não indicada acima, a distância de separação recomendada (d) em metros (m) pode ser estimada através da equação aplicável para a frequência do transmissor, sendo P a potência nominal máxima do transmissor em watts (W) de acordo com o fabricante do transmissor.

Nota 1: A 80 MHz e 800 MHz, é aplicável a distância de separação para o intervalo de frequência mais alto.

Nota 2: As bandas ISM (industrial, científica e médica) entre 150 kHz e 80 MHz são 6.765 MHz a 6.795 MHz; 13.553 MHz a 13.567 MHz; 26.957 MHz a 27.283 MHz; e 40.66 MHz a 40.70 MHz.

Nota 3: É utilizado um factor adicional de 10/3 no cálculo das distâncias de separação recomendadas para transmissores nas bandas de frequência ISM entre 150 kHz e 80 MHz e no intervalo de frequência de 80 MHz a 2.5 GHz para reduzir a probabilidade do equipamento de comunicação móvel ou portátil causar interferências caso seja inadvertidamente trazido para as áreas de pacientes.

Nota 4: Estas orientações poderão não ser aplicáveis em todas as circunstâncias. A propagação electromagnética é afectada pela absorção e reflexão de estruturas, objectos e pessoas.